# **Latitude 3320**

Manual de servicio

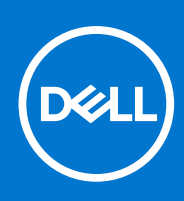

**Modelo reglamentario: P146G Tipo reglamentario: P146G001 Agosto de 2021 Rev. A02**

### Notas, precauciones y advertencias

**NOTA:** Una NOTA indica información importante que le ayuda a hacer un mejor uso de su producto.

**PRECAUCIÓN: Una PRECAUCIÓN indica la posibilidad de daños en el hardware o la pérdida de datos, y le explica cómo evitar el problema.**

**AVISO: Un mensaje de AVISO indica el riesgo de daños materiales, lesiones corporales o incluso la muerte.**

© 2021 Dell Inc. o sus subsidiarias. Todos los derechos reservados. Dell, EMC y otras marcas comerciales son marcas comerciales de Dell Inc. o sus filiales. Es posible que otras marcas comerciales sean marcas comerciales de sus respectivos propietarios.

# Tabla de contenido

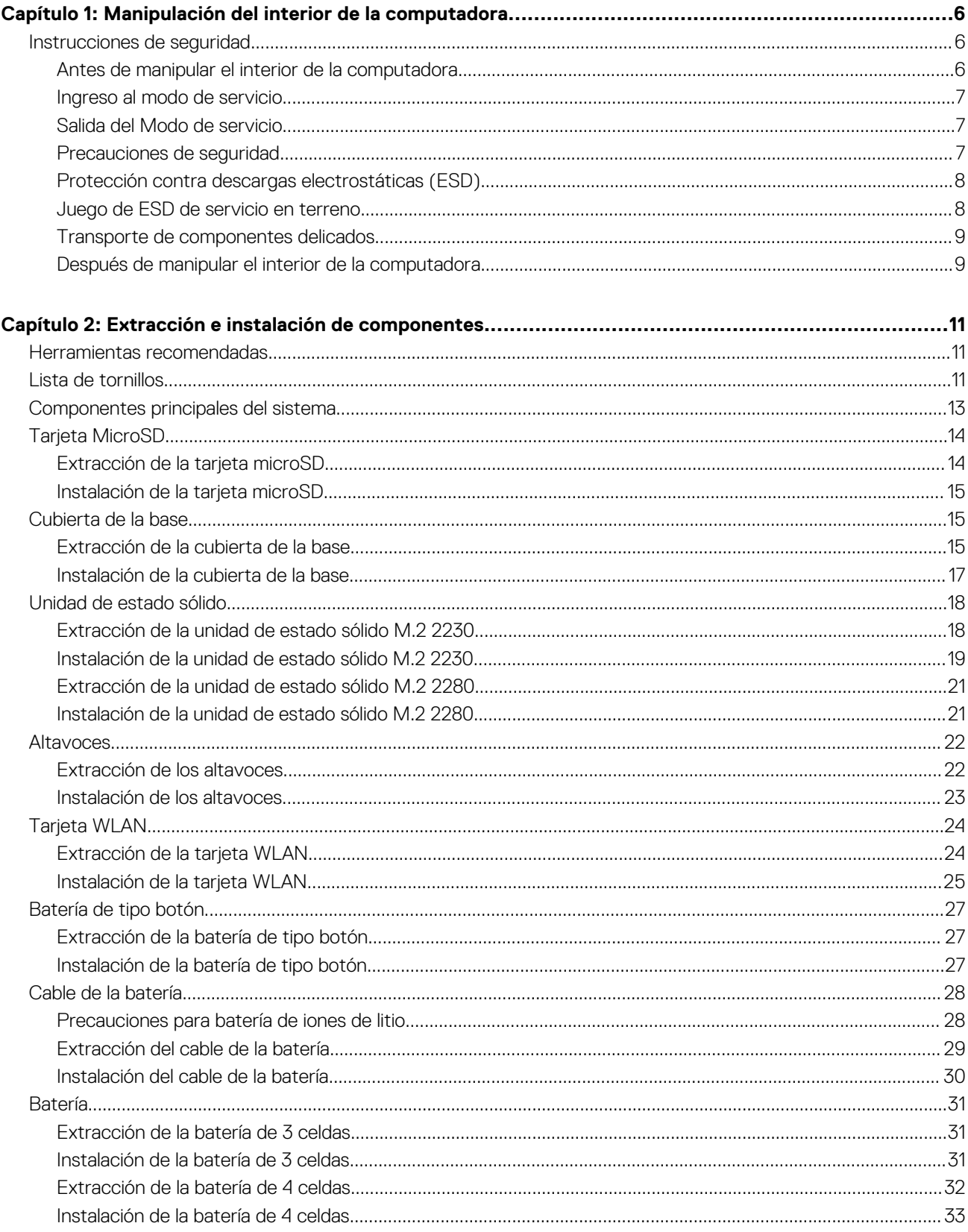

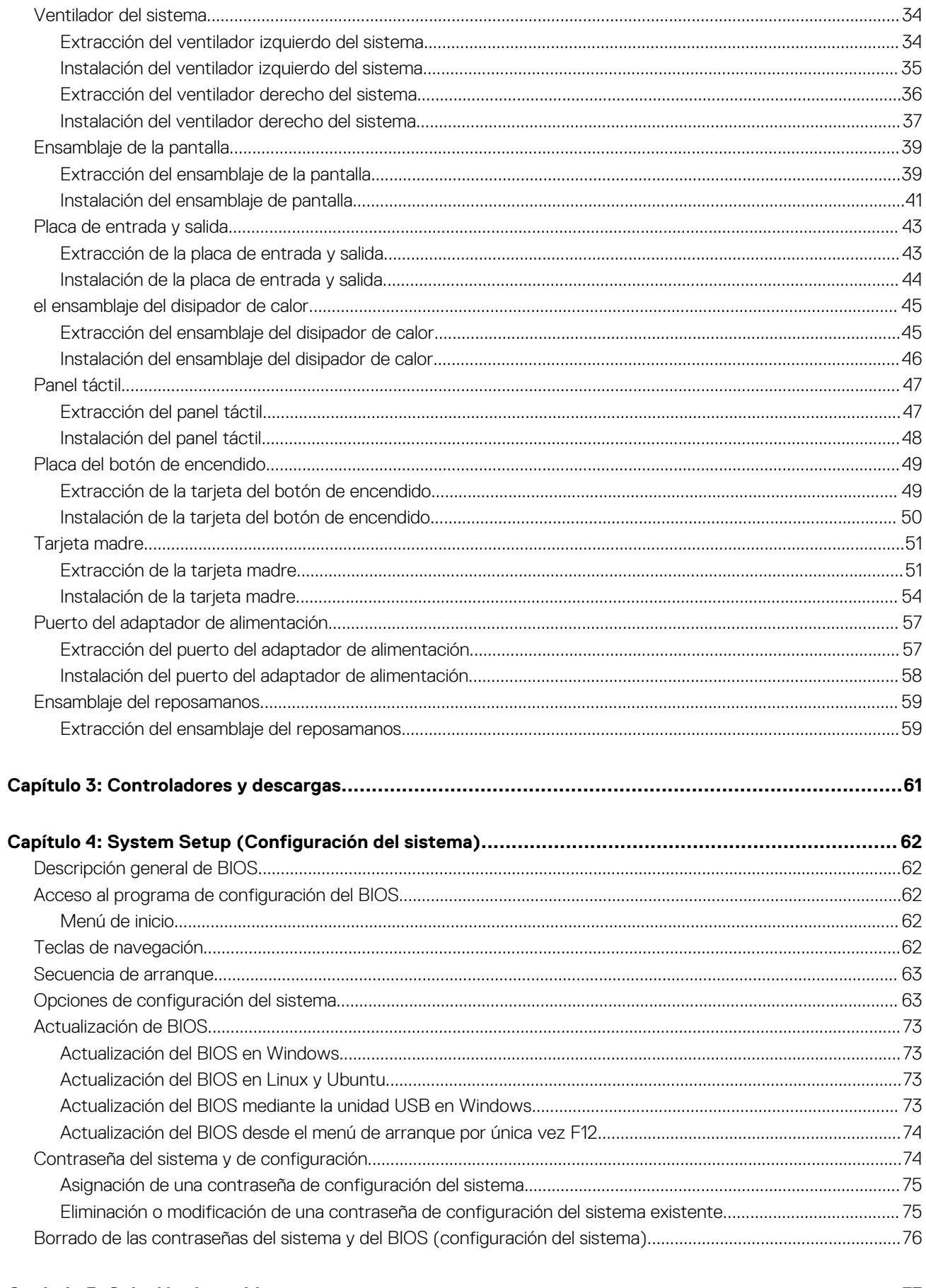

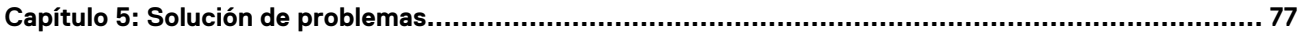

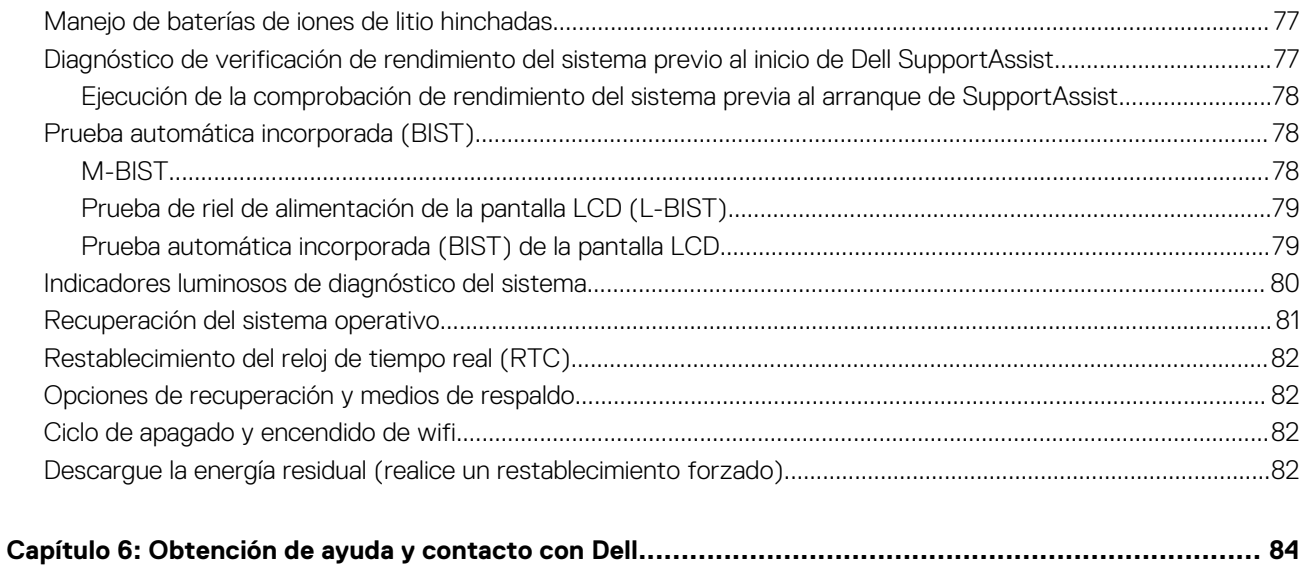

# <span id="page-5-0"></span>**Manipulación del interior de la computadora**

## **Instrucciones de seguridad**

### **Requisitos previos**

Utilice las siguientes reglas de seguridad para proteger su computadora de posibles daños y garantizar su seguridad personal. A menos que se especifique lo contrario, para cada procedimiento incluido en este documento se presuponen las condiciones siguientes:

- Ha leído la información sobre seguridad que venía con su equipo.
- Se puede reemplazar un componente o, si se adquirió por separado, instalarlo realizando el procedimiento de extracción en orden inverso.

#### **Sobre esta tarea**

**AVISO: Antes trabajar en el interior del equipo, siga las instrucciones de seguridad que se entregan con el equipo. Para** ∧ **obtener información adicional sobre las prácticas recomendadas, consulte [Página principal de cumplimiento normativo.](https://www.dell.com/learn/regulatory-compliance)**

**PRECAUCIÓN: Muchas de las reparaciones deben ser realizadas únicamente por un técnico de servicio autorizado. El usuario debe llevar a cabo únicamente las tareas de solución de problemas y las reparaciones sencillas autorizadas en la documentación del producto o indicadas por el personal de servicio y soporte en línea o telefónico. La garantía no cubre los daños por reparaciones no autorizadas por Dell. Lea y siga las instrucciones de seguridad que se incluyen con el producto.**

- **PRECAUCIÓN: Para evitar descargas electrostáticas, toque tierra mediante el uso de un brazalete antiestático o toque periódicamente una superficie metálica no pintada al mismo tiempo que toca un conector de la parte posterior del equipo.**
- **PRECAUCIÓN: Manipule los componentes y las tarjetas con cuidado. No toque los componentes ni los contactos de una tarjeta. Sujete la tarjeta por los bordes o por el soporte de montaje metálico. Sujete un componente, como un procesador, por sus bordes y no por sus patas.**
- **PRECAUCIÓN: Cuando desconecte un cable, tire de su conector o de su lengüeta de tiro, no tire directamente del cable. Algunos cables tienen conectores con lengüetas de bloqueo; si va a desconectar un cable de este tipo, antes presione las lengüetas de bloqueo. Mientras tira de los conectores, manténgalos bien alineados para evitar que se doblen las patas. Además, antes de conectar un cable, asegúrese de que los dos conectores estén orientados y alineados correctamente.**
- **NOTA:** Desconecte todas las fuentes de energía antes de abrir la cubierta o los paneles del equipo. Una vez que termine de trabajar ⋒ en el interior del equipo, vuelva a colocar todas las cubiertas, paneles y tornillos antes de conectarlo a la fuente de alimentación.
- **NOTA:** Es posible que el color del equipo y de determinados componentes tengan un aspecto distinto al que se muestra en este Œ documento.

### **Antes de manipular el interior de la computadora**

#### **Pasos**

- 1. Guarde y cierre todos los archivos abiertos y salga de todas las aplicaciones abiertas.
- 2. Apague el equipo. Haga clic en **Inicio** > **Alimentación** > **Apagar**.
	- **(i)** NOTA: Si utiliza otro sistema operativo, consulte la documentación de su sistema operativo para conocer las instrucciones de apagado.
- 3. Desconecte su equipo y todos los dispositivos conectados de las tomas de alimentación eléctrica.
- 4. Desconecte del equipo todos los dispositivos de red y periféricos conectados como el teclado, el mouse y el monitor.
- <span id="page-6-0"></span>5. Extraiga cualquier tarjeta de medios y disco óptico del equipo, si corresponde.
- 6. Una vez que el equipo esté desconectado, presione el botón de encendido y manténgalo presionado durante aproximadamente 5 segundos para descargar a tierra la tarjeta madre.

### **PRECAUCIÓN: Coloque el equipo sobre una superficie plana, suave y limpia para evitar que se raye la pantalla.**

7. Coloque el equipo boca abajo.

## **Ingreso al modo de servicio**

El **modo de servicio** permite que los usuarios corten la alimentación del sistema de forma inmediata y realicen reparaciones sin necesidad de desconectar el cable de la batería de la tarjeta madre.

Para ingresar **al modo de servicio**, haga lo siguiente:

- 1. Apague la computadora y desconecte el adaptador de CA.
- 2. Mantenga presionada la tecla **<B>** en el teclado y, a continuación, presione el botón de encendido durante 3 segundos o hasta que el logotipo de Dell aparezca en la pantalla.
- 3. Presione cualquier tecla para continuar.
	- **(i)** NOTA: Si el adaptador de alimentación no se desconectó, aparecerá un mensaje en pantalla que le solicitará que quite el adaptador de CA. Quite el adaptador de CA y, a continuación, presione cualquier tecla para continuar con el procedimiento del **Modo de servicio**.
	- **NOTA:** El procedimiento del **modo de servicio** omite automáticamente este paso si la **etiqueta de propietaria** de la computadora no fue configurada previamente por el fabricante.
- 4. Cuando el mensaje de "listo para continuar" aparezca en la pantalla, presione cualquier tecla para continuar. El sistema emitirá tres pitidos cortos y se apagará inmediatamente.

Una vez que el sistema se apague, podrá llevar a cabo los procedimientos de reemplazo sin desconectar el cable de la batería de la tarjeta madre.

## **Salida del Modo de servicio**

El **Modo de servicio** permite a los usuarios detener inmediatamente la alimentación de la computadora y realizar reparaciones sin necesidad de desconectar el cable de la batería de la tarjeta madre.

Para salir del **Modo de servicio**, realice lo siguiente:

- 1. Conecte el adaptador de CA al puerto del adaptador de alimentación de la computadora.
- 2. Pulse el botón de encendido para encender el equipo. La computadora volverá automáticamente al modo de funcionamiento normal.

## **Precauciones de seguridad**

El capítulo de precauciones de seguridad detalla los pasos principales que se deben realizar antes de llevar a cabo cualquier instrucción de desensamblaje.

Antes de realizar cualquier procedimiento de instalación o reparación que implique ensamblaje o desensamblaje, tenga en cuenta las siguientes precauciones de seguridad:

- Apague el sistema y todos los periféricos conectados.
- Desconecte el sistema y todos los periféricos conectados de la alimentación de CA.
- Desconecte todos los cables de red, teléfono o líneas de telecomunicaciones del sistema.
- Utilice un kit de servicio de campo contra ESD cuando trabaje en el interior de cualquier laptop para evitar daños por descarga electrostática (ESD).
- Después de quitar cualquier componente del sistema, colóquelo con cuidado encima de una alfombrilla antiestática.
- Utilice zapatos con suelas de goma no conductora para reducir la posibilidad de electrocutarse.

### <span id="page-7-0"></span>Alimentación en modo de espera

Debe desenchufar los productos Dell con alimentación en espera antes de abrir la carcasa. Los sistemas que incorporan energía en modo en espera están esencialmente encendidos durante el apagado. La alimentación interna permite encender el sistema de manera remota (wake on LAN) y suspenderlo en modo de reposo, y tiene otras funciones de administración de energía avanzadas.

Desenchufar el equipo y mantener presionado el botón de encendido durante 20 segundos debería descargar la energía residual en la tarjeta madre. Quite la batería de las laptops.

### Bonding (Enlaces)

El bonding es un método para conectar dos o más conductores de conexión a tierra a la misma toma potencial. Esto se lleva a cabo con un kit de descarga electrostática (ESD) de servicio de campo. Cuando conecte un cable en bonding, asegúrese siempre de que esté conectado directamente al metal y no a una superficie pintada o no metálica. La muñequera debe estar fija y en contacto total con la piel. Asegúrese de quitarse todos los accesorios, como relojes, brazaletes o anillos, antes de realizar bonding con el equipo.

## **Protección contra descargas electrostáticas (ESD)**

La ESD es una preocupación importante cuando se manipulan componentes electrónicos, especialmente componentes sensibles como tarjetas de expansión, procesadores, memorias DIMM y tarjetas madre del sistema. Cargas muy ligeras pueden dañar los circuitos de maneras que tal vez no sean evidentes y causar, por ejemplo, problemas intermitentes o acortar la duración de los productos. Mientras la industria exige requisitos de menor alimentación y mayor densidad, la protección contra ESD es una preocupación que aumenta.

Debido a la mayor densidad de los semiconductores utilizados en los últimos productos Dell, la sensibilidad a daños estáticos es actualmente más alta que la de los productos Dell anteriores. Por este motivo, ya no se pueden aplicar algunos métodos previamente aprobados para la manipulación de piezas.

Dos tipos reconocidos de daños por ESD son catastróficos e intermitentes.

- **Catastróficos**: las fallas catastróficas representan aproximadamente un 20 por ciento de las fallas relacionadas con la ESD. El daño origina una pérdida total e inmediata de la funcionalidad del dispositivo. Un ejemplo de falla catastrófica es una memoria DIMM que ha recibido un golpe estático, lo que genera inmediatamente un síntoma "No POST/No Video" (No se ejecuta la autoprueba de encendido/no hay reproducción de video) con un código de sonido emitido por falta de memoria o memoria no funcional.
- **Intermitentes**: las fallas intermitentes representan aproximadamente un 80 por ciento de las fallas relacionadas con la ESD. La alta tasa de fallas intermitentes significa que la mayor parte del tiempo no es fácil reconocer cuando se producen daños. La DIMM recibe un golpe estático, pero el trazado tan solo se debilita y no refleja inmediatamente los síntomas relacionados con el daño. El seguimiento debilitado puede tardar semanas o meses en desaparecer y, mientras tanto, puede causar degradación en la integridad de la memoria, errores intermitentes en la memoria, etc.

El tipo de daño más difícil de reconocer y solucionar es una falla intermitente (también denominada latente).

Realice los siguientes pasos para evitar daños por ESD:

- Utilice una pulsera de descarga electrostática con cable que posea una conexión a tierra adecuada. Ya no se permite el uso de muñequeras antiestáticas inalámbricas porque no proporcionan protección adecuada. También, tocar el chasis antes de manipular las piezas no garantiza la adecuada protección contra ESD en piezas con mayor sensibilidad a daños por ESD.
- Manipule todos los componentes sensibles a la electricidad estática en un área segura. Si es posible, utilice almohadillas antiestáticas para el suelo y la mesa de trabajo.
- Cuando saque un componente sensible a la estática de la caja de envío, no saque el material antiestático del componente hasta que esté listo para instalarlo. Antes de abrir el embalaje antiestático, asegúrese de descargar la electricidad estática del cuerpo.
- Antes de transportar un componente sensible a la estática, colóquelo en un contenedor o un embalaje antiestático.

## **Juego de ESD de servicio en terreno**

El kit de servicio de campo no supervisado es el kit de servicio que más se utiliza habitualmente. Cada juego de servicio en terreno incluye tres componentes principales: un tapete antiestático, una pulsera antiestática y un cable de enlace.

### Componentes de un juego de servicio en terreno de ESD

Los componentes de un kit de servicio de campo de ESD son los siguientes:

● **Alfombrilla antiestática**: la alfombrilla antiestática es disipativa y las piezas se pueden colocar sobre esta durante los procedimientos de servicio. Cuando se utiliza una alfombrilla antiestática, se debe ajustar la muñequera y el cable de conexión se debe conectar a

<span id="page-8-0"></span>la alfombrilla y directamente a cualquier pieza de metal del sistema en el que se está trabajando. Cuando está todo correctamente dispuesto, se pueden sacar las piezas de servicio de la bolsa antiestática y colocar directamente en el tapete. Los elementos sensibles a ESD están seguros en la mano, en la alfombrilla antiestática, en el sistema o dentro de una bolsa.

- **Brazalete y cable de conexión**: el brazalete y el cable de conexión pueden estar conectados directamente entre la muñeca y metal descubierto en el hardware si no se necesita el tapete ESD, o se los puede conectar al tapete antiestático para proteger el hardware que se coloca temporalmente en el tapete. La conexión física de la pulsera y el cable de enlace entre la piel, el tapete contra ESD y el hardware se conoce como enlace. Utilice solo juegos de servicio en terreno con una pulsera, un tapete y un cable de enlace. Nunca use pulseras inalámbricas. Siempre tenga en cuenta que los cables internos de un brazalete son propensos a dañarse por el desgaste normal, y deben verificarse con regularidad con un probador de brazalete a fin de evitar dañar el hardware contra ESD de manera accidental. Se recomienda probar la muñequera y el cable de conexión al menos una vez por semana.
- **Probador de pulseras contra ESD**: los alambres dentro de una pulsera contra ESD son propensos a dañarse con el tiempo. Cuando se utiliza un kit no supervisado, es una mejor práctica probar periódicamente la correa antes de cada llamada de servicio y, como mínimo, realizar una prueba una vez por semana. Un probador de pulseras es el mejor método para realizar esta prueba. Si no tiene su propio probador de pulseras, consulte con su oficina regional para saber si tienen uno. Para realizar la prueba, conecte el cable de enlace de la pulsera al probador mientras está en la muñeca y presione el botón para probar. Un indicador LED verde se enciende si la prueba es satisfactoria; un indicador LED rojo se enciende y suena una alarma si la prueba falla.
- **Elementos aislantes**: es muy importante mantener los dispositivos sensibles a ESD, como las cajas de plástico de los disipadores de calor, alejados de las piezas internas que son aislantes y a menudo están muy cargadas.
- **Entorno de trabajo**: antes de implementar un juego de ESD de servicio en terreno, evalúe la situación en la ubicación del cliente. Por ejemplo, la implementación del kit para un entorno de servidor es diferente a la de un entorno de equipo de escritorio o portátil. Los servidores suelen instalarse en un bastidor dentro de un centro de datos; los equipos de escritorio o portátiles suelen colocarse en escritorios o cubículos de oficinas. Siempre busque una zona de trabajo grande, abierta, plana y ordenada con lugar suficiente como para implementar el kit de ESD con espacio adicional para alojar el tipo de sistema que se está reparando. El área de trabajo también debe estar libre de materiales aislantes que puedan producir un evento de ESD. En el área de trabajo, los aislantes como poliestireno extruido y otros plásticos siempre deben alejarse, al menos, 30 cm o 12 pulg. de las piezas sensibles antes de manipular físicamente los componentes del hardware
- **Embalaje contra ESD**: todos los dispositivos sensibles a ESD deben enviarse y recibirse en embalajes antiestáticos. Es preferible usar bolsas de metal con protección contra la estática. Sin embargo, siempre debe devolver la pieza dañada utilizando la misma bolsa antiestática y el mismo embalaje contra ESD con los que se envía la pieza nueva. Se debe doblar y cerrar con cinta adhesiva la bolsa antiestática y se debe utilizar todo el mismo material embalaje de espuma en la caja original en que se entrega la pieza nueva. Los dispositivos sensibles a ESD se deben quitar del embalaje y se deben colocar solamente en una superficie de trabajo protegida contra ESD, y las piezas nunca se deben colocar sobre la bolsa antiestática porque solo la parte interior de la bolsa está protegida. Coloque siempre las piezas en la mano, en el tapete contra ESD, en el sistema o dentro de una bolsa antiestática.
- **Transporte de componentes sensibles**: cuando transporte componentes sensibles a ESD, como, piezas de reemplazo o piezas que hay que devolver a Dell, es muy importante que las coloque dentro de bolsas antiestáticas para garantizar un transporte seguro.

### Resumen sobre la protección contra descargas eléctricas

Se recomienda que todos los técnicos de servicio de campo utilicen la muñequera tradicional con conexión a tierra de ESD con cable y una alfombrilla antiestática protectora en todo momento cuando reparen productos Dell. Además, es importante que los técnicos mantengan las piezas sensibles separadas de todas las piezas aislantes mientras se realiza el servicio y que utilicen bolsas antiestáticas para transportar los componentes sensibles.

### **Transporte de componentes delicados**

Cuando transporte componentes sensibles a descarga electroestática, como, piezas de reemplazo o piezas que hay que devolver a Dell, es muy importante que las coloque dentro de bolsas antiestáticas para garantizar un transporte seguro.

### **Después de manipular el interior de la computadora**

### **Sobre esta tarea**

**NOTA:** Dejar tornillos sueltos o flojos en el interior de su equipo puede dañar gravemente su equipo.

### **Pasos**

- 1. Coloque todos los tornillos y asegúrese de que ninguno quede suelto en el interior de equipo.
- 2. Conecte todos los dispositivos externos, los periféricos y los cables que haya extraído antes de manipular el equipo.
- 3. Coloque las tarjetas multimedia, los discos y cualquier otra pieza que haya extraído antes de manipular el equipo.
- 4. Conecte el equipo y todos los dispositivos conectados a la toma eléctrica.
- 5. Encienda el equipo.

# **2**

# <span id="page-10-0"></span>**Extracción e instalación de componentes**

**NOTA:** Las imágenes en este documento pueden ser diferentes de la computadora en función de la configuración que haya solicitado.

## **Herramientas recomendadas**

Los procedimientos de este documento podrían requerir el uso de las siguientes herramientas:

- Destornillador Phillips #0
- Punta trazadora de plástico

## **Lista de tornillos**

En la tabla a continuación, se muestra la lista de tornillos y las imágenes correspondientes.

### **Tabla 1. Lista de tornillos**

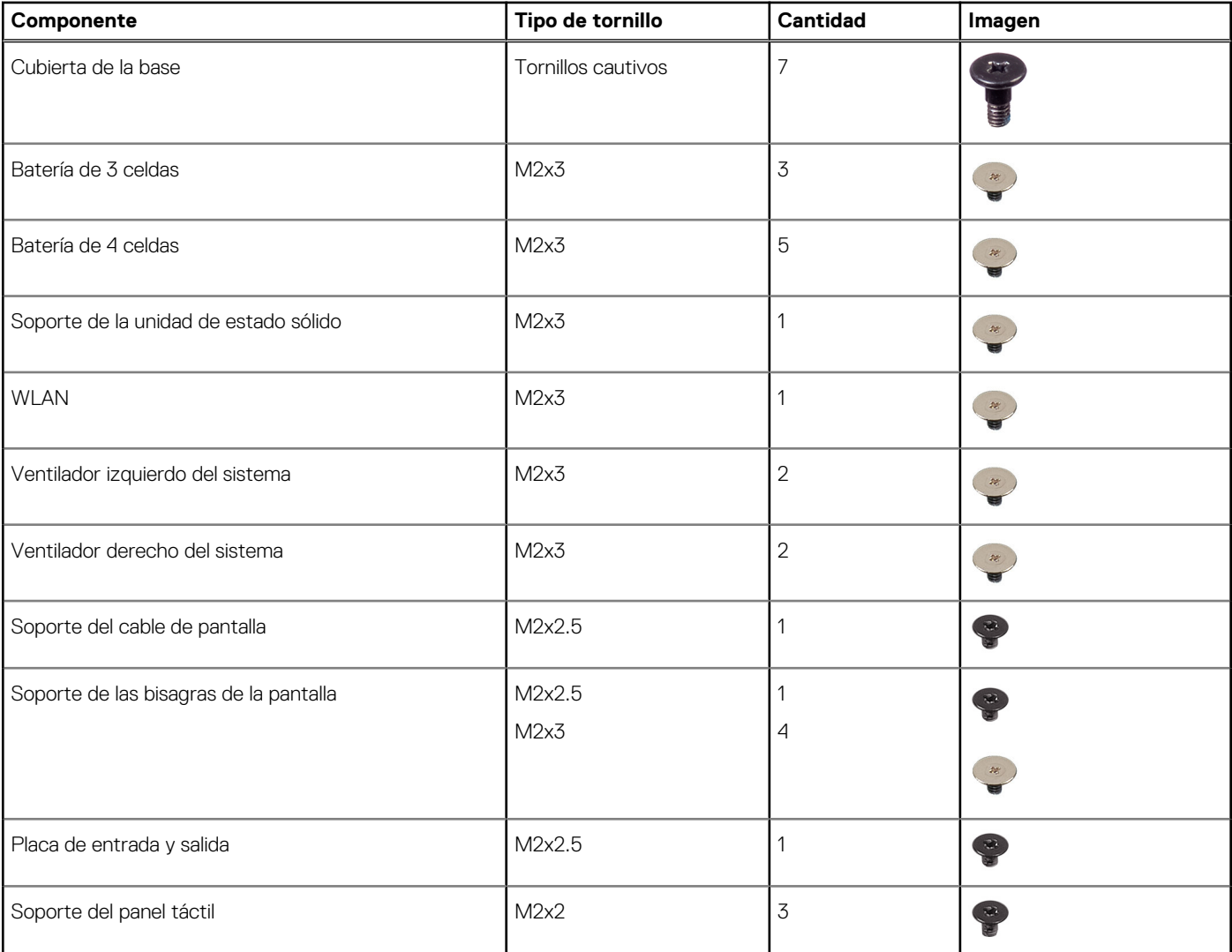

### **Tabla 1. Lista de tornillos (continuación)**

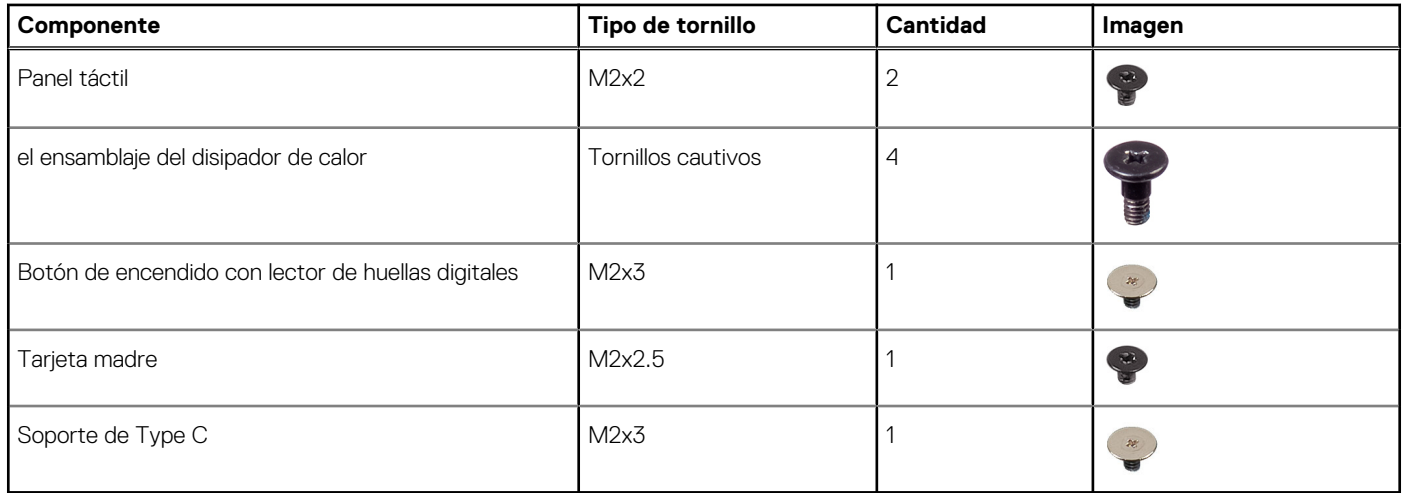

## <span id="page-12-0"></span>**Componentes principales del sistema**

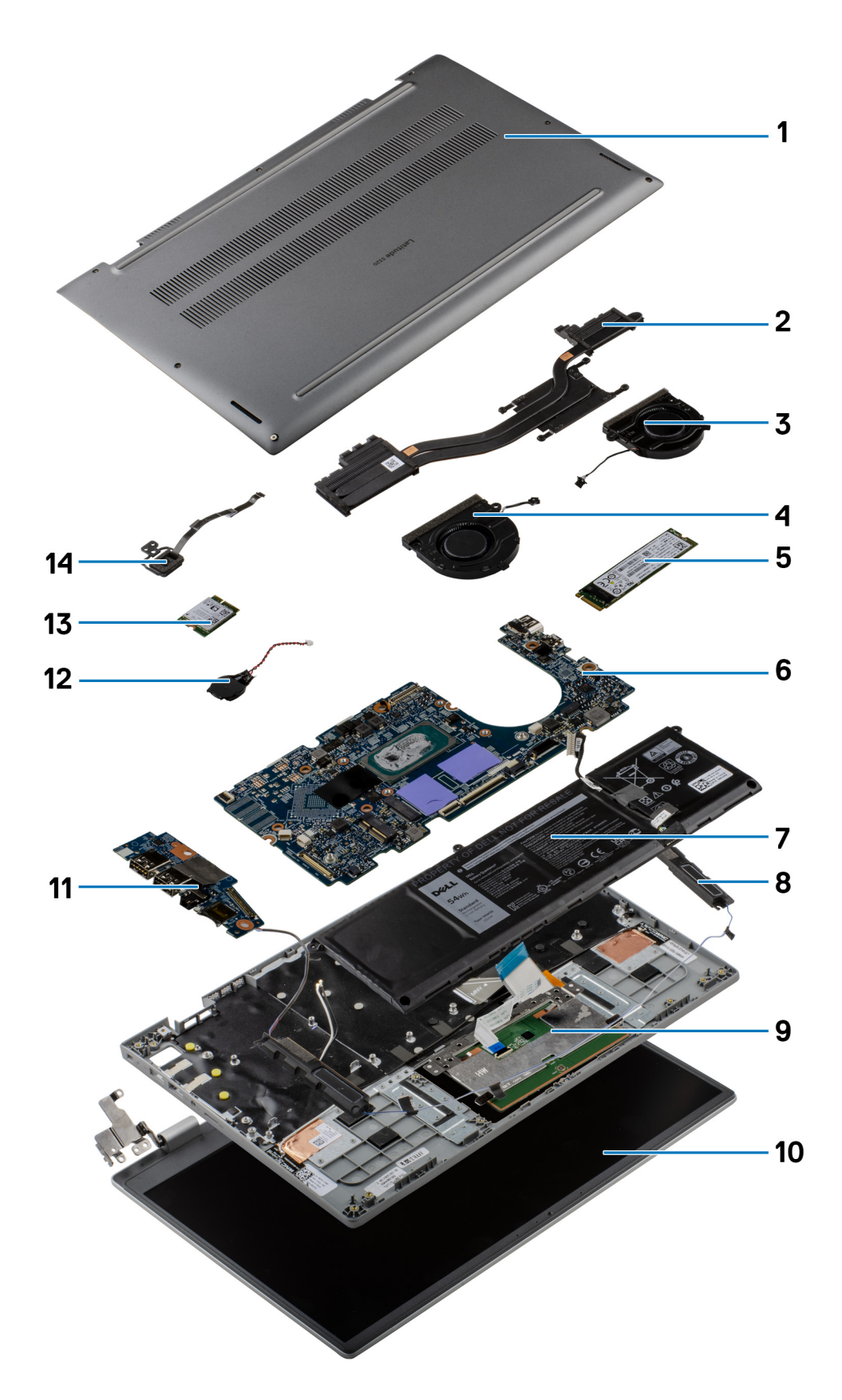

1. Cubierta de la base

- <span id="page-13-0"></span>2. Ensamblaje del disipador de calor
- 3. Ventilador derecho del sistema
- 4. Ventilador izquierdo del sistema
- 5. Unidad de estado sólido
- 6. Tarjeta madre
- 7. Batería
- 8. Parlante
- 9. Ensamblaje del reposamanos
- 10. Ensamblaje de la pantalla
- 11. Placa de entrada y salida
- 12. Batería de tipo botón
- 13. Tarieta WLAN
- 14. Botón de encendido con lector de huellas digitales
- **NOTA:** Dell proporciona una lista de componentes y sus números de referencia para la configuración del sistema original adquirida. Estas piezas están disponibles de acuerdo con la cobertura de la garantía adquirida por el cliente. Póngase en contacto con el representante de ventas de Dell para obtener las opciones de compra.

## **Tarjeta MicroSD**

## **Extracción de la tarjeta microSD**

### **Requisitos previos**

1. Siga el procedimiento que se describe en [Antes de manipular el interior de la computadora.](#page-5-0)

### **Sobre esta tarea**

En la imagen a continuación, se proporciona una representación visual del procedimiento de extracción de la tarjeta microSD.

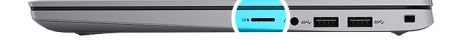

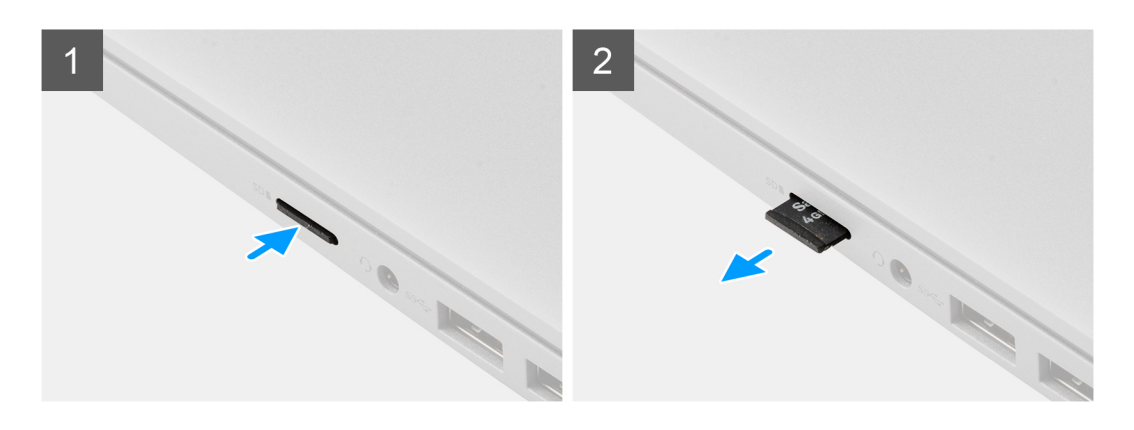

### **Pasos**

- 1. Presione la tarjeta microSD para expulsarla de la ranura.
- 2. Extraiga la tarjeta micro-SD del sistema.

## <span id="page-14-0"></span>**Instalación de la tarjeta microSD**

### **Requisitos previos**

Si va a reemplazar un componente, quite el componente existente antes de realizar el procedimiento de instalación.

### **Sobre esta tarea**

En la imagen a continuación, se proporciona una representación visual del procedimiento de instalación de la tarjeta microSD.

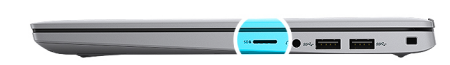

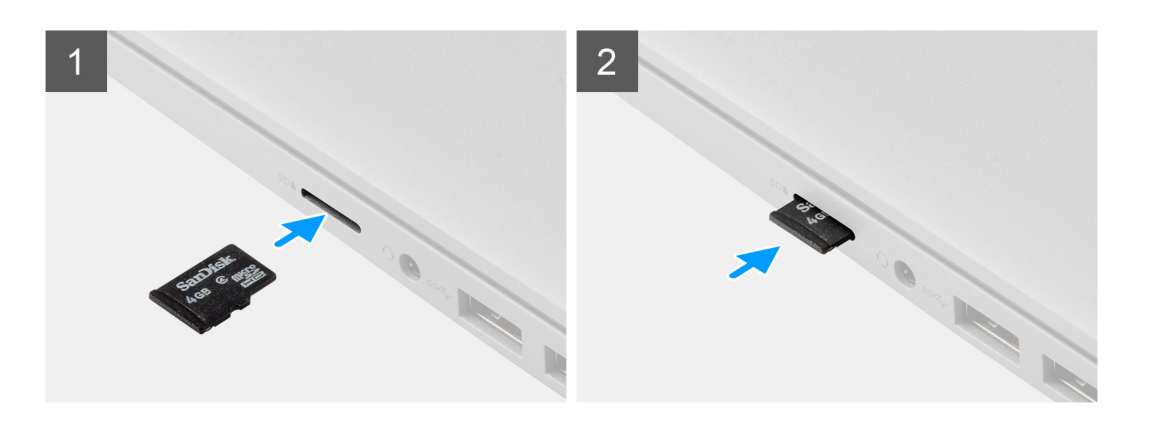

#### **Pasos**

Inserte la tarjeta microSD en su ranura hasta que encaje en su lugar.

### **Siguientes pasos**

1. Siga el procedimiento que se describe en [Después de manipular el interior de la computadora](#page-8-0).

## **Cubierta de la base**

### **Extracción de la cubierta de la base**

### **Requisitos previos**

- 1. Siga el procedimiento que se describe en [Antes de manipular el interior de la computadora.](#page-5-0)
- 2. Extraiga la [tarjeta microSD](#page-13-0).
- 3. Ingrese al [modo de servicio.](#page-6-0)

#### **Sobre esta tarea**

En las imágenes a continuación, se indica la ubicación de la cubierta de la base y se proporciona una representación visual del procedimiento de extracción.

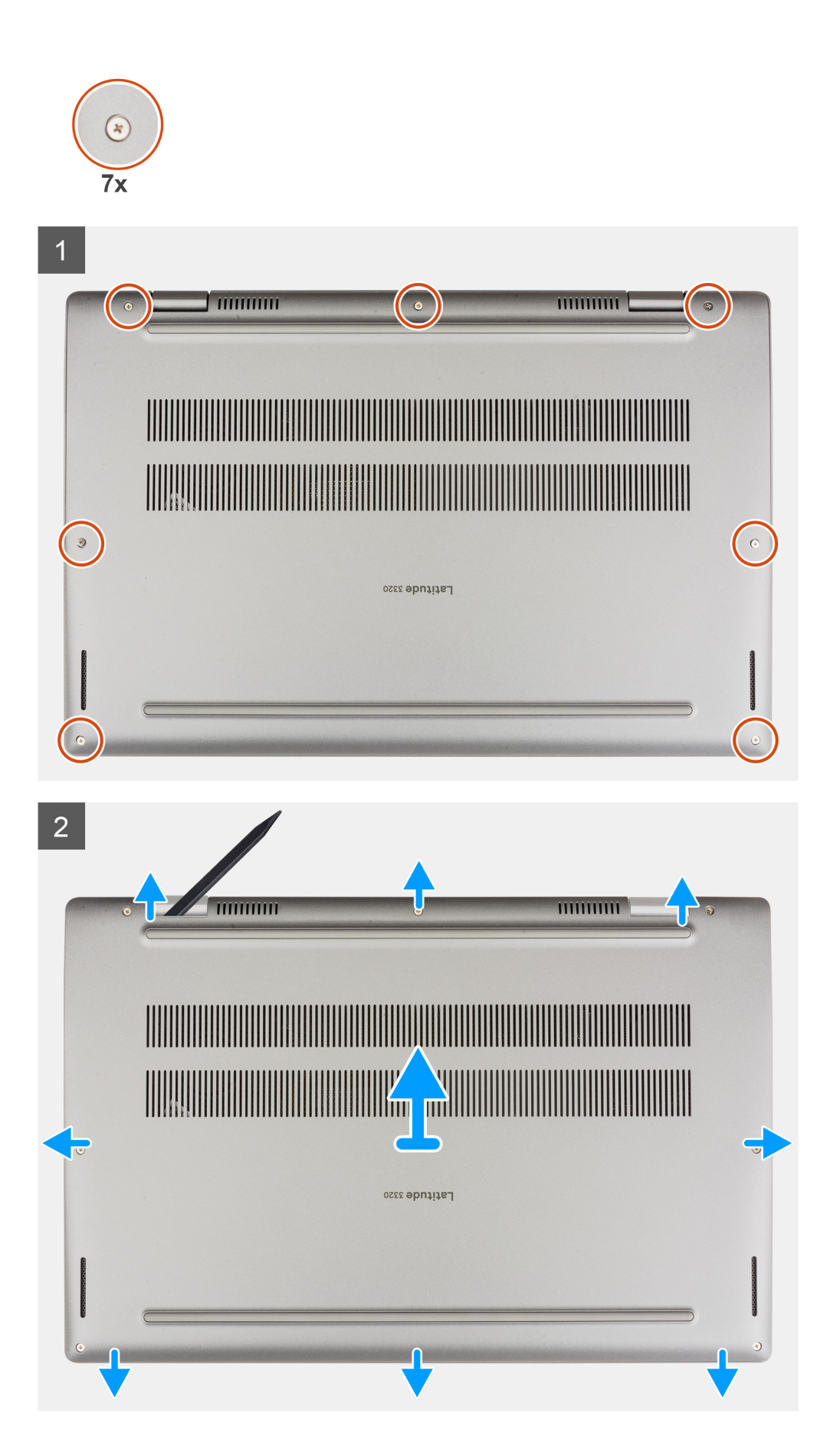

- <span id="page-16-0"></span>1. Afloje los siete tornillos cautivos que fijan la cubierta de la base al chasis.
- 2. Mediante un instrumento de plástico acabado en punta, haga palanca para abrir la cubierta de la base empezando por los orificios ubicados en las muescas en forma de U, cerca de las bisagras en el borde superior de la cubierta de la base.
- 3. Haga palanca para abrir los laterales izquierdo, derecho y la parte inferior de la cubierta de la base.
- 4. Con cuidado, levante la cubierta de la base para quitarla del chasis.

**NOTA:** Tenga cuidado con los pestillos durante la extracción de la cubierta de la base, ya que pueden romperse.

### **Instalación de la cubierta de la base**

### **Requisitos previos**

Si va a reemplazar un componente, quite el componente existente antes de realizar el procedimiento de instalación.

#### **Sobre esta tarea**

En las imágenes a continuación, se indica la ubicación de la cubierta de la base y se proporciona una representación visual del procedimiento de instalación.

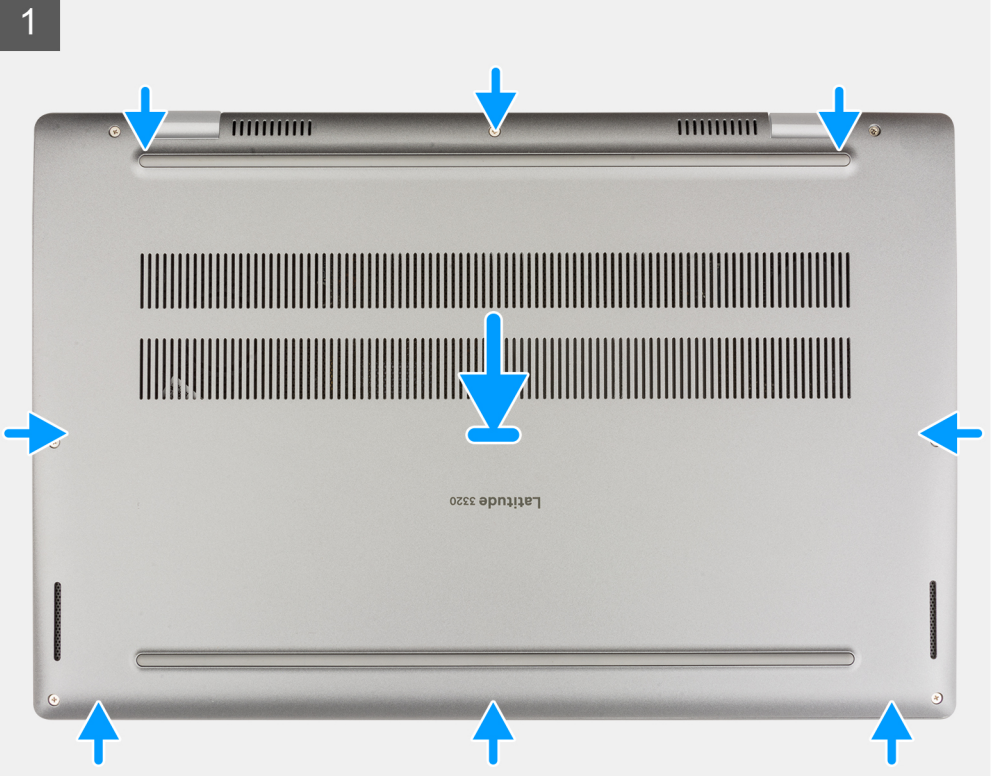

<span id="page-17-0"></span>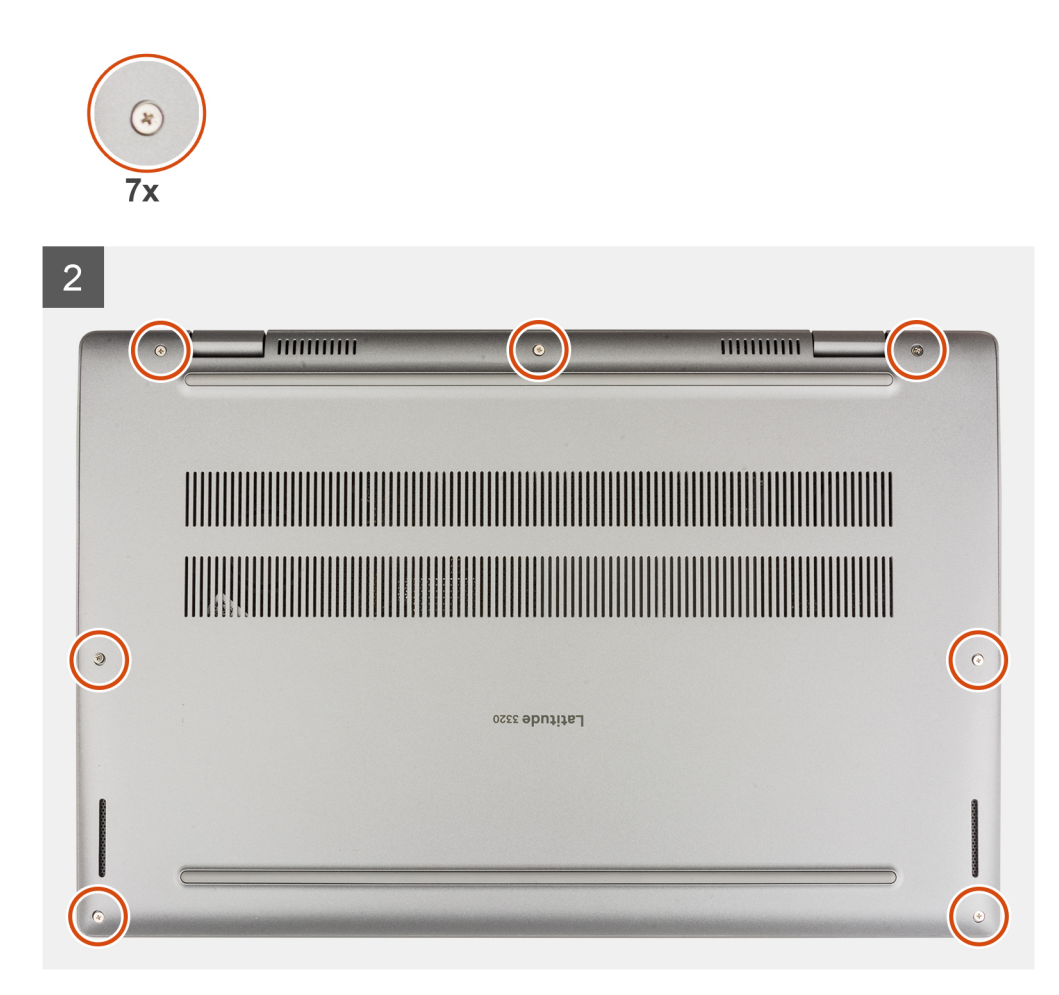

- 1. Alinee y coloque la cubierta de la base en el chasis y encaje la cubierta de la base en su lugar.
- 2. Ajuste los siete tornillos cautivos que fijan la cubierta de la base al chasis.

### **Siguientes pasos**

- 1. Salga del [modo de servicio.](#page-6-0)
- 2. Instale la [tarjeta microSD.](#page-14-0)
- 3. Siga el procedimiento que se describe en [Después de manipular el interior de la computadora](#page-8-0).

## **Unidad de estado sólido**

## **Extracción de la unidad de estado sólido M.2 2230**

### **Requisitos previos**

- 1. Siga el procedimiento que se describe en [Antes de manipular el interior de la computadora.](#page-5-0)
- 2. Extraiga la [tarjeta microSD](#page-13-0).
- 3. Ingrese al [modo de servicio.](#page-6-0)
- 4. Extraiga la [cubierta de la base.](#page-14-0)

### **Sobre esta tarea**

En la imagen a continuación, se indica la ubicación de la unidad de estado sólido y se proporciona una representación visual del procedimiento de extracción.

<span id="page-18-0"></span>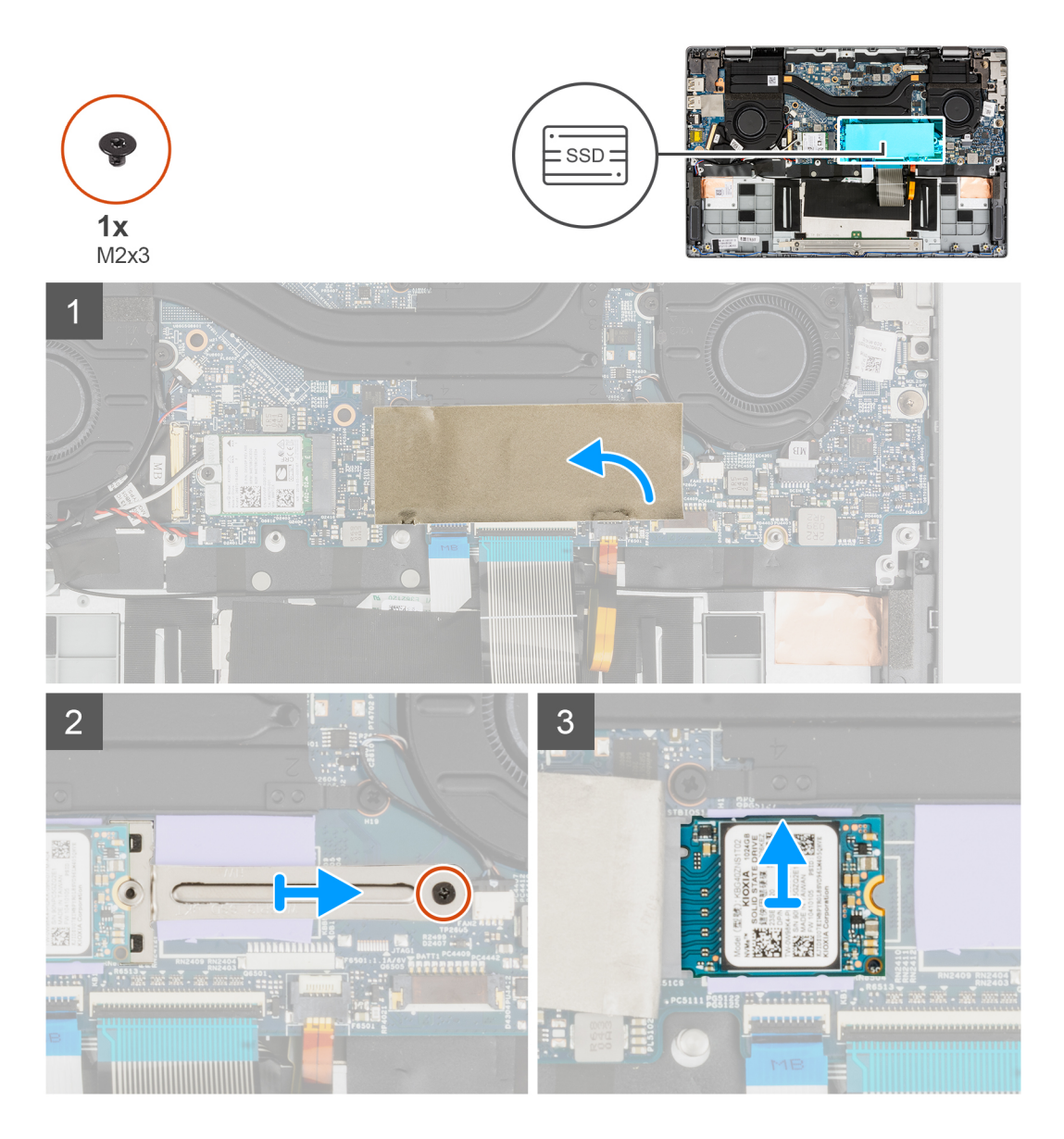

- 1. Abra la lámina de mylar de la unidad de estado sólido que cubre la unidad de estado sólido.
	- **(i)** NOTA: Hay una lámina de mylar protectora que cubre la unidad de estado sólido. Esta lámina de mylar debe estar abierta para poder continuar con el procedimiento de extracción.
- 2. Quite el tornillo (M2x3) que fija el soporte para unidad de estado sólido a la tarjeta madre del sistema.
- 3. Quite el soporte de unidad de estado sólido de la tarjeta madre.
- 4. Deslice y extraiga la unidad de estado sólido del conector de tarjeta M.2 en la tarjeta madre.

## **Instalación de la unidad de estado sólido M.2 2230**

### **Requisitos previos**

Si va a reemplazar un componente, quite el componente existente antes de realizar el procedimiento de instalación.

### **Sobre esta tarea**

En la imagen a continuación, se indica la ubicación de la unidad de estado sólido y se proporciona una representación visual del procedimiento de instalación.

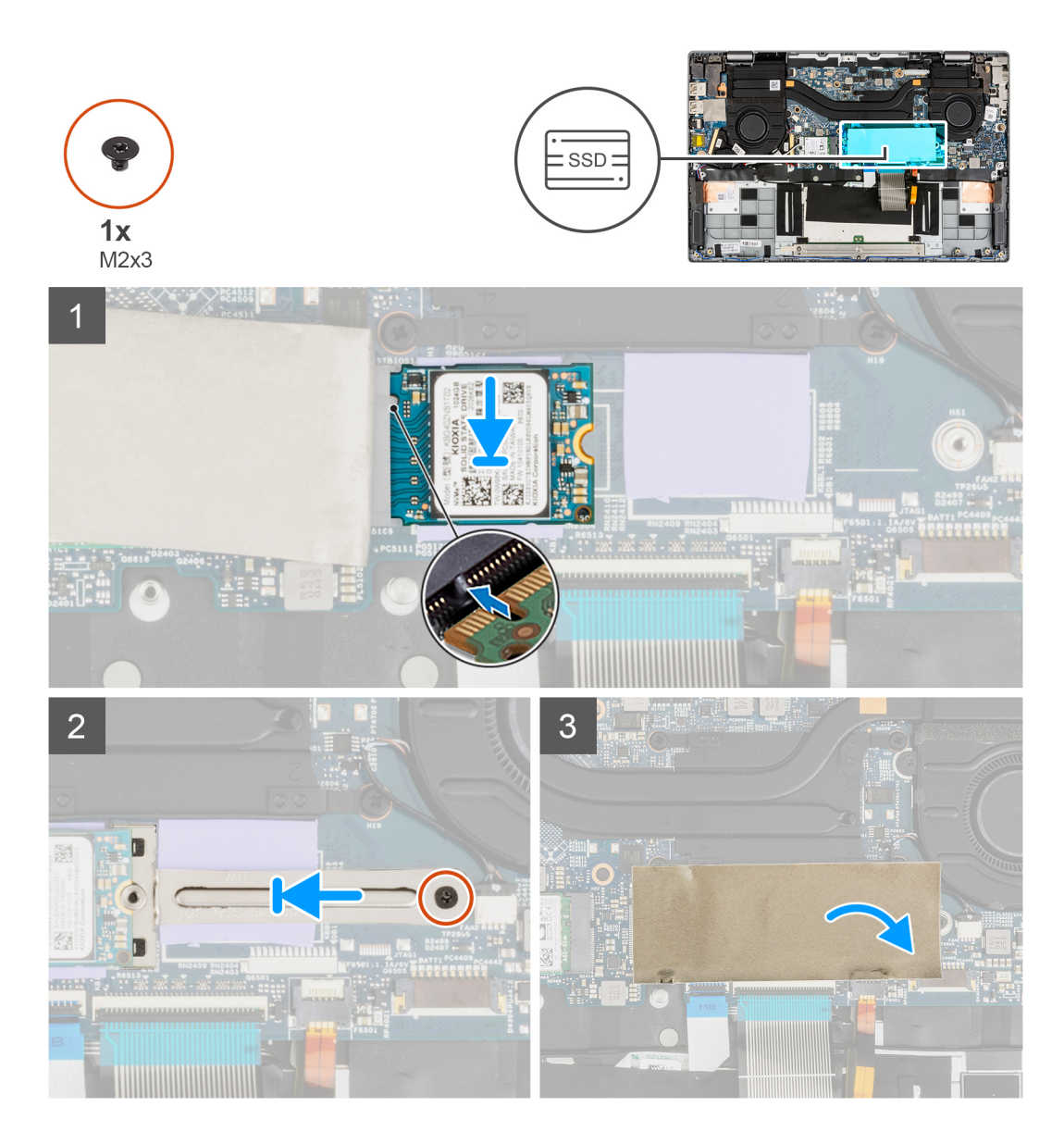

- 1. Alinee la muesca de la unidad de estado sólido con la lengüeta en la ranura de la tarjeta M.2.
- 2. Deslice la unidad de estado sólido en el conector de la tarjeta M.2 en la tarjeta madre del sistema.
- 3. Alinee y coloque el soporte de la unidad de estado sólido.
- 4. Coloque el tornillo (M2x3) que fija el soporte de unidad de estado sólido a la tarjeta madre.
- 5. Cierre la lámina de mylar de la unidad de estado sólido a fin de cubrir la unidad.

**NOTA:** Hay una lámina de mylar protectora que cubre la unidad de estado sólido. Esta lámina de mylar se debe cerrar después del procedimiento de instalación.

### **Siguientes pasos**

- 1. Instale la [cubierta de la base](#page-16-0).
- 2. Salga del [modo de servicio.](#page-6-0)
- 3. Instale la [tarjeta microSD.](#page-14-0)
- 4. Siga el procedimiento que se describe en [Después de manipular el interior de la computadora](#page-8-0).

## <span id="page-20-0"></span>**Extracción de la unidad de estado sólido M.2 2280**

### **Requisitos previos**

- 1. Siga el procedimiento que se describe en [Antes de manipular el interior de la computadora.](#page-5-0)
- 2. Extraiga la [tarjeta microSD](#page-13-0).
- 3. Ingrese al [modo de servicio.](#page-6-0)
- 4. Extraiga la [cubierta de la base.](#page-14-0)

### **Sobre esta tarea**

En la imagen a continuación, se indica la ubicación de la unidad de estado sólido y se proporciona una representación visual del procedimiento de extracción.

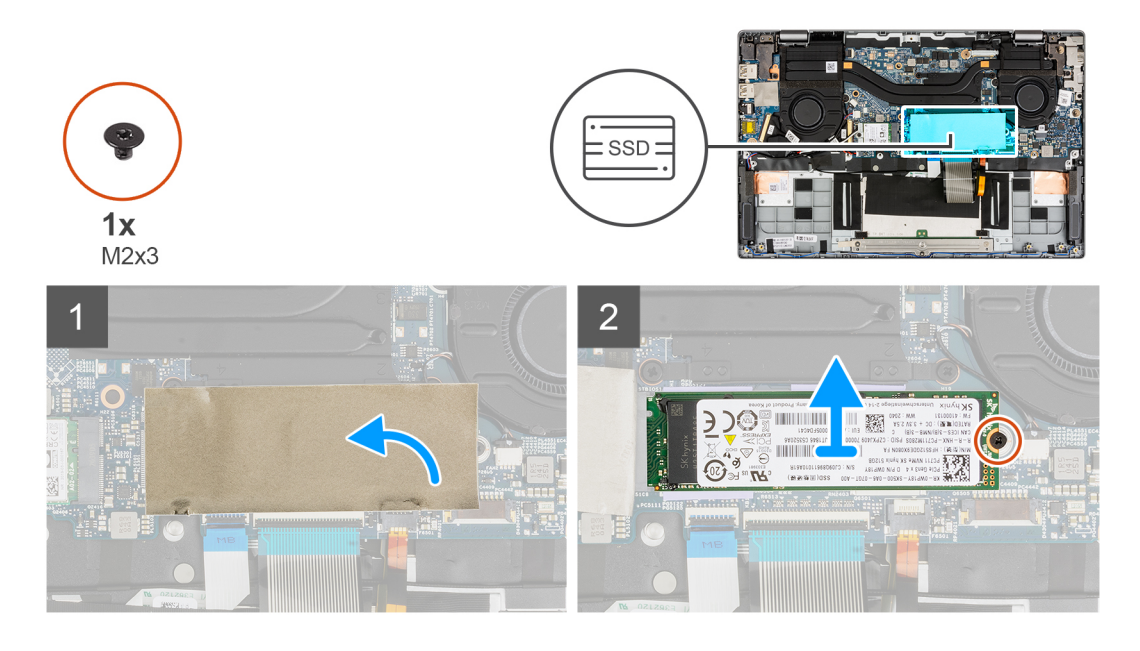

### **Pasos**

- 1. Abra la lámina de mylar de la unidad de estado sólido que cubre la unidad de estado sólido.
	- **NOTA:** Hay una lámina de mylar protectora que cubre la unidad de estado sólido. Esta lámina de mylar debe estar abierta para poder continuar con el procedimiento de extracción.
- 2. Quite el tornillo (M2x3) que fija la unidad de estado sólido a la tarjeta madre.
- 3. Deslice y extraiga la unidad de estado sólido del conector de tarjeta M.2 en la tarjeta madre.

## **Instalación de la unidad de estado sólido M.2 2280**

### **Requisitos previos**

Si va a reemplazar un componente, quite el componente existente antes de realizar el procedimiento de instalación.

### **Sobre esta tarea**

En la imagen a continuación, se indica la ubicación de la unidad de estado sólido y se proporciona una representación visual del procedimiento de instalación.

<span id="page-21-0"></span>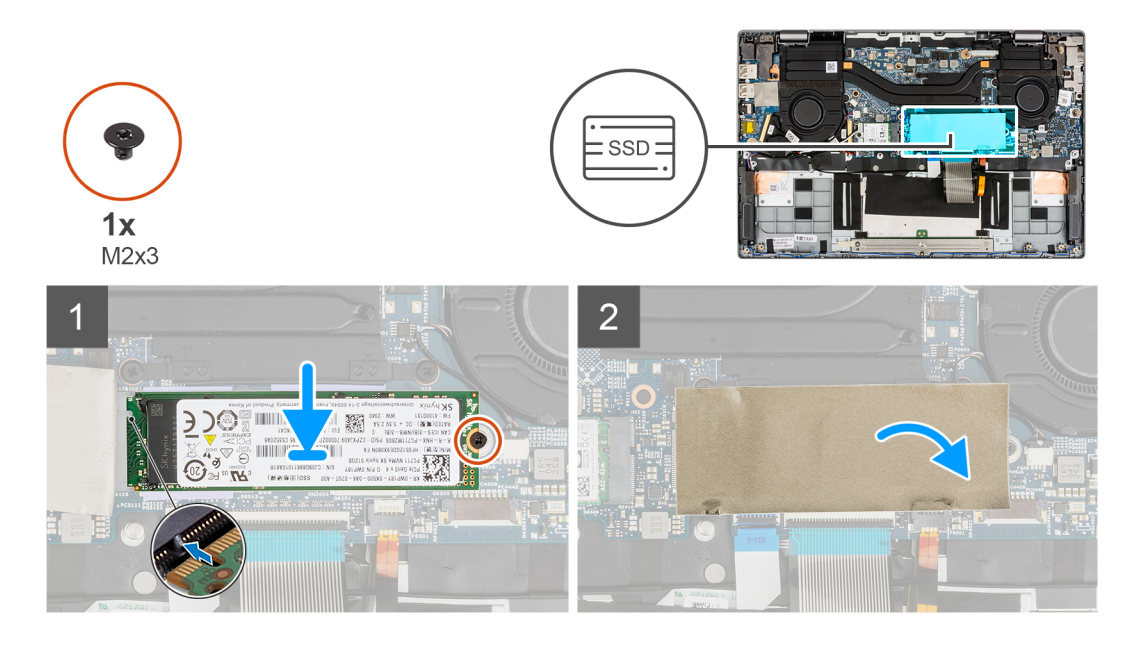

- 1. Alinee la muesca de la unidad de estado sólido con la lengüeta en la ranura de la tarjeta M.2.
- 2. Deslice la unidad de estado sólido en el conector de la tarjeta M.2 en la tarjeta madre del sistema.
- 3. Extraiga el tornillo (M2x3) que fija la unidad de estado sólido a la tarjeta madre del sistema.
- 4. Cierre la lámina de mylar de la unidad de estado sólido a fin de cubrir la unidad.
	- **NOTA:** Hay una lámina de mylar protectora que cubre la unidad de estado sólido. Esta lámina de mylar se debe cerrar después del procedimiento de instalación.

### **Siguientes pasos**

- 1. Instale la [cubierta de la base](#page-16-0).
- 2. Salga del [modo de servicio.](#page-6-0)
- 3. Instale la [tarjeta microSD.](#page-14-0)
- 4. Siga el procedimiento que se describe en [Después de manipular el interior de la computadora](#page-8-0).

## **Altavoces**

## **Extracción de los altavoces**

### **Requisitos previos**

- 1. Siga el procedimiento que se describe en [Antes de manipular el interior de la computadora.](#page-5-0)
- 2. Extraiga la [tarjeta microSD](#page-13-0).
- 3. Ingrese al [modo de servicio.](#page-6-0)
- 4. Extraiga la [cubierta de la base.](#page-14-0)

### **Sobre esta tarea**

En la imagen a continuación, se indica la ubicación de los altavoces y se proporciona una representación visual del procedimiento de extracción.

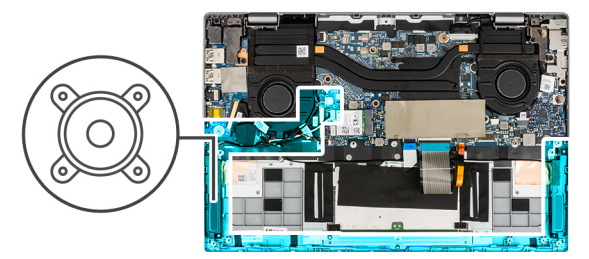

<span id="page-22-0"></span>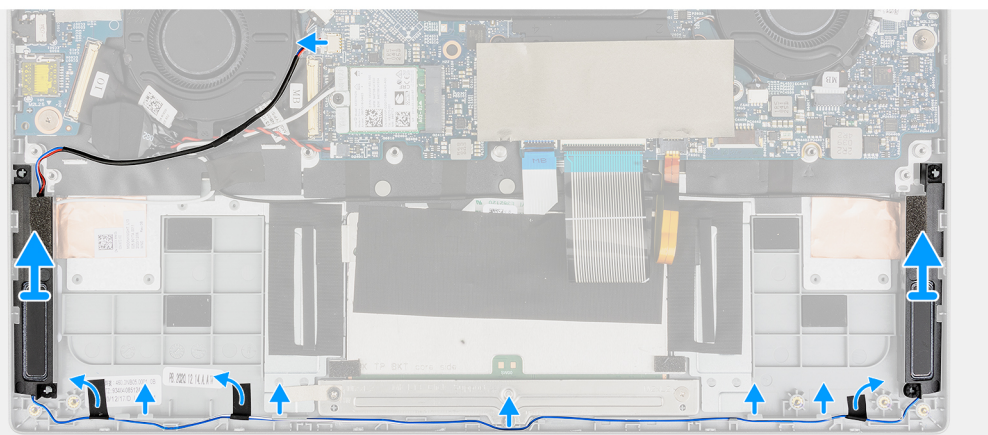

- 1. Desconecte el cable del altavoz del conector en la tarjeta madre del sistema.
- 2. Quite el cable del altavoz de la guía de enrutamiento.
- 3. Quite las cintas adhesivas que fijan el altavoz en su lugar.
- 4. Extraiga los altavoces del chasis.

## **Instalación de los altavoces**

### **Requisitos previos**

Si va a reemplazar un componente, quite el componente existente antes de realizar el procedimiento de instalación.

### **Sobre esta tarea**

En la imagen a continuación, se indica la ubicación de los altavoces y se proporciona una representación visual del procedimiento de instalación.

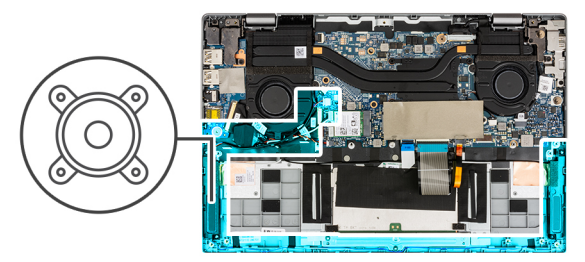

<span id="page-23-0"></span>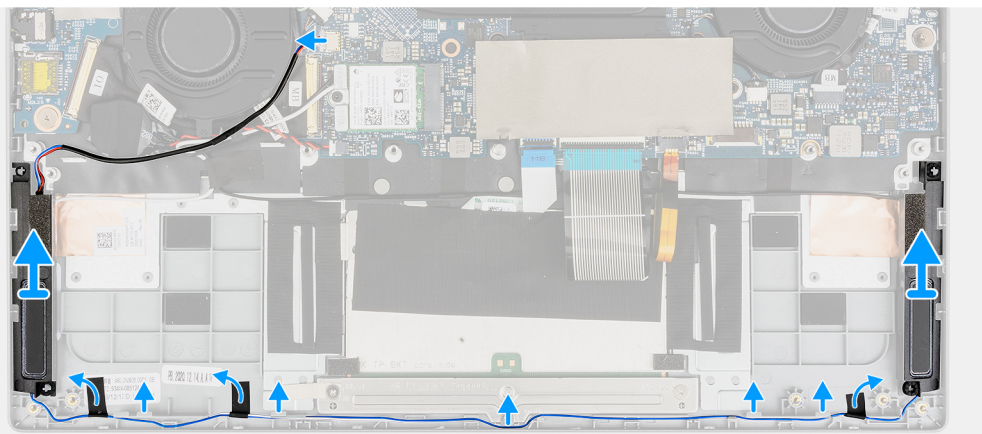

- 1. Alinee y coloque los altavoces en la ranura del chasis.
- 2. Coloque los cables del altavoz mediante las guías de enrutamiento.
- 3. Conecte el cable del altavoz al conector.
- 4. Adhiera las cintas adhesivas para fijar los altavoces en su lugar.

### **Siguientes pasos**

- 1. Instale la [batería.](#page-30-0)
- 2. Instale la [cubierta de la base](#page-16-0).
- 3. Instale la [tarjeta microSD.](#page-14-0)
- 4. Siga el procedimiento que se describe en [Después de manipular el interior de la computadora](#page-8-0).

## **Tarjeta WLAN**

## **Extracción de la tarjeta WLAN**

### **Requisitos previos**

- 1. Siga el procedimiento que se describe en [Antes de manipular el interior de la computadora.](#page-5-0)
- 2. Extraiga la [tarjeta microSD](#page-13-0).
- 3. Ingrese al [modo de servicio.](#page-6-0)
- 4. Extraiga la [cubierta de la base.](#page-14-0)

#### **Sobre esta tarea**

En las imágenes a continuación, se indica la ubicación de la tarjeta WLAN y se proporciona una representación visual del procedimiento de extracción.

<span id="page-24-0"></span>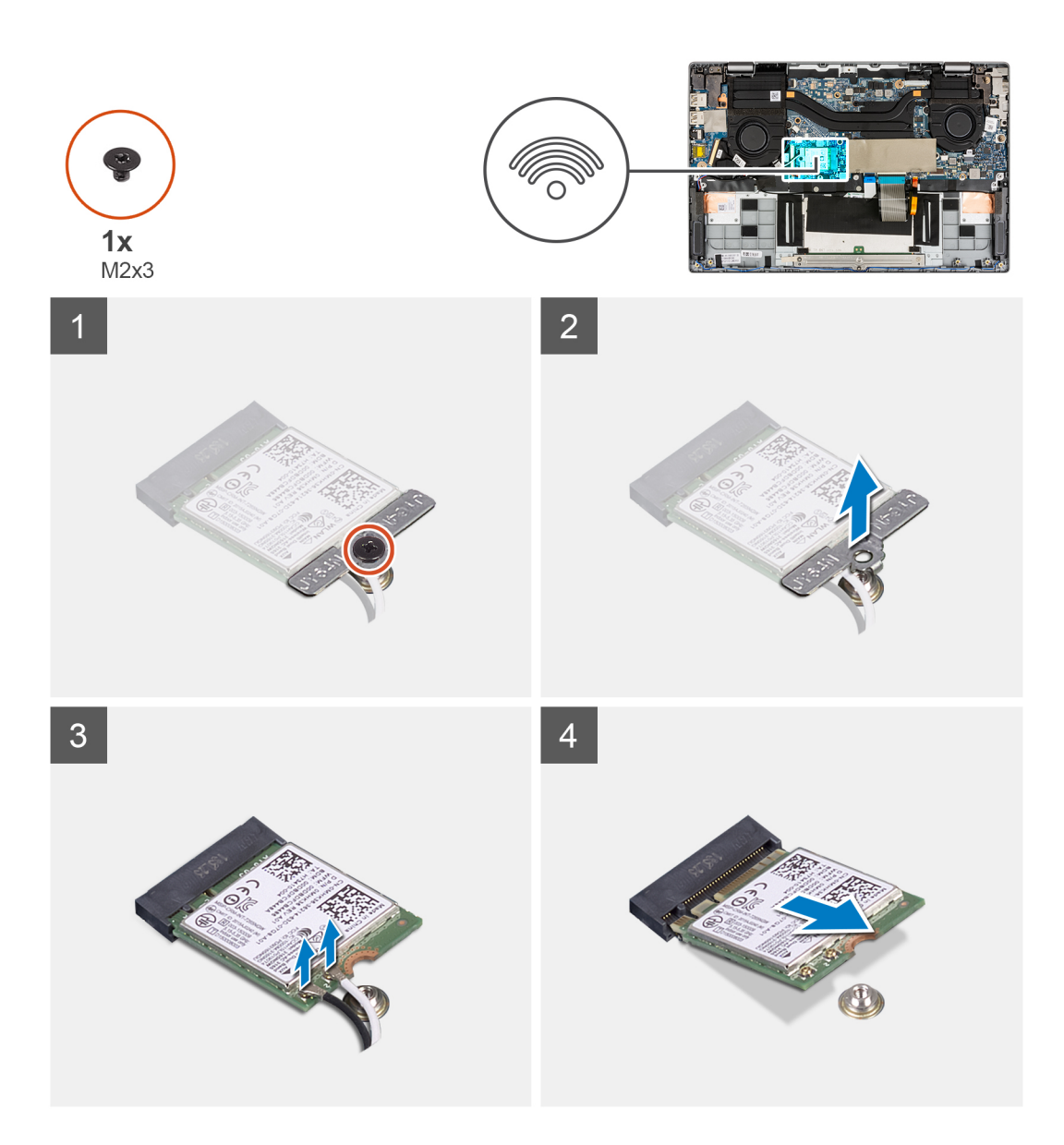

- 1. Quite el tornillo (M2x3) que fija el soporte de tarjeta WLAN a la tarjeta madre.
- 2. Levante el soporte de tarjeta WLAN para quitarlo del sistema.
- 3. Desconecte los cables de la antena de los conectores en la tarjeta WLAN.
- 4. Levante y extraiga la tarjeta WLAN de la ranura de tarjeta WLAN.

## **Instalación de la tarjeta WLAN**

### **Requisitos previos**

Si va a reemplazar un componente, quite el componente existente antes de realizar el procedimiento de instalación.

### **Sobre esta tarea**

En la imagen a continuación, se indica la ubicación de la tarjeta WLAN y se proporciona una representación visual del procedimiento de instalación.

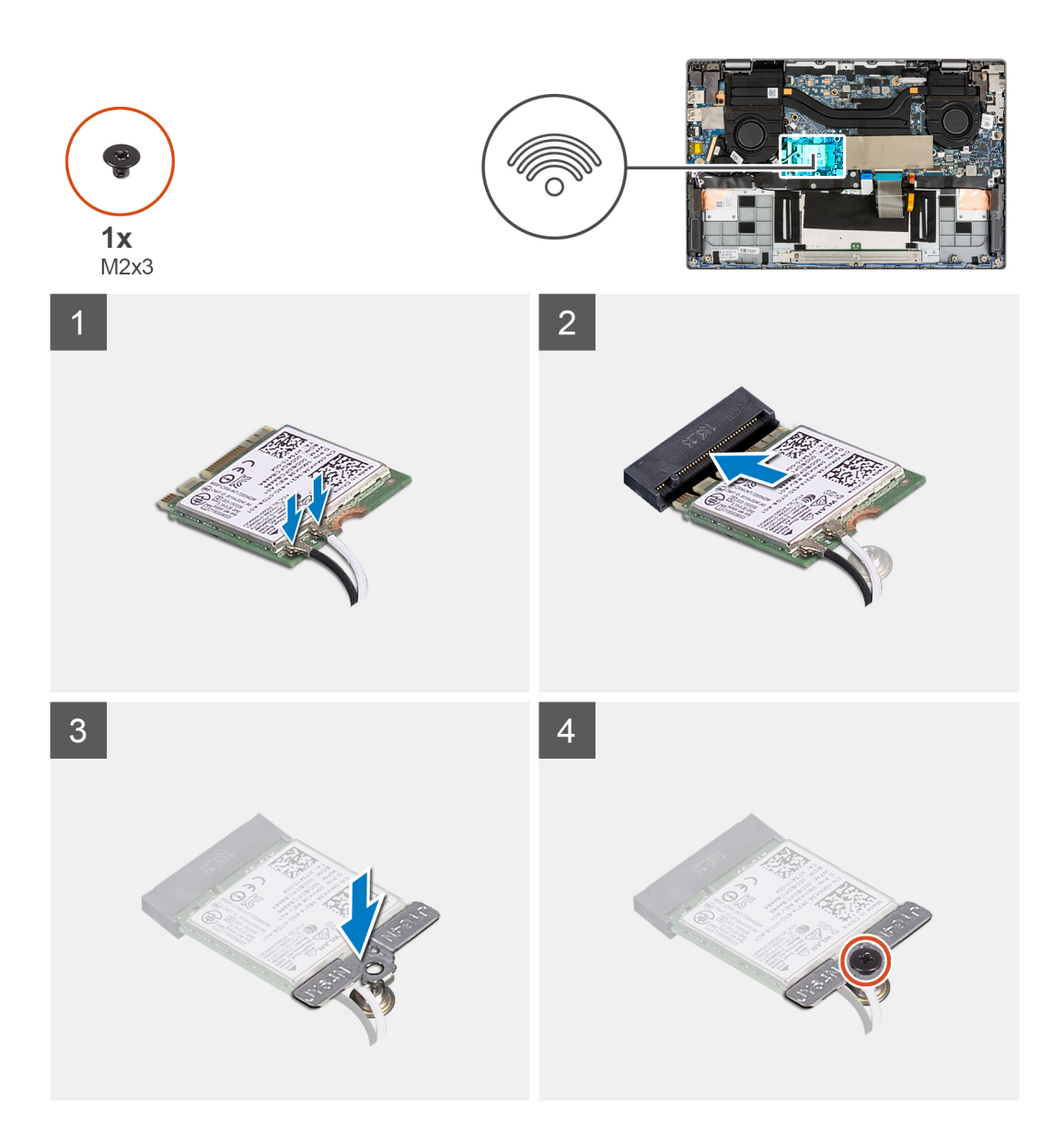

- 1. Alinee la muesca de la tarjeta WLAN con la pestaña de la ranura de tarjeta WLAN.
- 2. Deslice la tarjeta WLAN formando un ángulo y colóquela en la ranura de tarjeta WLAN.
- 3. Conecte los cables de la antena a sus respectivos conectores de la tarjeta WLAN.

**NOTA:** Los conectores del cable de la antena son frágiles y se deben extremar las precauciones al reemplazarlos.

### **Tabla 2. Guía de cables de la antena**

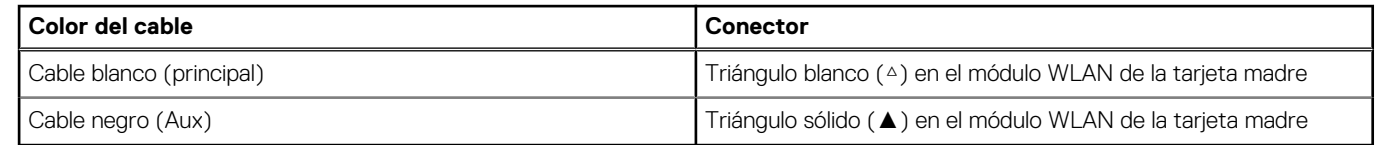

- 4. Alinee y coloque el soporte para tarjeta WLAN en la tarjeta WLAN.
- 5. Coloque el tornillo (M2x3) para fijar el soporte de tarjeta WLAN a la tarjeta madre.

### **Siguientes pasos**

- 1. Instale la [cubierta de la base](#page-16-0).
- 2. Salga del [modo de servicio.](#page-6-0)
- <span id="page-26-0"></span>3. Instale la [tarjeta microSD.](#page-14-0)
- 4. Siga el procedimiento que se describe en [Después de manipular el interior de la computadora](#page-8-0).

## **Batería de tipo botón**

## **Extracción de la batería de tipo botón**

#### **Requisitos previos**

- 1. Siga el procedimiento que se describe en [Antes de manipular el interior de la computadora.](#page-5-0)
- 2. Extraiga la [tarjeta microSD](#page-13-0).
- 3. Ingrese al [modo de servicio.](#page-6-0)
- 4. Extraiga la [cubierta de la base.](#page-14-0)

#### **Sobre esta tarea**

**NOTA:** Cuando se quita la batería de tipo botón, se borran los ajustes de CMOS.

En la imagen a continuación, se indica la ubicación de la batería de tipo botón y se proporciona una representación visual del procedimiento de extracción.

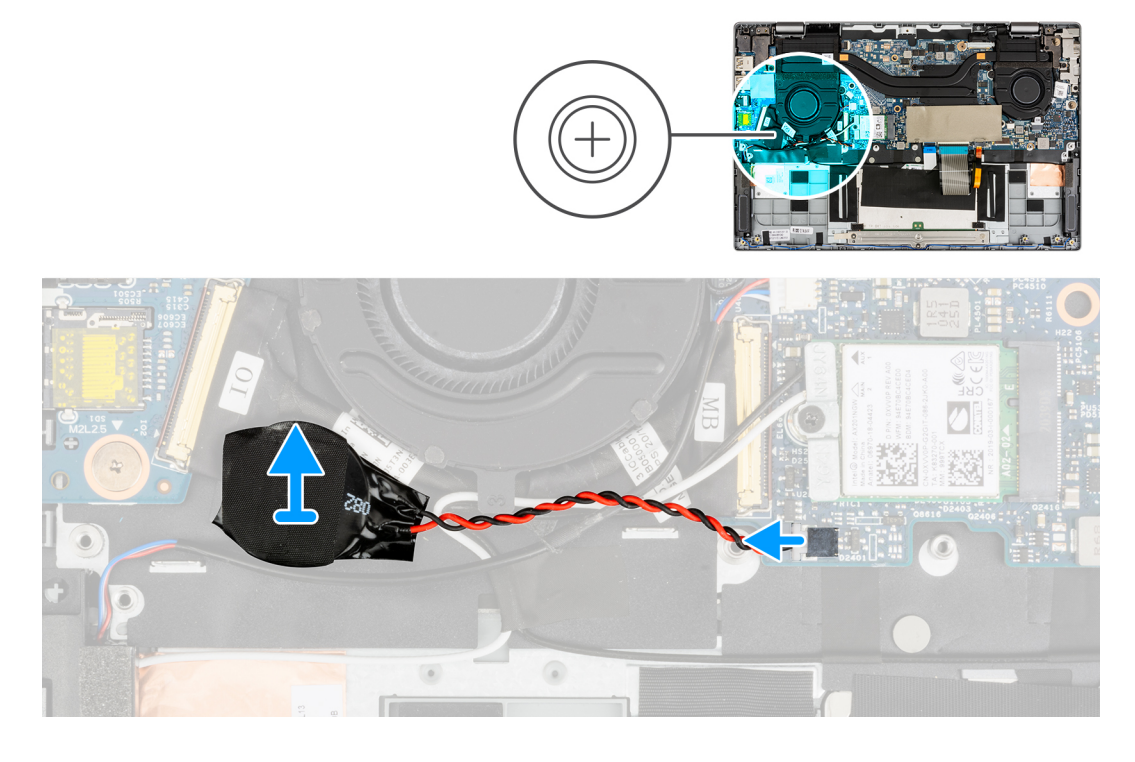

#### **Pasos**

- 1. Desconecte el cable de la batería de tipo botón del conector en la tarjeta madre del sistema.
- 2. Levante y extraiga la batería de tipo botón del ensamblaje del reposamanos.

### **Instalación de la batería de tipo botón**

#### **Requisitos previos**

Si va a reemplazar un componente, quite el componente existente antes de realizar el procedimiento de instalación.

### <span id="page-27-0"></span>**Sobre esta tarea**

En la imagen a continuación, se indica la ubicación de la batería de tipo botón y se proporciona una representación visual del procedimiento de instalación.

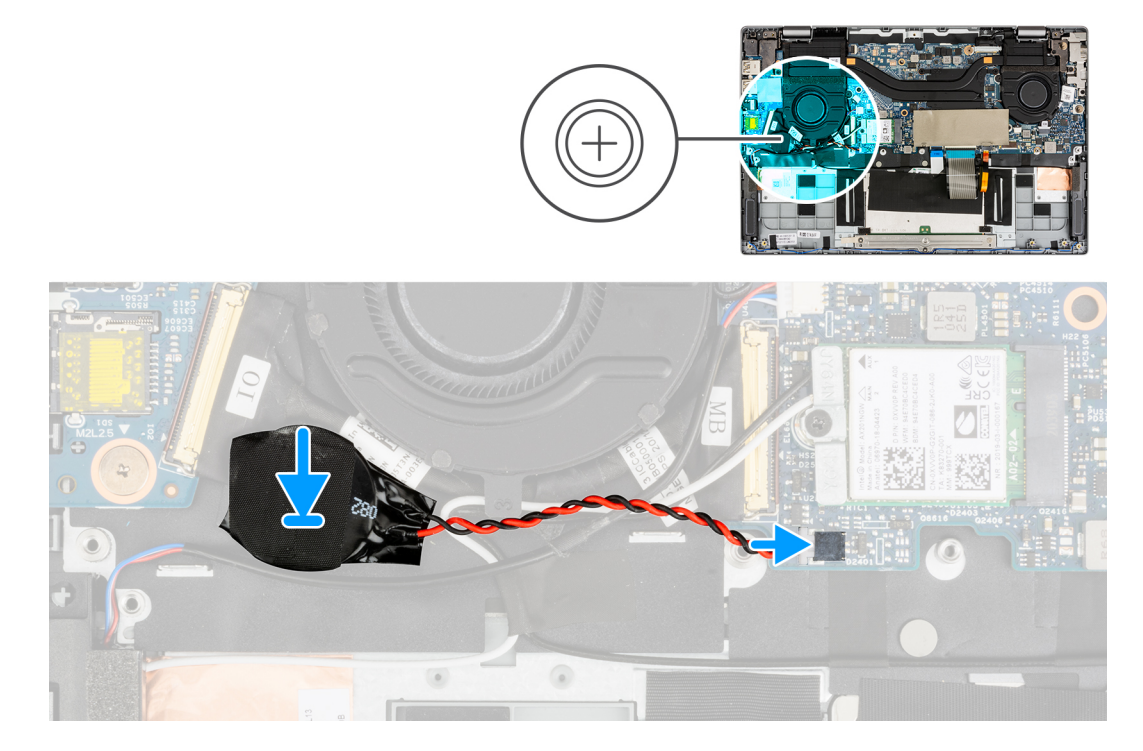

### **Pasos**

- 1. Alinee e instale la batería tipo botón en el ensamblaje del reposamanos.
- 2. Conecte el cable de la batería de tipo botón al conector de la tarjeta madre del sistema.

### **Siguientes pasos**

- 1. Instale la [cubierta de la base](#page-16-0).
- 2. Salga del [modo de servicio.](#page-6-0)
- 3. Instale la [tarjeta microSD.](#page-14-0)
- 4. Siga el procedimiento que se describe en [Después de manipular el interior de la computadora](#page-8-0).

## **Cable de la batería**

### **Precauciones para batería de iones de litio**

### **PRECAUCIÓN:**

- **● Tenga cuidado cuando maneje baterías de iones de litio.**
- **● Descargue la batería por completo antes de quitarla. Desconecte el adaptador de alimentación de CA del sistema y utilice la computadora únicamente con la alimentación de la batería: la batería está completamente descargada cuando la computadora ya no se enciende al presionar el botón de encendido.**
- **● No aplaste, deje caer, estropee o penetre la batería con objetos extraños.**
- **● No exponga la batería a temperaturas altas ni desmonte paquetes de batería y células.**
- **● No aplique presión en la superficie de la batería.**
- **● No doble la batería.**
- **● No utilice herramientas de ningún tipo para hacer palanca sobre o contra la batería.**
- <span id="page-28-0"></span>**● Verifique que no se pierda ningún tornillo durante la reparación de este producto, para evitar daños o perforaciones accidentales en la batería y otros componentes del sistema.**
- **● Si una batería se atasca en la computadora como resultado de la inflamación, no intente soltarla, ya que perforar, doblar o aplastar baterías de iones de litio puede ser peligroso. En este caso, comuníquese con el soporte técnico de Dell para obtener asistencia. Consulte [www.dell.com/contactdell](https://www.dell.com/support).**
- **● Adquiera siempre baterías originales de [www.dell.com](https://www.dell.com) o socios y distribuidores autorizados de Dell.**
- **● Las baterías hinchadas no se deben utilizar y se deben reemplazar y desechar correctamente. Para consultar directrices sobre cómo manejar y sustituir las baterías de iones de litio hinchadas, consulte [Manejo de baterías](#page-76-0) [de iones de litio hinchadas](#page-76-0).**

### **Extracción del cable de la batería**

### **Requisitos previos**

- 1. Siga el procedimiento que se describe en [Antes de manipular el interior de la computadora.](#page-5-0)
- 2. Extraiga la [tarjeta microSD](#page-13-0).
- 3. Ingrese al [modo de servicio.](#page-6-0)
- 4. Extraiga la [cubierta de la base.](#page-14-0)
- 5. Extraiga la [batería.](#page-30-0)

#### **Sobre esta tarea**

**NOTA:** El cable de la batería debe estar desconectado del conector en la tarjeta madre solo después de que se extraiga la batería del sistema.

En la imagen a continuación, se indica la ubicación del cable de la batería y se proporciona una representación visual del procedimiento de instalación.

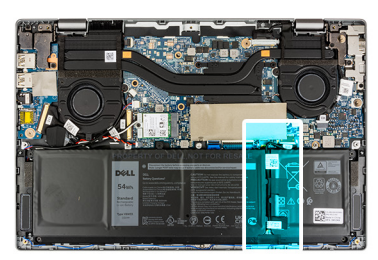

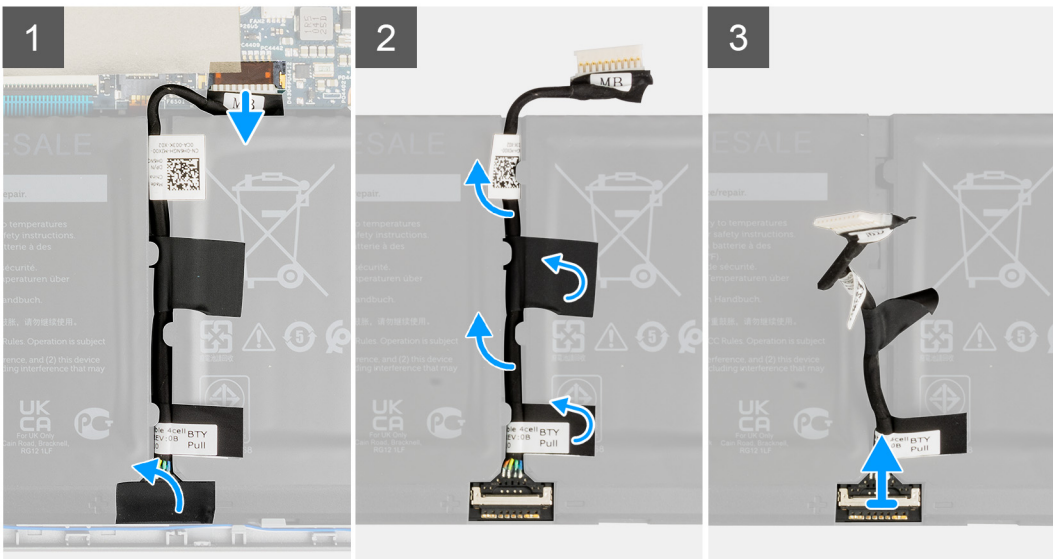

<span id="page-29-0"></span>Desconecte el cable de la batería del conector de la tarjeta madre.

## **Instalación del cable de la batería**

### **Requisitos previos**

Si va a reemplazar un componente, quite el componente existente antes de realizar el procedimiento de instalación.

### **Sobre esta tarea**

En la imagen a continuación, se indica la ubicación del cable de la batería y se proporciona una representación visual del procedimiento de instalación.

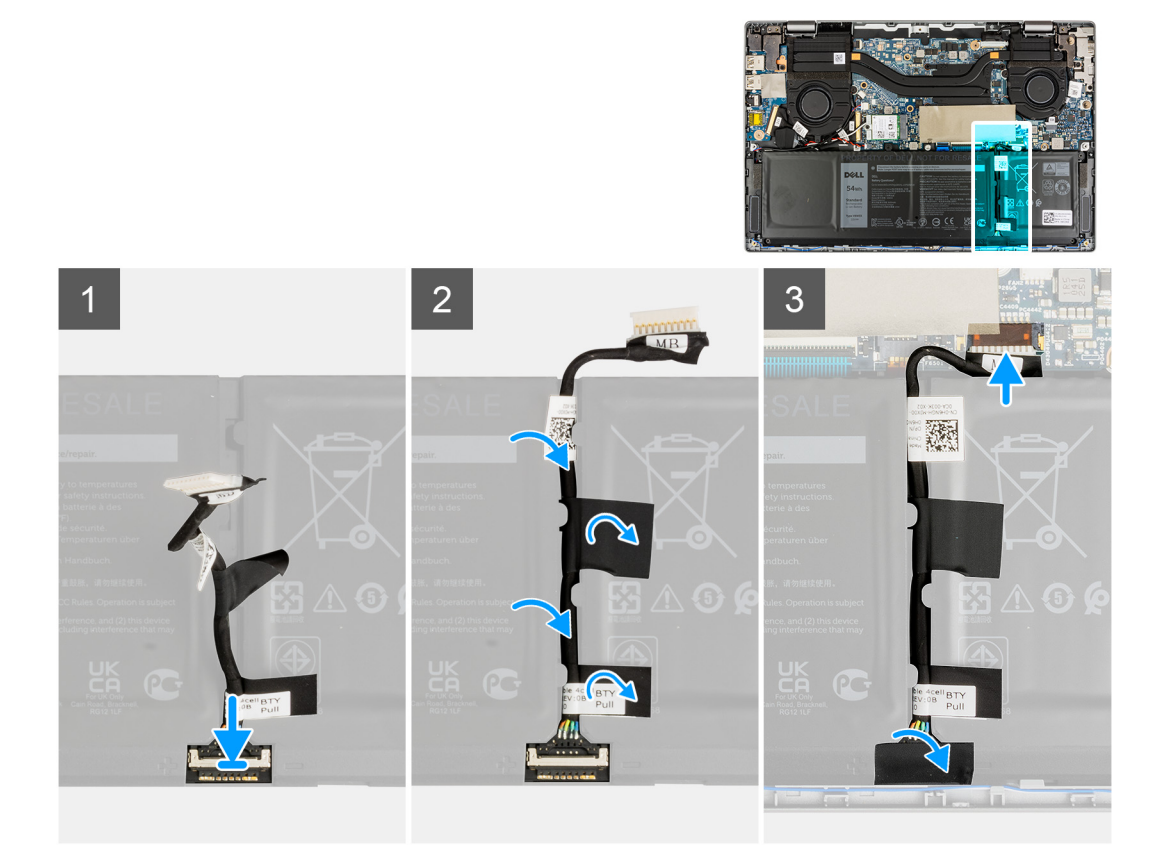

### **Pasos**

Conecte el cable de la batería al conector de la tarjeta madre.

### **Siguientes pasos**

- 1. Coloque la [batería](#page-30-0).
- 2. Instale la [cubierta de la base](#page-16-0).
- 3. Salga del [modo de servicio.](#page-6-0)
- 4. Instale la [tarjeta microSD.](#page-14-0)
- 5. Siga el procedimiento que se describe en Después de manipular la computadora.

## <span id="page-30-0"></span>**Batería**

## **Extracción de la batería de 3 celdas**

### **Requisitos previos**

- 1. Siga el procedimiento que se describe en [Antes de manipular el interior de la computadora.](#page-5-0)
- 2. Extraiga la [tarjeta microSD](#page-13-0).
- 3. Ingrese al [modo de servicio.](#page-6-0)
- 4. Extraiga la [cubierta de la base.](#page-14-0)

### **Sobre esta tarea**

En la imagen a continuación, se indica la ubicación de la batería y se proporciona una representación visual del procedimiento de extracción.

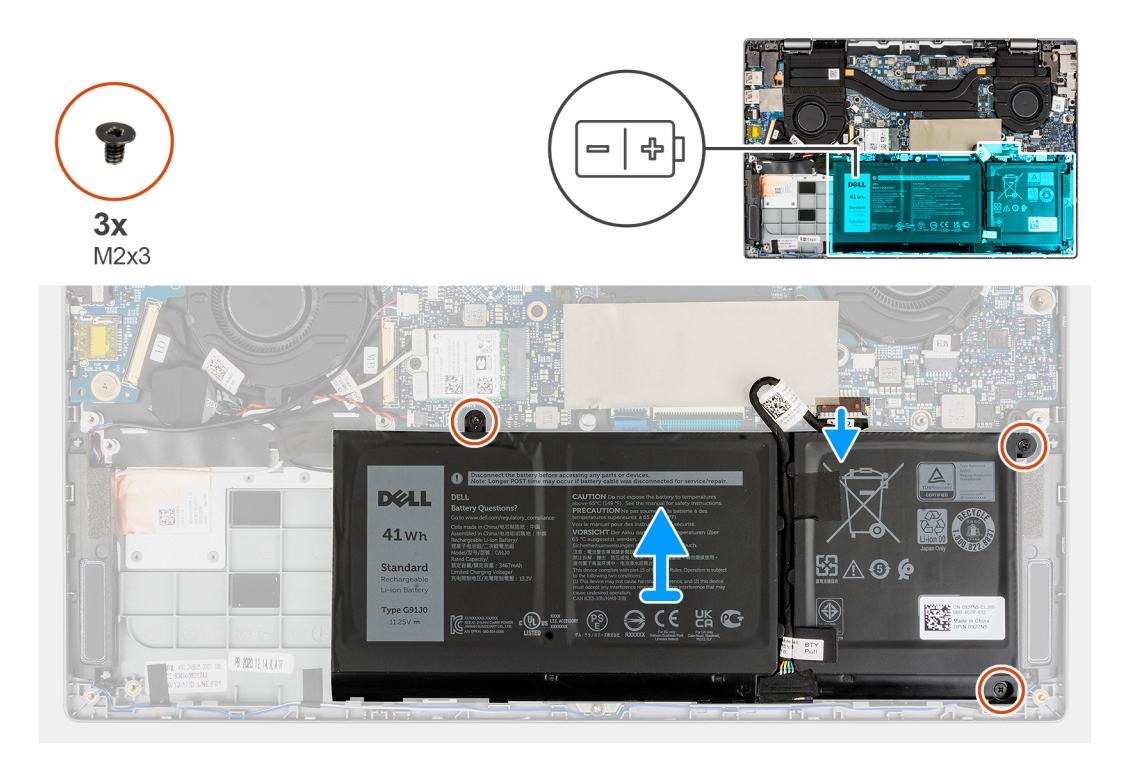

#### **Pasos**

- 1. Quite las cintas adhesivas que fijan la batería en su lugar.
- 2. Despegue la cinta adhesiva y desconecte el cable de la batería del conector en la batería.
- 3. Despegue las cintas adhesivas y quite el cable de la batería del canal de enrutamiento en la batería.
- 4. Quite los tres tornillos (M2x3) que fijan la batería al ensamblaje del reposamanos.
- 5. Con cuidado, levante la batería y extráigala del chasis.

## **Instalación de la batería de 3 celdas**

### **Requisitos previos**

Si va a reemplazar un componente, quite el componente existente antes de realizar el procedimiento de instalación.

### <span id="page-31-0"></span>**Sobre esta tarea**

En la imagen a continuación, se indica la ubicación de la batería y se proporciona una representación visual del procedimiento de instalación.

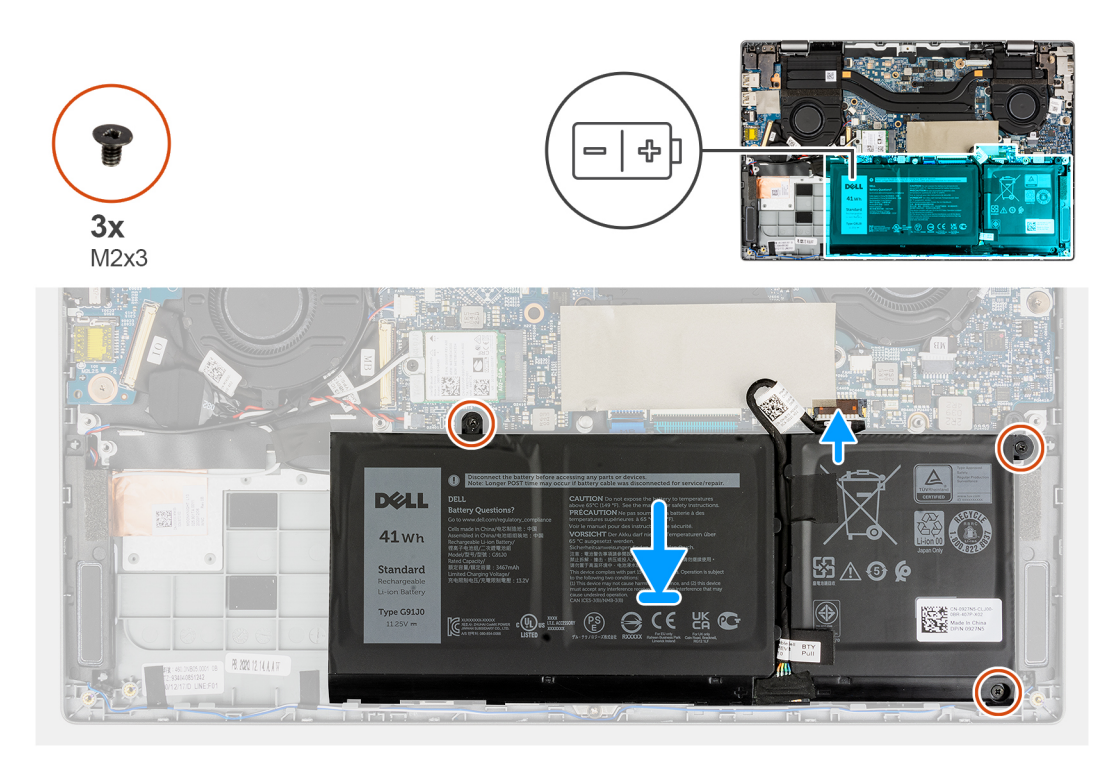

#### **Pasos**

- 1. Alinee e instale la batería en la ranura del chasis.
- 2. Coloque los tres tornillos (M2x3) para fijar la batería en su lugar.
- 3. Pase el cable de la batería a través del canal de enrutamiento de la batería.
- 4. Conecte el cable de la batería al conector en la batería y adhiera la cinta adhesiva.
- 5. Adhiera las cintas adhesivas para fijar la batería en su lugar.

### **Siguientes pasos**

- 1. Instale la [cubierta de la base](#page-16-0).
- 2. Salga del [modo de servicio.](#page-6-0)
- 3. Instale la [tarjeta microSD.](#page-14-0)
- 4. Siga el procedimiento que se describe en Después de manipular la computadora.

## **Extracción de la batería de 4 celdas**

### **Requisitos previos**

- 1. Siga el procedimiento que se describe en [Antes de manipular el interior de la computadora.](#page-5-0)
- 2. Extraiga la [tarjeta microSD](#page-13-0).
- 3. Ingrese al [modo de servicio.](#page-6-0)
- 4. Extraiga la [cubierta de la base.](#page-14-0)

### **Sobre esta tarea**

En la imagen a continuación, se indica la ubicación de la batería y se proporciona una representación visual del procedimiento de extracción.

<span id="page-32-0"></span>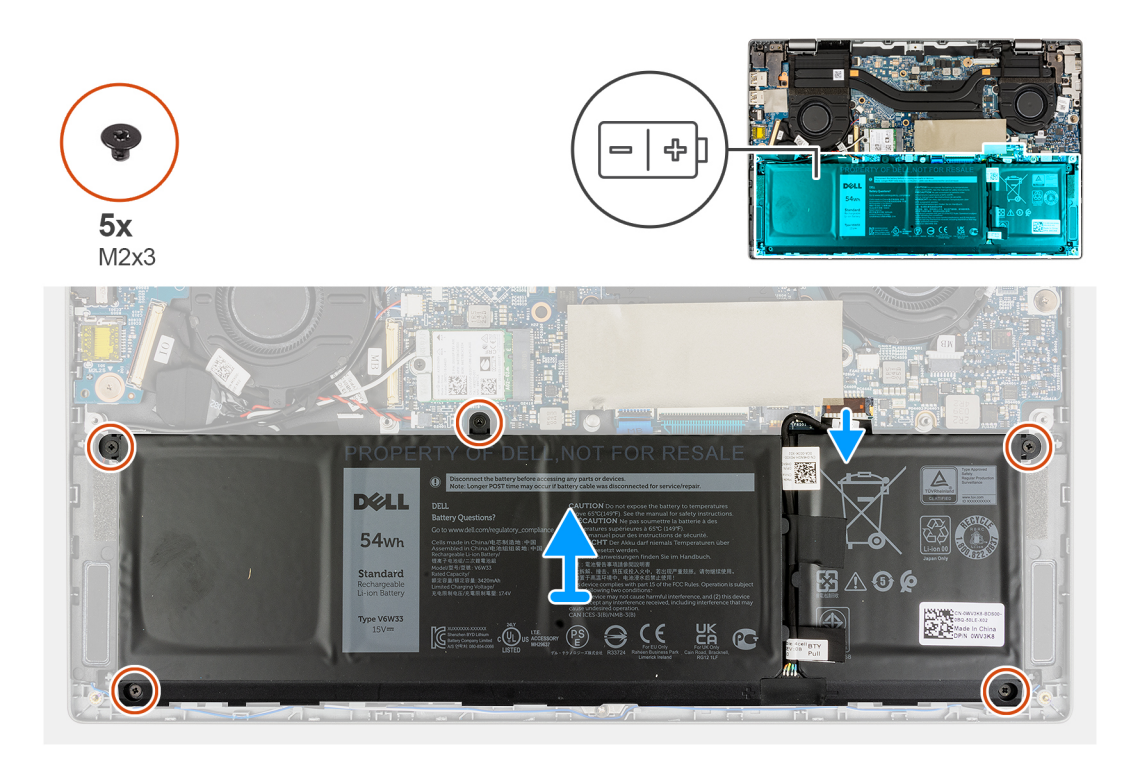

- 1. Quite las cintas adhesivas que fijan la batería en su lugar.
- 2. Despegue la cinta adhesiva y desconecte el cable de la batería del conector en la batería.
- 3. Despegue las cintas adhesivas y quite el cable de la batería del canal de enrutamiento en la batería.
- 4. Quite los cinco tornillos (M2x3) que fijan la batería al ensamblaje del reposamanos.
- 5. Con cuidado, levante la batería y extráigala del chasis.

## **Instalación de la batería de 4 celdas**

### **Requisitos previos**

Si va a reemplazar un componente, quite el componente existente antes de realizar el procedimiento de instalación.

### **Sobre esta tarea**

En la imagen a continuación, se indica la ubicación de la batería y se proporciona una representación visual del procedimiento de instalación.

<span id="page-33-0"></span>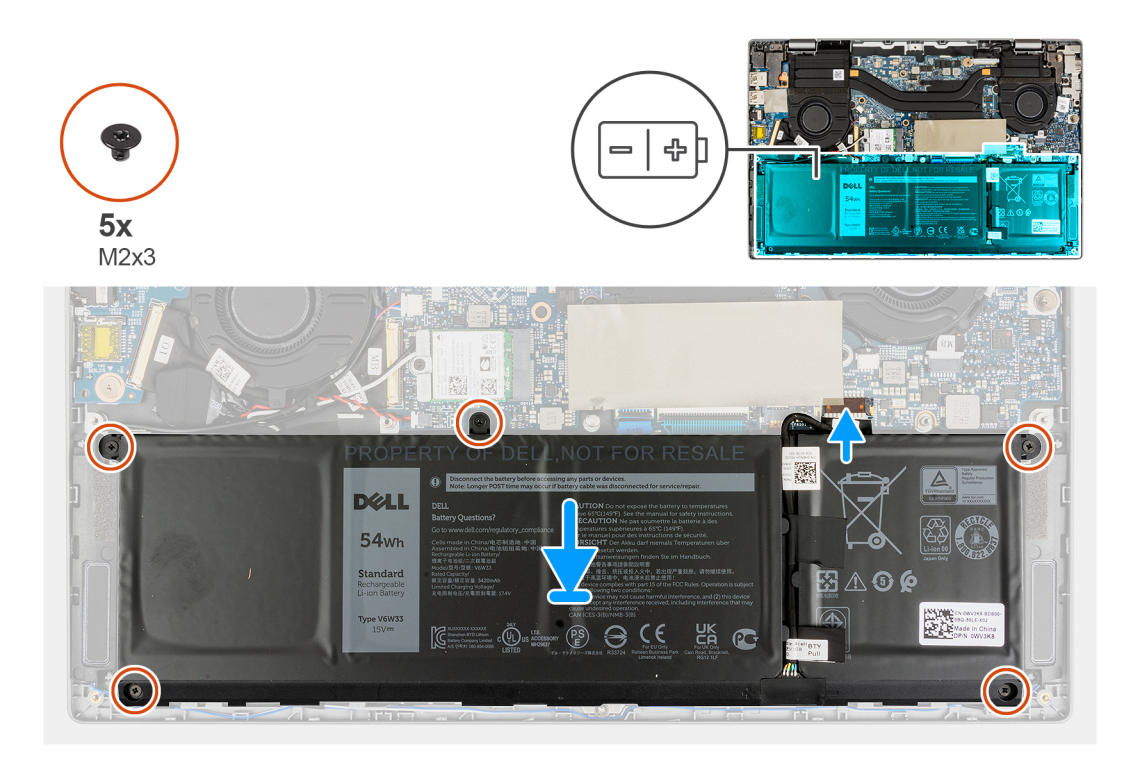

- 1. Alinee e instale la batería en la ranura del chasis.
- 2. Instale los cinco tornillos (M2x3) para fijar la batería en su lugar.
- 3. Pase el cable de la batería a través del canal de enrutamiento de la batería.
- 4. Conecte el cable de la batería al conector en la batería y adhiera la cinta adhesiva.
- 5. Adhiera las cintas adhesivas para fijar la batería en su lugar.

### **Siguientes pasos**

- 1. Instale la [cubierta de la base](#page-16-0).
- 2. Salga del [modo de servicio.](#page-6-0)
- 3. Instale la [tarjeta microSD.](#page-14-0)
- 4. Siga el procedimiento que se describe en Después de manipular la computadora.

## **Ventilador del sistema**

## **Extracción del ventilador izquierdo del sistema**

### **Requisitos previos**

- 1. Siga el procedimiento que se describe en [Antes de manipular el interior de la computadora.](#page-5-0)
- 2. Extraiga la [tarjeta microSD](#page-13-0).
- 3. Extraiga la [cubierta de la base.](#page-14-0)
- 4. Extraiga la [batería](#page-30-0).

### **Sobre esta tarea**

En la imagen a continuación, se indica la ubicación del ventilador izquierdo del sistema y se proporciona una representación visual del procedimiento de extracción.

<span id="page-34-0"></span>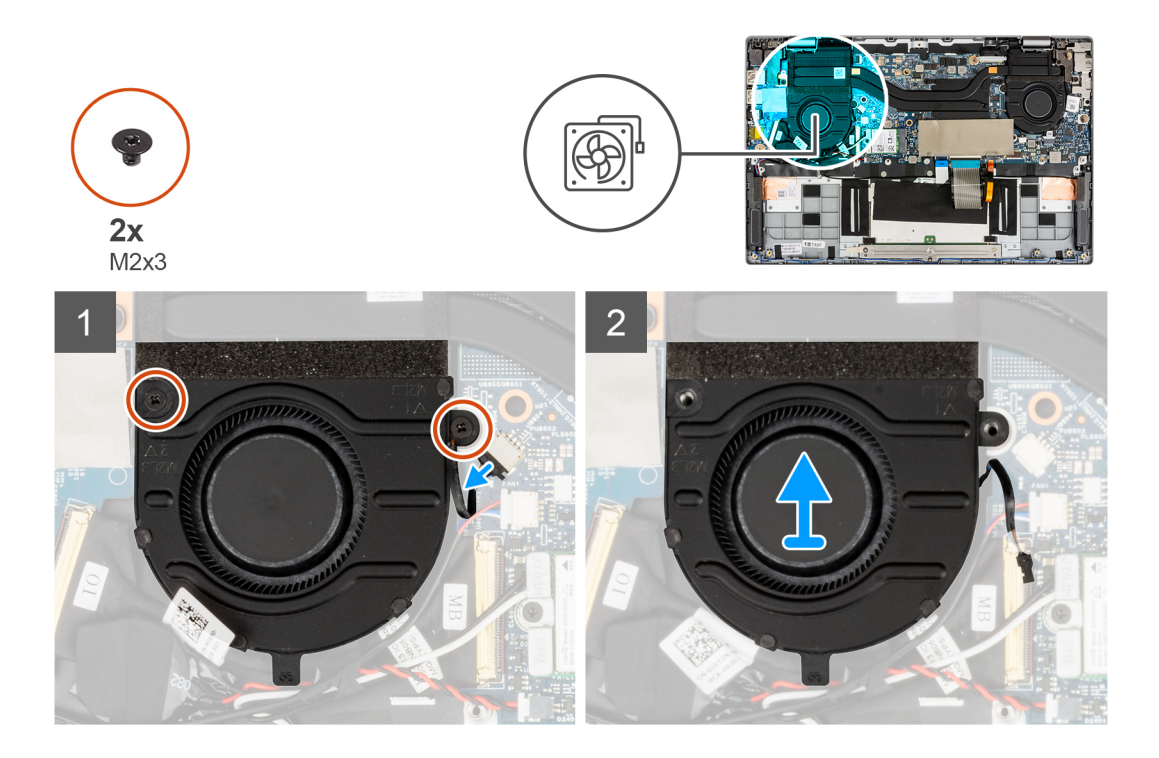

- 1. Desconecte el cable del ventilador del sistema del conector en la tarjeta madre del sistema.
- 2. Quite los dos tornillos (M2x3) que fijan el ventilador del sistema en su lugar.
- 3. Levante el ventilador del sistema para quitarlo del ensamblaje del reposamanos.

### **Instalación del ventilador izquierdo del sistema**

### **Requisitos previos**

Si va a reemplazar un componente, quite el componente existente antes de realizar el procedimiento de instalación.

### **Sobre esta tarea**

En la imagen a continuación, se indica la ubicación del ventilador izquierdo del sistema y se proporciona una representación visual del procedimiento de instalación.

<span id="page-35-0"></span>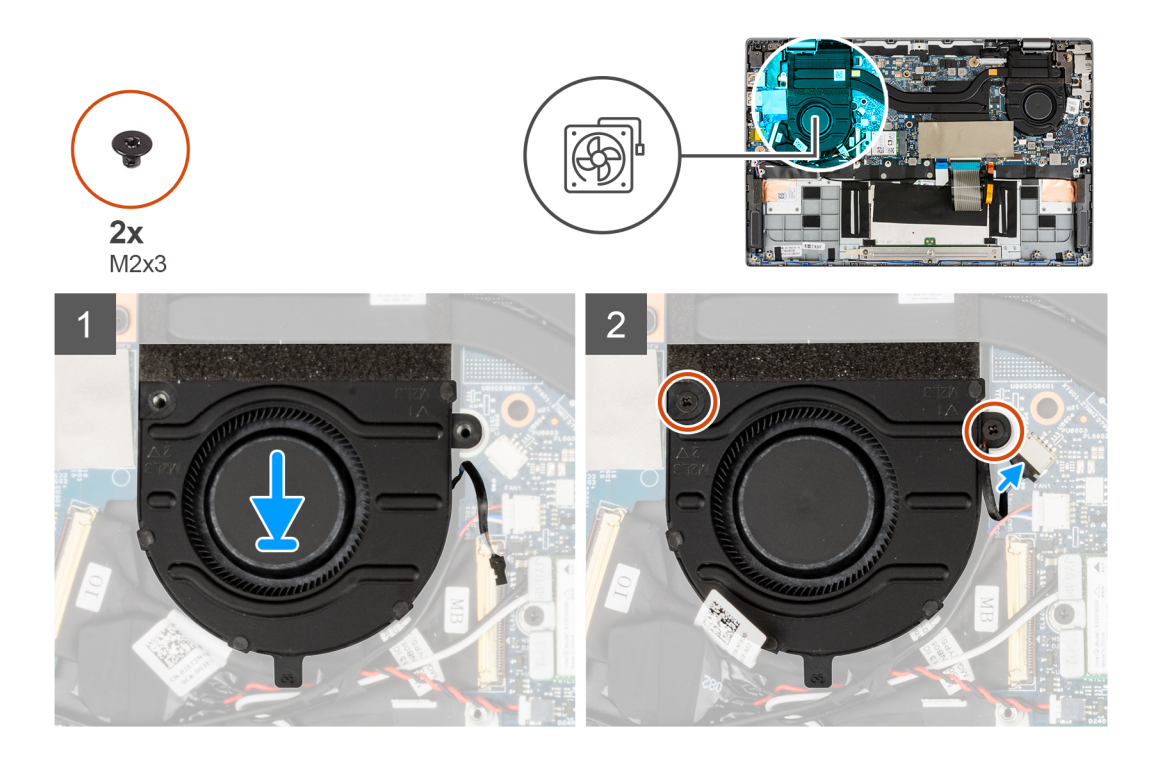

- 1. Alinee y coloque el ventilador del sistema en el ensamblaje del reposamanos.
- 2. Coloque los dos tornillos (M2x3) que fijan el ventilador del sistema en su lugar.
- 3. Conecte el cable del ventilador del sistema al conector de la tarjeta madre.

### **Siguientes pasos**

- 1. Instale la [batería.](#page-30-0)
- 2. Instale la [cubierta de la base](#page-16-0).
- 3. Instale la [tarjeta microSD.](#page-14-0)
- 4. Siga el procedimiento que se describe en [Después de manipular el interior de la computadora](#page-8-0).

## **Extracción del ventilador derecho del sistema**

### **Requisitos previos**

- 1. Siga el procedimiento que se describe en [Antes de manipular el interior de la computadora.](#page-5-0)
- 2. Extraiga la [tarjeta microSD](#page-13-0).
- 3. Extraiga la [cubierta de la base.](#page-14-0)
- 4. Extraiga la [batería](#page-30-0).

### **Sobre esta tarea**

En la imagen a continuación, se indica la ubicación del ventilador derecho del sistema y se proporciona una representación visual del procedimiento de extracción.
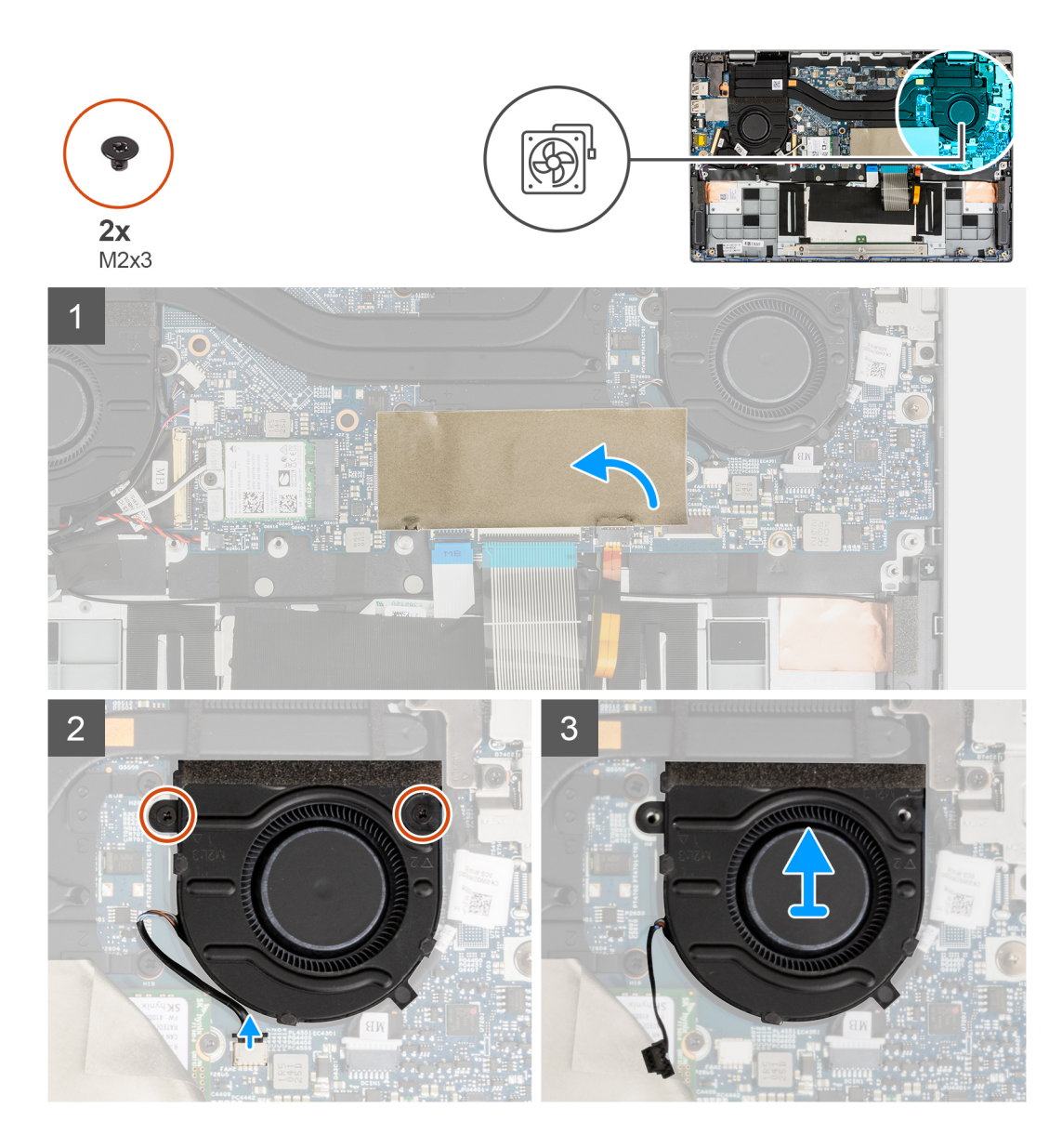

- 1. Para tener mayor visibilidad, abra la lámina de mylar que cubre la unidad de estado sólido.
- 2. Desconecte el cable del ventilador del sistema del conector en la tarjeta madre del sistema.
- 3. Quite los dos tornillos (M2x3) que fijan el ventilador del sistema en su lugar.
- 4. Levante el ventilador del sistema para quitarlo del ensamblaje del reposamanos.

### **Instalación del ventilador derecho del sistema**

#### **Requisitos previos**

Si va a reemplazar un componente, quite el componente existente antes de realizar el procedimiento de instalación.

#### **Sobre esta tarea**

En la imagen a continuación, se indica la ubicación del ventilador derecho del sistema y se proporciona una representación visual del procedimiento de instalación.

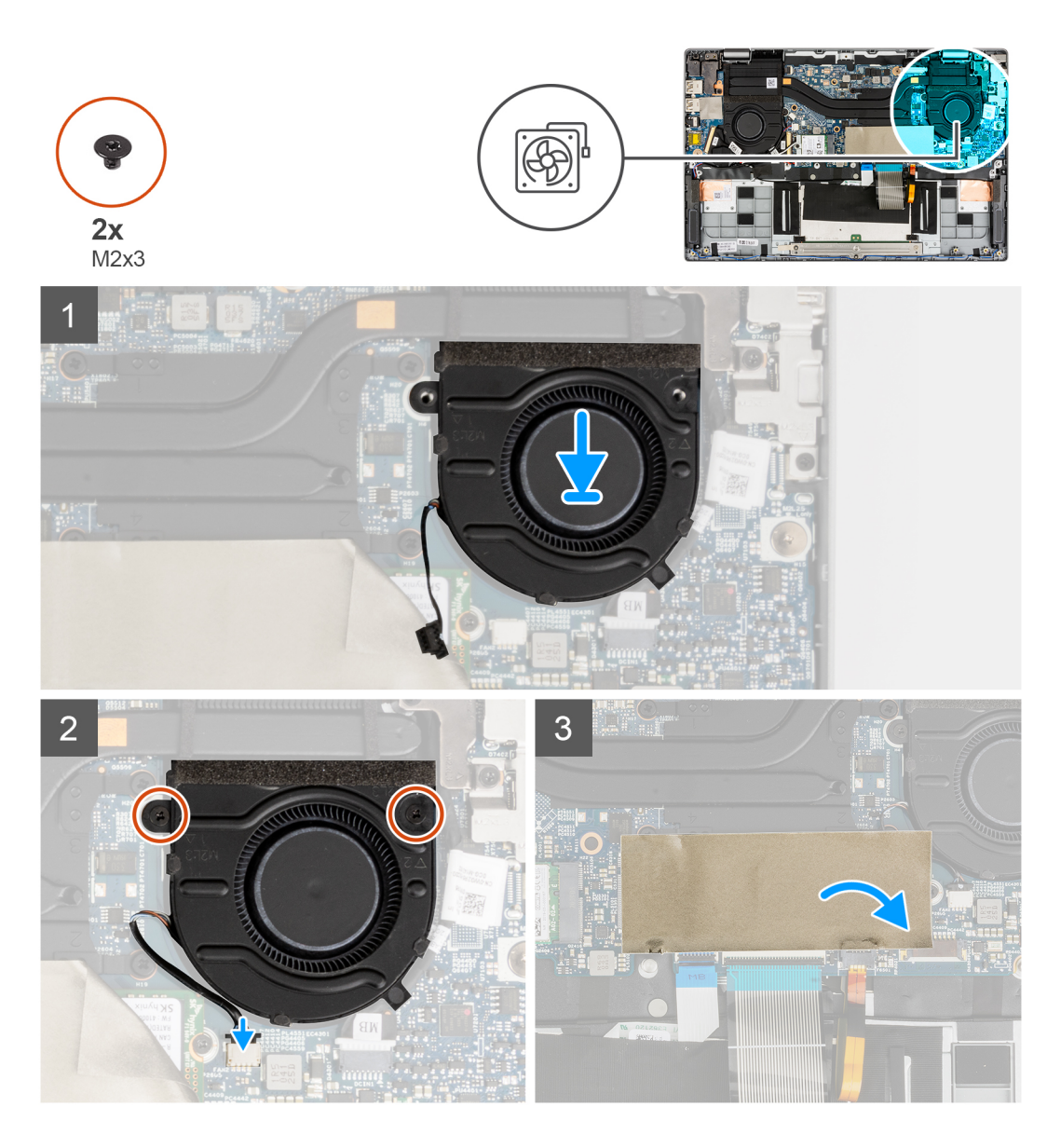

- 1. Alinee y coloque el ventilador del sistema en el ensamblaje del reposamanos.
- 2. Coloque los dos tornillos (M2x3) que fijan el ventilador del sistema en su lugar.
- 3. Conecte el cable del ventilador del sistema al conector de la tarjeta madre.
- 4. Cierre la lámina de mylar de la unidad de estado sólido a fin de cubrir la unidad.

#### **Siguientes pasos**

- 1. Instale la [batería.](#page-30-0)
- 2. Instale la [cubierta de la base](#page-16-0).
- 3. Instale la [tarjeta microSD.](#page-14-0)
- 4. Siga el procedimiento que se describe en [Después de manipular el interior de la computadora](#page-8-0).

# <span id="page-38-0"></span>**Ensamblaje de la pantalla**

### **Extracción del ensamblaje de la pantalla**

#### **Requisitos previos**

- 1. Siga el procedimiento que se describe en [Antes de manipular el interior de la computadora.](#page-5-0)
- 2. Extraiga la [tarjeta microSD](#page-13-0).
- 3. Ingrese al [modo de servicio.](#page-6-0)
- 4. Extraiga la [cubierta de la base.](#page-14-0)

#### **Sobre esta tarea**

En las imágenes a continuación, se indica la ubicación del ensamblaje de la pantalla y se proporciona una representación visual del procedimiento de extracción.

**NOTA:** El procedimiento de extracción del ensamblaje de la pantalla es el mismo para la laptop y el chasis convertible.

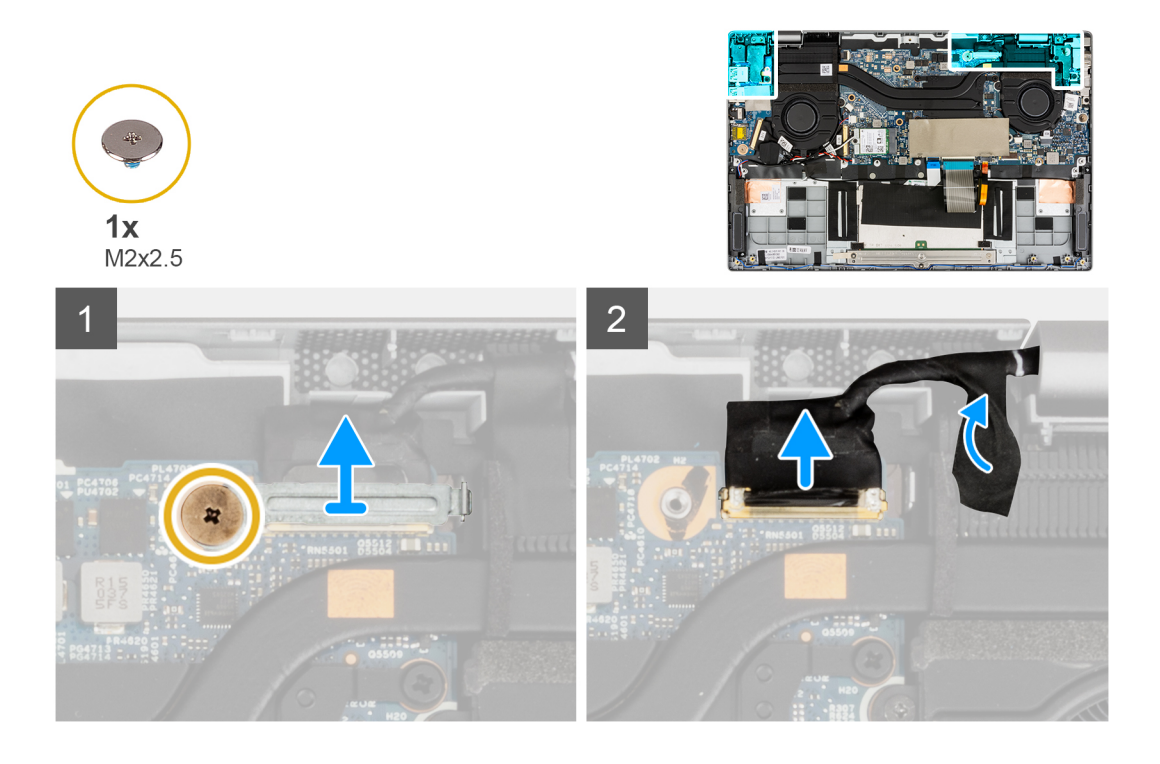

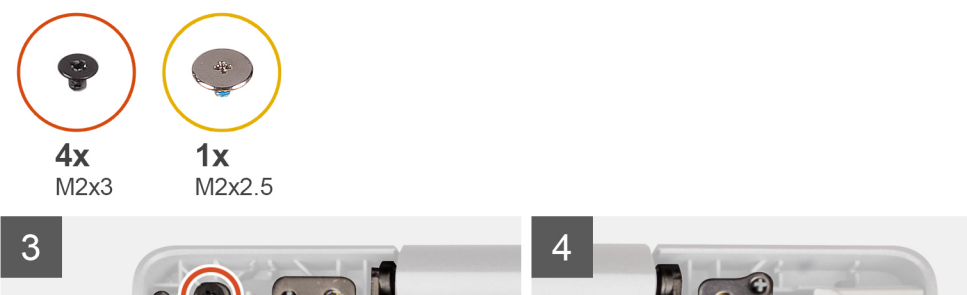

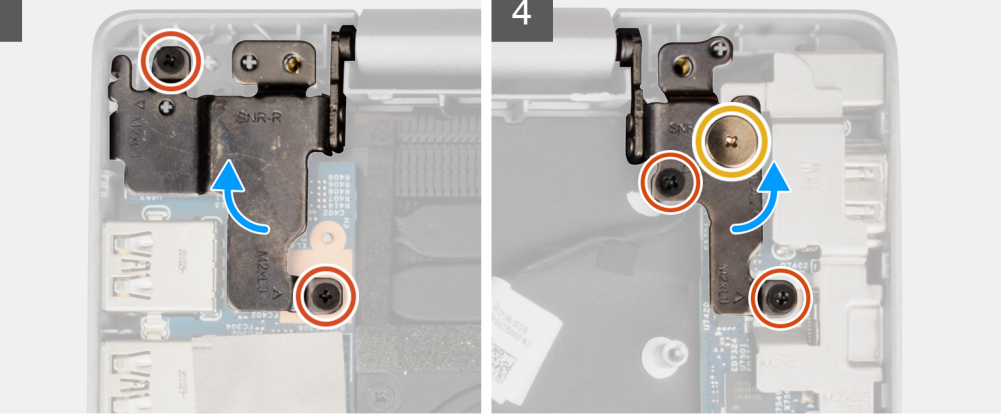

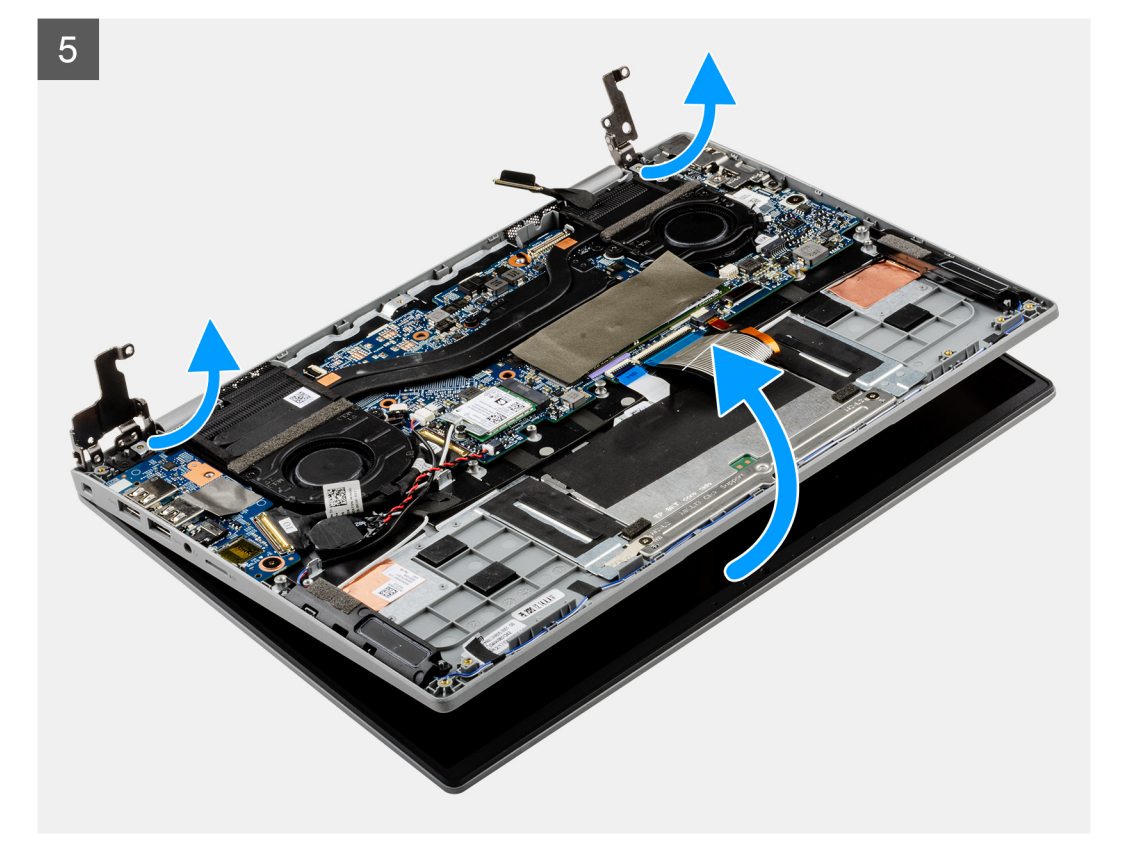

- 1. Quite el tornillo (M2x2.5) que fija el soporte del cable de pantalla. Quite el soporte del cable de pantalla
- 2. Desconecte el cable de pantalla del conector en la tarjeta madre del sistema.
- 3. Quite las cintas adhesivas que fijan el cable de pantalla.
- 4. Quite los dos tornillos (M2x2.5) y los cuatro tornillos (M2x3) que fijan las bisagras de la pantalla al sistema.
- 5. Levante las bisagras izquierda y derecha hacia arriba, alejándolas del sistema.
- 6. Levante el chasis del sistema para extraerlo del ensamblaje de la pantalla.

<span id="page-40-0"></span>Después de realizar los pasos anteriores, quedará el ensamblaje de la pantalla.

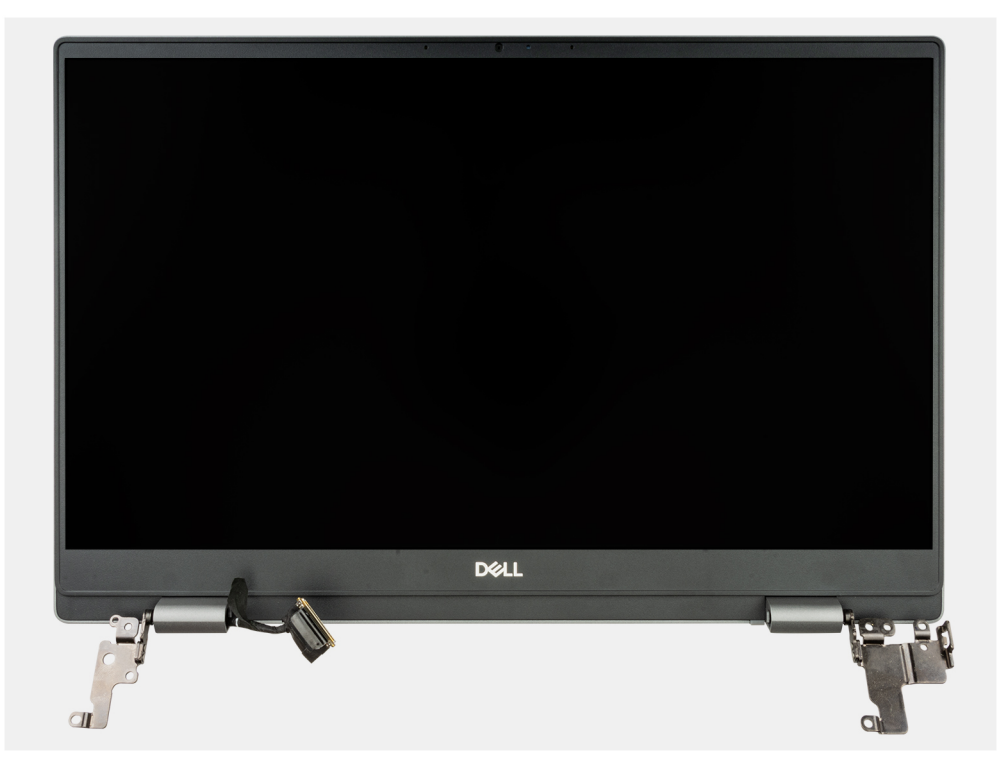

### **Instalación del ensamblaje de pantalla**

#### **Requisitos previos**

Si va a reemplazar un componente, quite el componente existente antes de realizar el procedimiento de instalación.

**NOTA:** El procedimiento de instalación del ensamblaje de la pantalla es el mismo para las laptops y los chasis convertibles.

#### **Sobre esta tarea**

En las imágenes a continuación, se indica la ubicación del ensamblaje de la pantalla y se proporciona una representación visual del procedimiento de instalación.

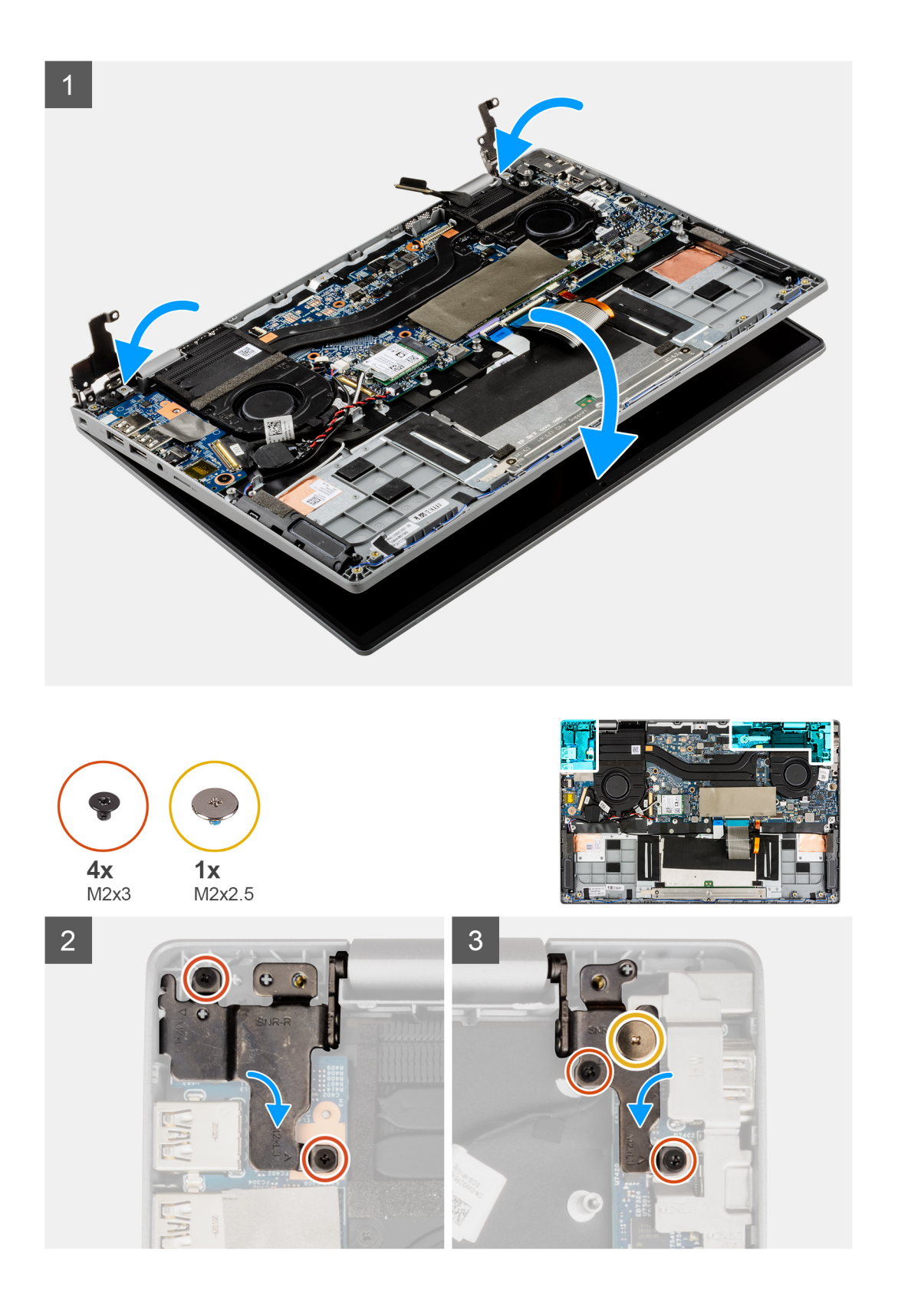

<span id="page-42-0"></span>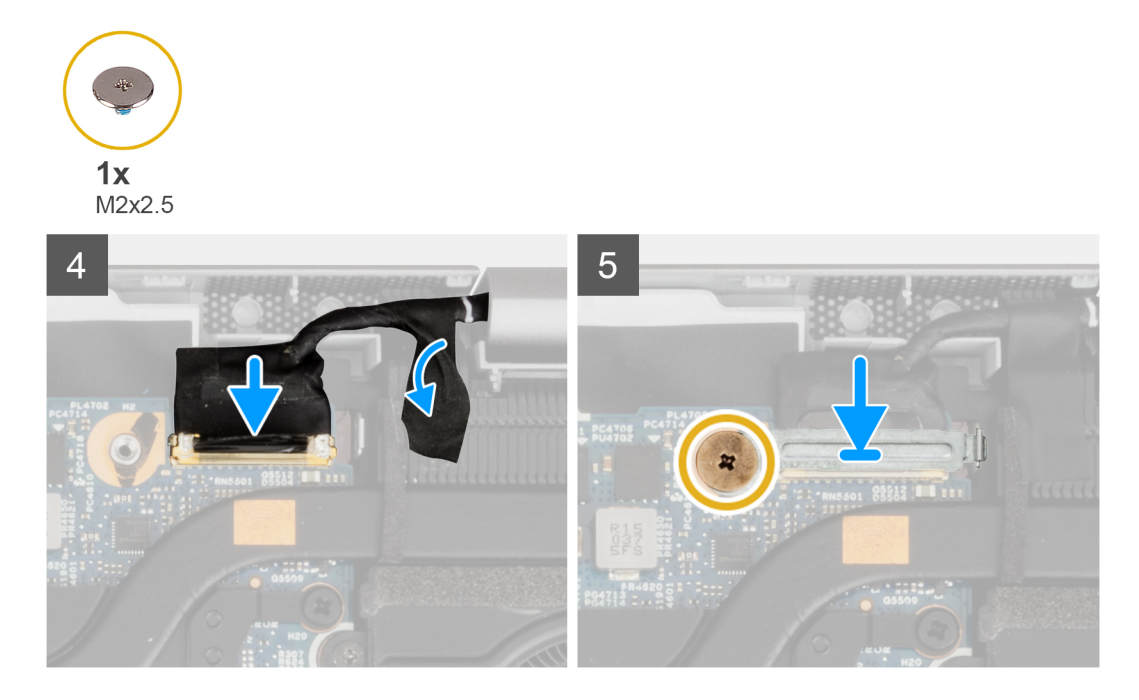

- 1. Alinee y coloque el chasis del sistema debajo de las bisagras del ensamblaje de la pantalla.
- 2. Coloque el tornillo (M2x2.5) y los cuatro tornillos (M2x3) que fijan las bisagras de la pantalla al sistema.
- 3. Conecte el cable de pantalla en su conector en la tarjeta madre. Adhiera la cinta adhesiva para fijar el cable de pantalla.
- 4. Alinee y coloque el soporte del cable de pantalla en su lugar.
- 5. Coloque el tornillo (M2x2.5) para fijar el soporte del cable de pantalla.

#### **Siguientes pasos**

- 1. Instale la [cubierta de la base](#page-16-0).
- 2. Salga del [modo de servicio.](#page-6-0)
- 3. Instale la tarieta microSD.
- 4. Siga el procedimiento que se describe en [Después de manipular el interior de la computadora](#page-8-0).

# **Placa de entrada y salida**

### **Extracción de la placa de entrada y salida**

#### **Requisitos previos**

- 1. Siga el procedimiento que se describe en [Antes de manipular el interior de la computadora.](#page-5-0)
- 2. Extraiga la [tarjeta microSD](#page-13-0).
- 3. Ingrese al [modo de servicio.](#page-6-0)
- 4. Extraiga la [cubierta de la base.](#page-14-0)

#### **Sobre esta tarea**

En las imágenes a continuación, se indica la ubicación de la placa de entrada/salida y se proporciona una representación visual del procedimiento de extracción.

<span id="page-43-0"></span>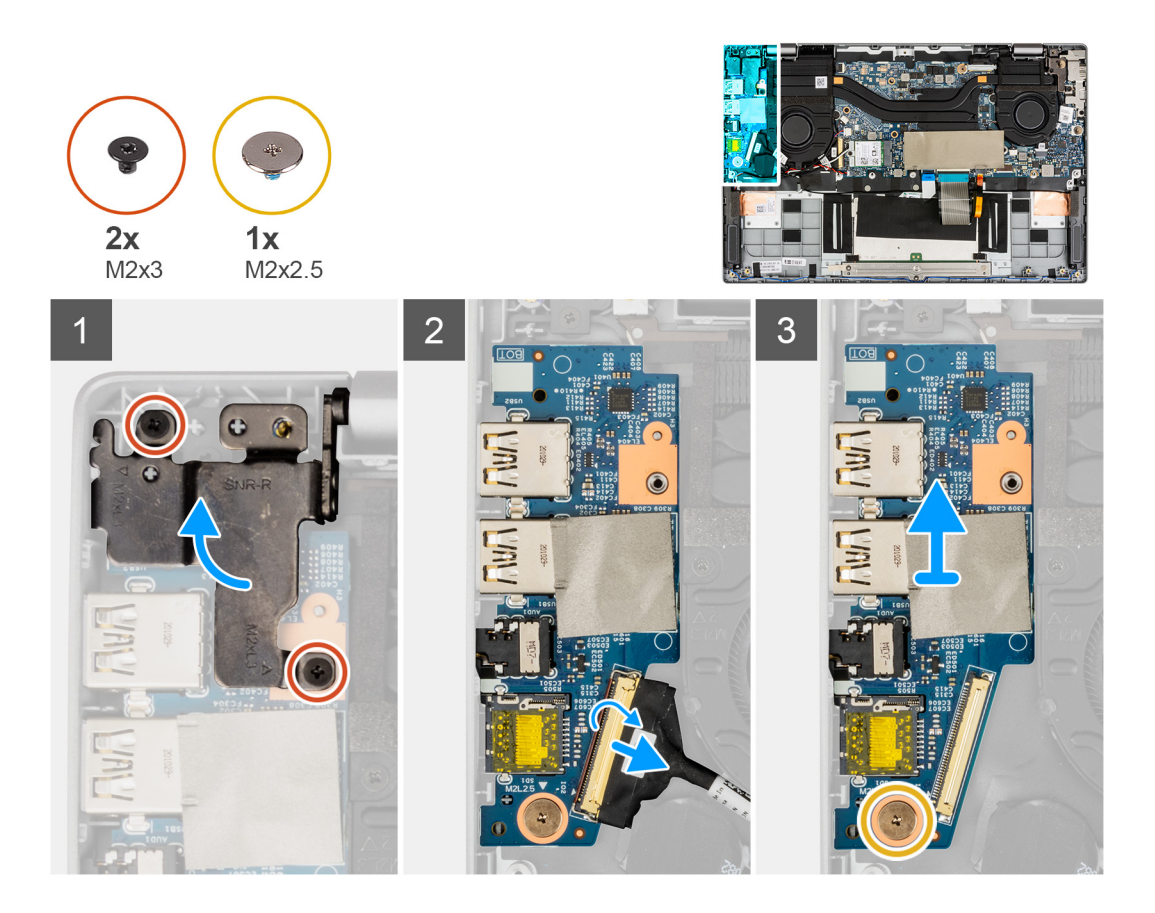

- 1. Quite los dos tornillos (M2x3) que fijan la bisagra izquierda de la pantalla al sistema.
- 2. Levante la bisagra izquierda hacia arriba, alejándola del sistema.
- 3. Abra el pestillo y desconecte el cable de la placa de entrada/salida del conector de la placa de entrada/salida.
- 4. Quite el tornillo (M2x2.5) que fija la placa de entrada/salida al ensamblaje del reposamanos.
- 5. Levante la placa de entrada/salida para extraerla del ensamblaje del reposamanos.

### **Instalación de la placa de entrada y salida**

#### **Requisitos previos**

Si va a reemplazar un componente, quite el componente existente antes de realizar el procedimiento de instalación.

#### **Sobre esta tarea**

En la imagen a continuación, se indica la ubicación de la placa de I/O y se proporciona una representación visual del procedimiento de instalación.

<span id="page-44-0"></span>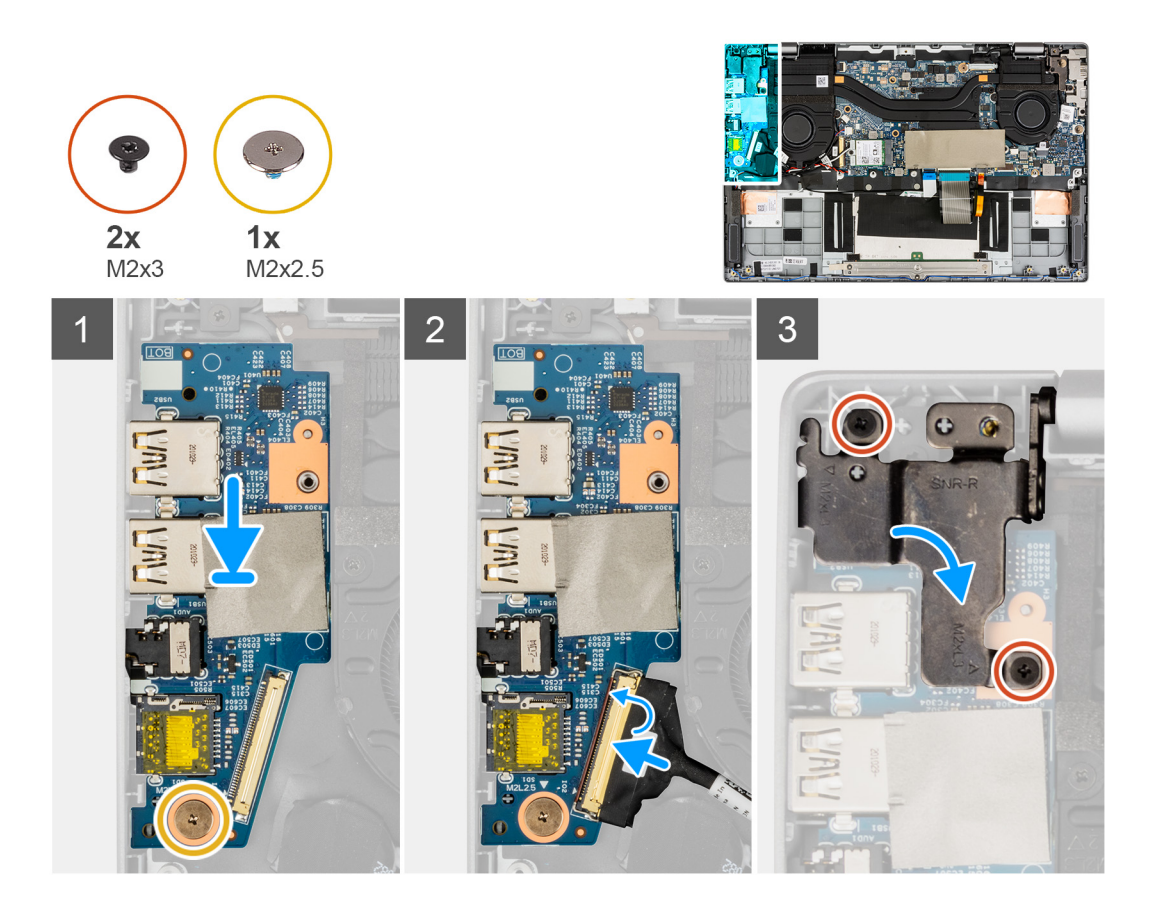

- 1. Alinee y coloque la placa de entrada/salida en el ensamblaje del reposamanos.
- 2. Coloque el tornillo (M2x2.5) que fija la placa de entrada/salida al ensamblaje del reposamanos.
- 3. Conecte el cable de la placa de entrada/salida al conector en la placa de entrada/salida y cierre el pestillo.
- 4. Presione suavemente la bisagra izquierda hacia abajo hacia el sistema.
- 5. Coloque los dos tornillos (M2x3) para fijar la bisagra izquierda de la pantalla al sistema.

#### **Siguientes pasos**

- 1. Instale la [cubierta de la base](#page-16-0).
- 2. Salga del [modo de servicio.](#page-6-0)
- 3. Instale la [tarjeta microSD.](#page-14-0)
- 4. Siga el procedimiento que se describe en [Después de manipular el interior de la computadora](#page-8-0).

# **el ensamblaje del disipador de calor**

### **Extracción del ensamblaje del disipador de calor**

#### **Requisitos previos**

- 1. Siga el procedimiento que se describe en [Antes de manipular el interior de la computadora.](#page-5-0)
- 2. Extraiga la [tarjeta microSD](#page-13-0).
- 3. Ingrese al [modo de servicio.](#page-6-0)
- 4. Extraiga la [cubierta de la base.](#page-14-0)

#### <span id="page-45-0"></span>**Sobre esta tarea**

En la imagen a continuación, se indica la ubicación del ensamblaje del disipador de calor y se proporciona una representación visual del procedimiento de extracción.

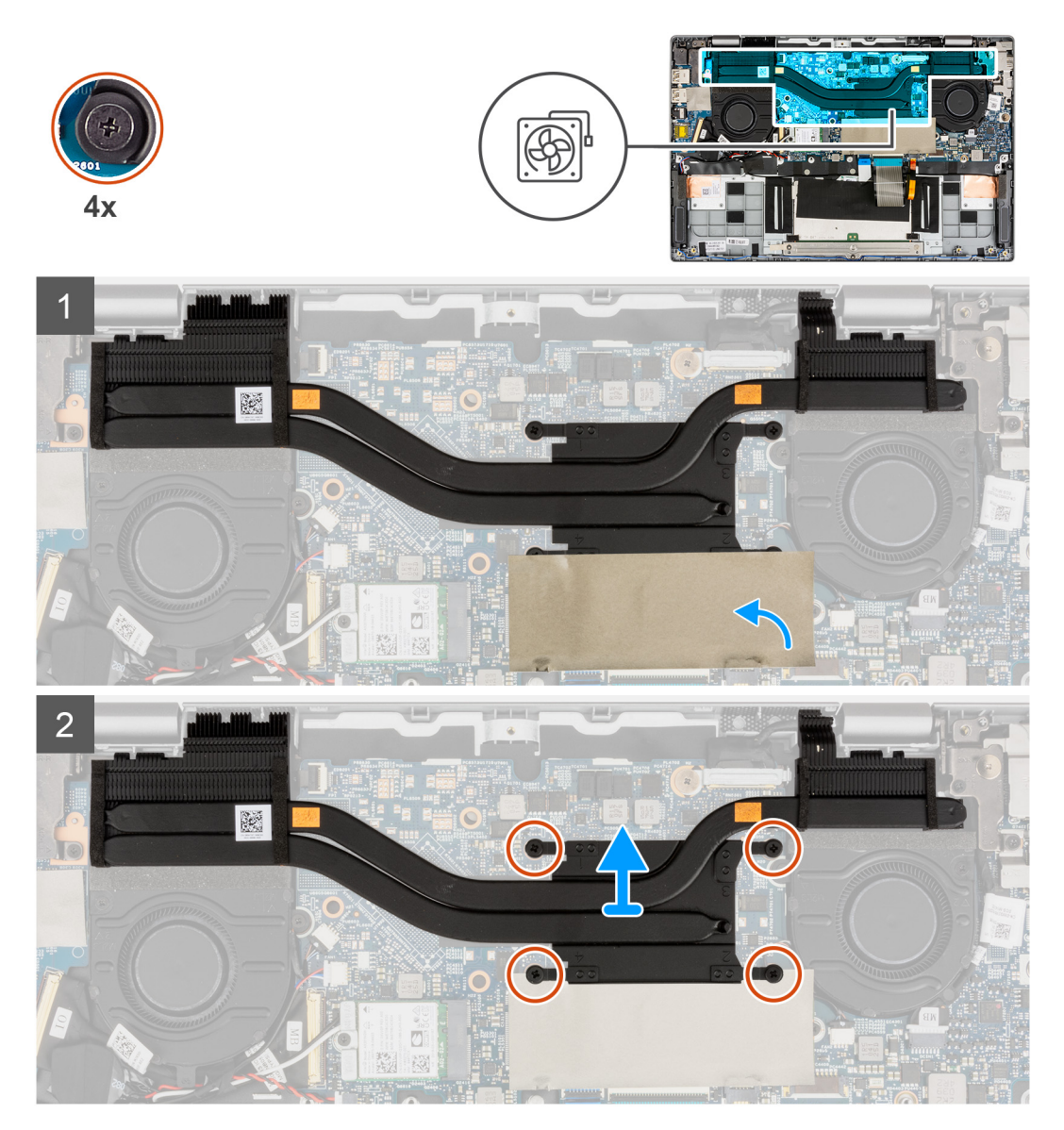

#### **Pasos**

- 1. Para tener mayor visibilidad, abra la lámina de mylar que cubre la unidad de estado sólido.
- 2. En orden secuencial inverso (4->3->2->1), afloje los cuatro tornillos cautivos que fijan el ensamblaje del disipador de calor a la tarjeta madre.
- 3. Deslice, levante y extraiga el ensamblaje del disipador de calor de la tarjeta madre.

### **Instalación del ensamblaje del disipador de calor**

#### **Requisitos previos**

Si va a reemplazar un componente, quite el componente existente antes de realizar el procedimiento de instalación.

#### **Sobre esta tarea**

En la imagen a continuación, se indica la ubicación del ensamblaje del disipador de calor y se proporciona una representación visual del procedimiento de instalación.

<span id="page-46-0"></span>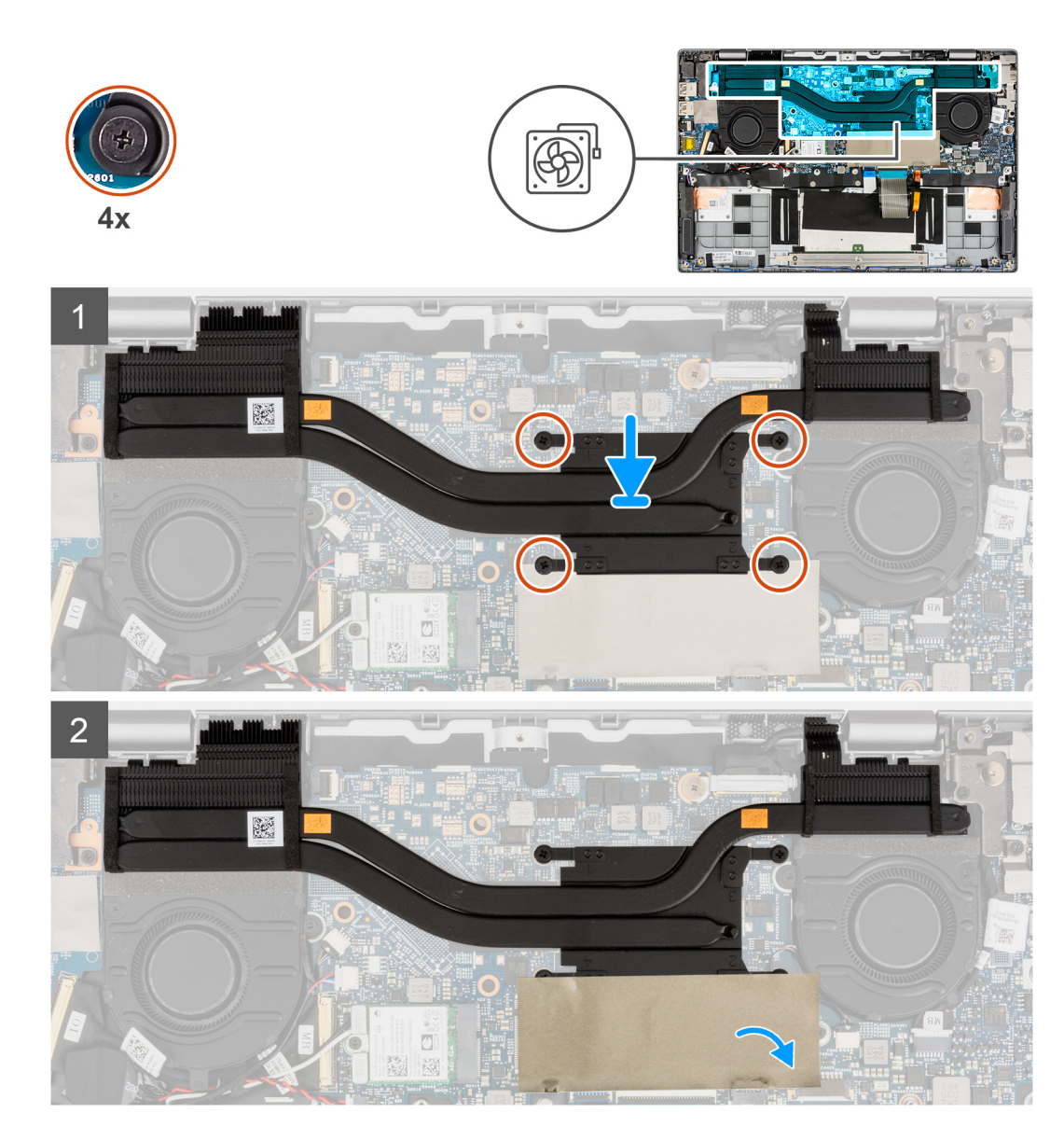

- 1. Alinee y coloque el ensamblaje del disipador de calor en la ranura en la tarjeta madre.
- 2. Ajuste los cuatro tornillos cautivos para fijar el ensamblaje del disipador de calor a la tarjeta madre.
- 3. Cierre la lámina de mylar de la unidad de estado sólido a fin de cubrir la unidad.

#### **Siguientes pasos**

- 1. Instale la [cubierta de la base](#page-16-0).
- 2. Salga del [modo de servicio.](#page-6-0)
- 3. Instale la [tarjeta microSD.](#page-14-0)
- 4. Siga el procedimiento que se describe en [Después de manipular el interior de la computadora](#page-8-0).

# **Panel táctil**

### **Extracción del panel táctil**

#### **Requisitos previos**

1. Siga el procedimiento que se describe en [Antes de manipular el interior de la computadora.](#page-5-0)

- <span id="page-47-0"></span>2. Extraiga la [tarjeta microSD](#page-13-0).
- 3. Extraiga la [cubierta de la base.](#page-14-0)
- 4. Extraiga la [batería](#page-30-0).

#### **Sobre esta tarea**

En la imagen a continuación, se indica la ubicación del panel táctil y se proporciona una representación visual del procedimiento de extracción.

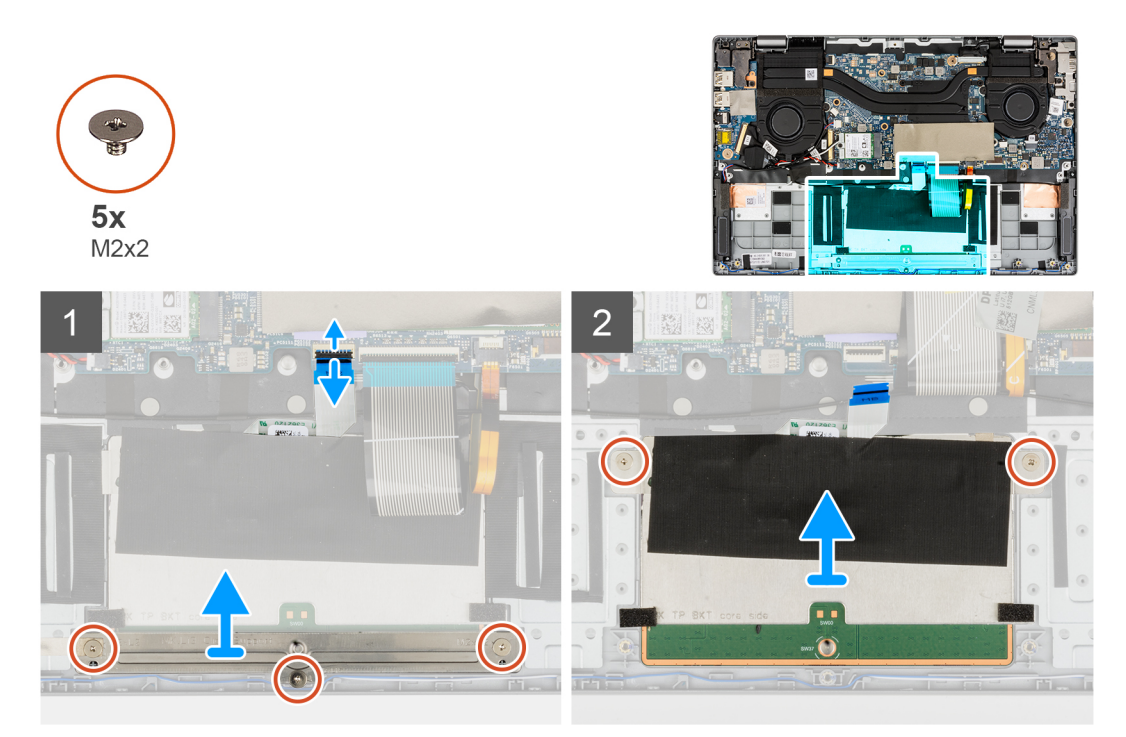

#### **Pasos**

- 1. Abra el pestillo y desconecte el cable del panel táctil del conector en la tarjeta madre del sistema.
- 2. Quite los tres tornillos (M2x2) que fijan el soporte del panel táctil al módulo del panel táctil.
- 3. Levante y extraiga el soporte del panel táctil del módulo del panel táctil.
- 4. Quite los dos tornillos (M2x2) que fijan el módulo del panel táctil al ensamblaje del reposamanos.
- 5. Levante y extraiga el módulo del panel táctil para quitarlo del ensamblaje del reposamanos.

### **Instalación del panel táctil**

#### **Requisitos previos**

Si va a reemplazar un componente, quite el componente existente antes de realizar el procedimiento de instalación.

#### **Sobre esta tarea**

En la imagen a continuación, se indica la ubicación del panel táctil y se proporciona una representación visual del procedimiento de instalación.

<span id="page-48-0"></span>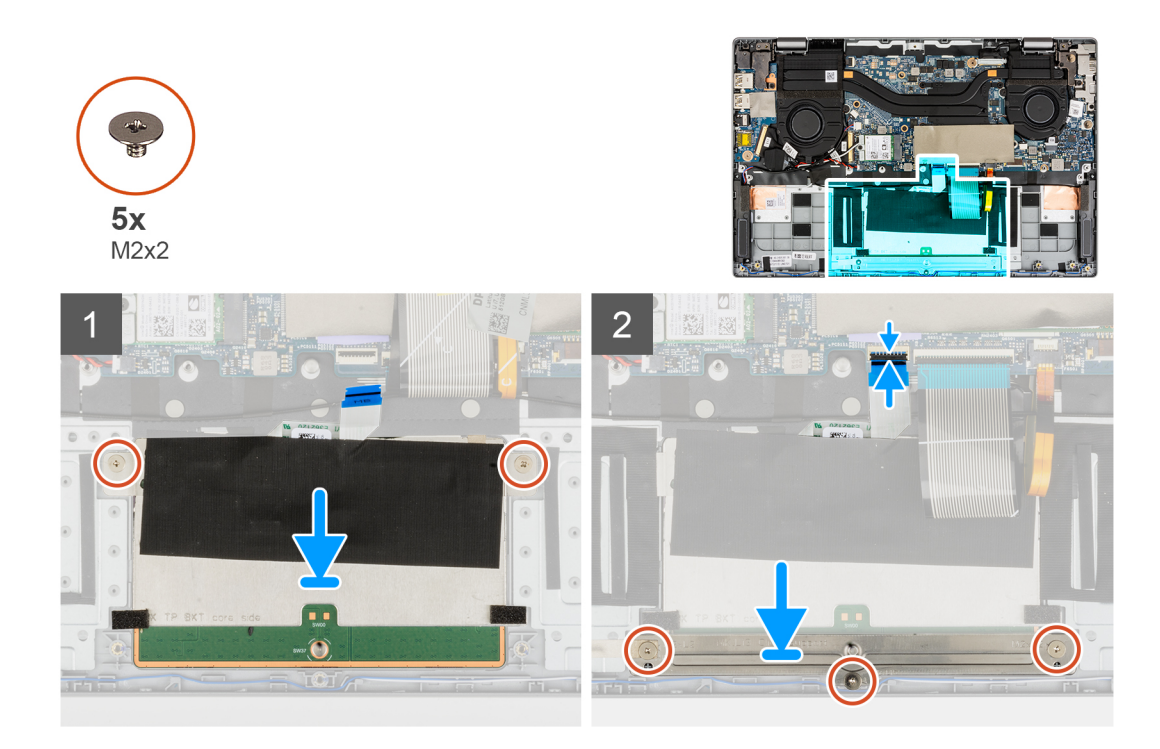

- 1. Alinee y coloque el módulo del panel táctil en la ranura del ensamblaje del reposamanos.
- 2. Coloque los dos tornillos (M2x2) para fijar el módulo del panel táctil al ensamblaje del reposamanos.
- 3. Alinee y coloque el soporte del panel táctil en el módulo del panel táctil.
- 4. Coloque los tres tornillos (M2x2) para fijar el soporte del panel táctil al módulo del panel táctil.
- 5. Conecte el cable del panel táctil al conector en la tarjeta madre y cierre el pestillo.

#### **Siguientes pasos**

- 1. Instale la [batería.](#page-30-0)
- 2. Instale la [cubierta de la base](#page-16-0).
- 3. Instale la [tarjeta microSD.](#page-14-0)
- 4. Siga el procedimiento que se describe en [Después de manipular el interior de la computadora](#page-8-0).

# **Placa del botón de encendido**

### **Extracción de la tarjeta del botón de encendido**

#### **Requisitos previos**

- 1. Siga el procedimiento que se describe en [Antes de manipular el interior de la computadora.](#page-5-0)
- 2. Extraiga la [tarjeta microSD](#page-13-0).
- 3. Ingrese al [modo de servicio.](#page-6-0)
- 4. Extraiga la [cubierta de la base.](#page-14-0)
- 5. Extraiga el [ensamblaje de la pantalla](#page-38-0).
- 6. Extraiga [la placa de entrada/salida.](#page-42-0)
- 7. Extraiga el [ensamblaje del disipador de calor](#page-44-0).

#### **Sobre esta tarea**

En la imagen a continuación, se indica la ubicación de la placa del botón de encendido y se proporciona una representación visual del procedimiento de extracción.

<span id="page-49-0"></span>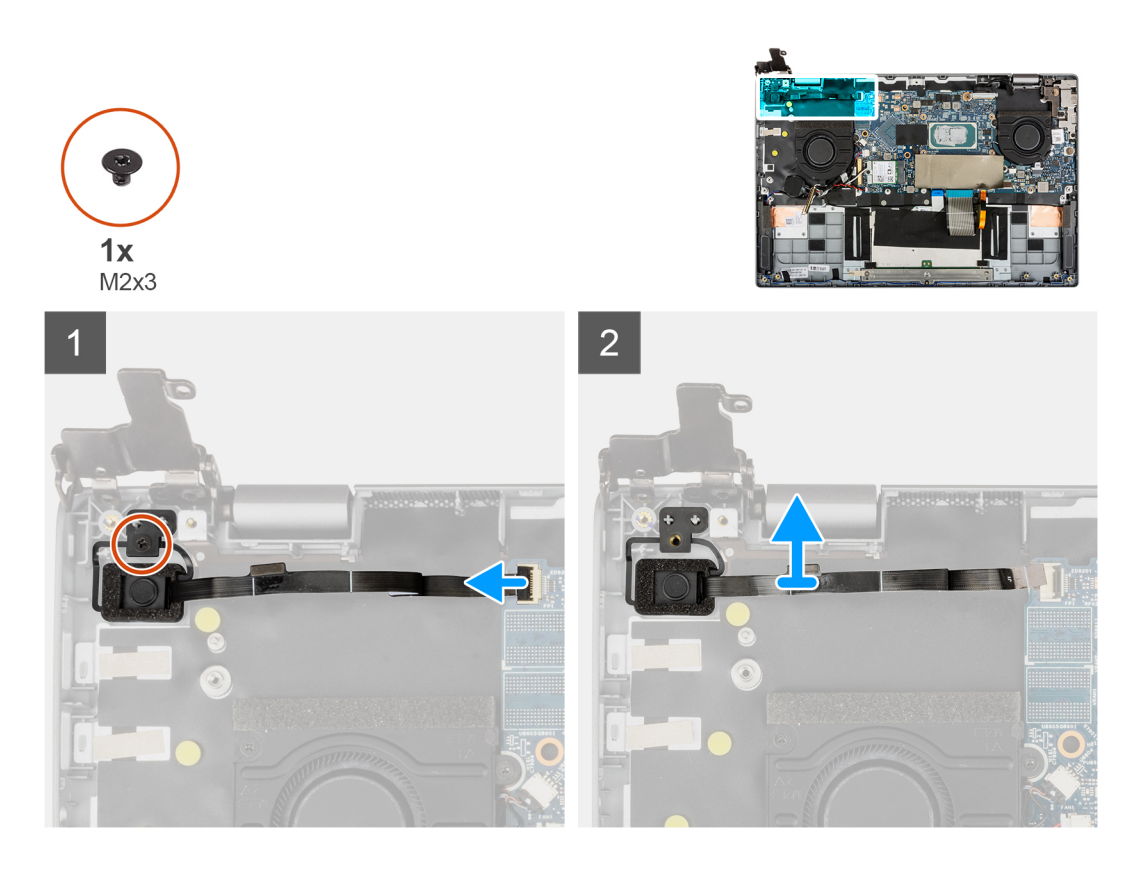

- 1. Abra el pestillo y desconecte el cable de la placa del botón de encendido del conector en la tarjeta madre.
- 2. Quite el tornillo (M2x3) que fija la placa del botón de encendido al chasis.
- 3. Extraiga la placa del botón de encendido del chasis.

### **Instalación de la tarjeta del botón de encendido**

#### **Requisitos previos**

Si va a reemplazar un componente, quite el componente existente antes de realizar el procedimiento de instalación.

#### **Sobre esta tarea**

En la imagen a continuación, se indica la ubicación de la placa del botón de encendido y se proporciona una representación visual del procedimiento de instalación.

<span id="page-50-0"></span>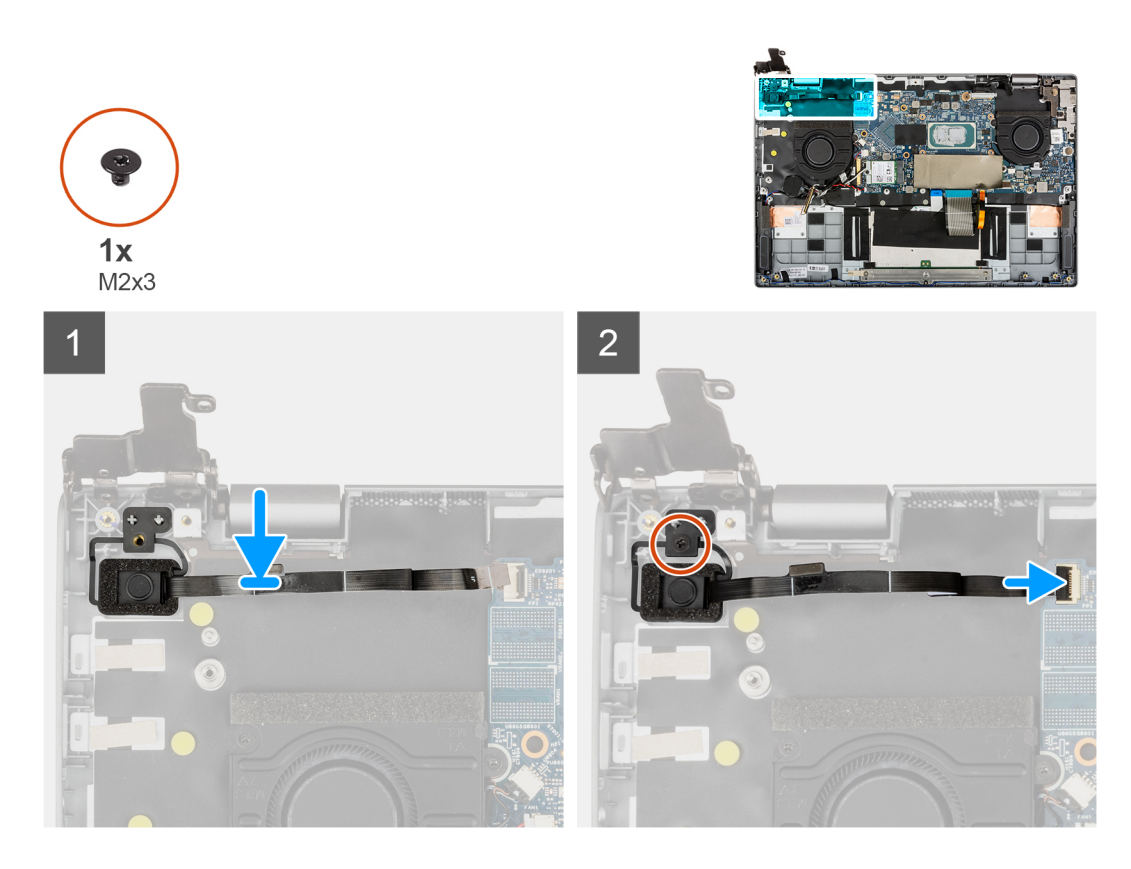

- 1. Alinee y coloque la tarjeta del botón de encendido en el chasis.
- 2. Coloque el tornillo (M2x3) para fijar la placa del botón de encendido al chasis.
- 3. Conecte el cable de la placa del botón de encendido al conector en la tarjeta madre y cierre el pestillo.

#### **Siguientes pasos**

- 1. Instale el [ensamblaje del disipador de calor.](#page-45-0)
- 2. Instale la [placa de entrada/salida.](#page-43-0)
- 3. Instale el [ensamblaje de la pantalla.](#page-40-0)
- 4. Instale la [cubierta de la base](#page-16-0).
- 5. Salga del [modo de servicio.](#page-6-0)
- 6. Instale la [tarjeta microSD.](#page-14-0)
- 7. Siga el procedimiento que se describe en [Después de manipular el interior de la computadora](#page-8-0).

# **Tarjeta madre**

### **Extracción de la tarjeta madre**

#### **Requisitos previos**

- 1. Siga el procedimiento que se describe en [Antes de manipular el interior de la computadora.](#page-5-0)
- 2. Extraiga la [tarjeta microSD](#page-13-0).
- 3. Ingrese al [modo de servicio.](#page-6-0)
- 4. Extraiga la [cubierta de la base.](#page-14-0)
- 5. Extraiga el [altavoz.](#page-21-0)
- 6. Extraiga la [unidad de estado sólido M.2](#page-17-0).
- 7. Quite el [ventilador del sistema.](#page-33-0)
- 8. Extraiga el [ensamblaje de la pantalla](#page-38-0).
- 9. Extraiga [la placa de entrada/salida.](#page-42-0)
- 10. Extraiga el [ensamblaje del disipador de calor](#page-44-0).
- 11. Quite el [botón de encendido con lector de huellas digitales](#page-48-0).

#### **Sobre esta tarea**

En la imagen a continuación, se indican los conectores de la tarjeta madre del sistema.

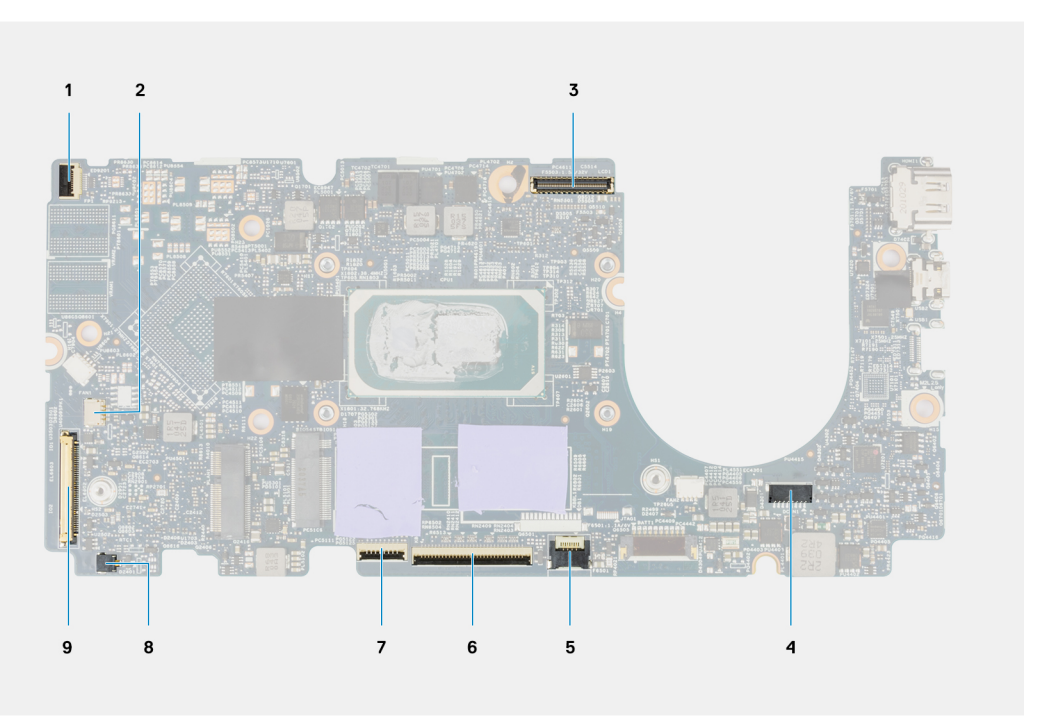

#### **Ilustración 1. Conectores de la tarjeta madre**

- 1. Botón de encendido con cable de lector de huellas digitales 2. Cable del altavoz
- 
- 5. Cable LED de iluminación 6. Cable del teclado
- 
- 9. Cable de la placa de entrada/salida
- 
- 3. Cable de pantalla 4. Cable de alimentación
	-
- 7. Cable del panel táctil 8. Cable de la batería de tipo botón

En las imágenes a continuación, se indica la ubicación del ensamblaje de la tarjeta madre y se proporciona una representación visual del procedimiento de extracción.

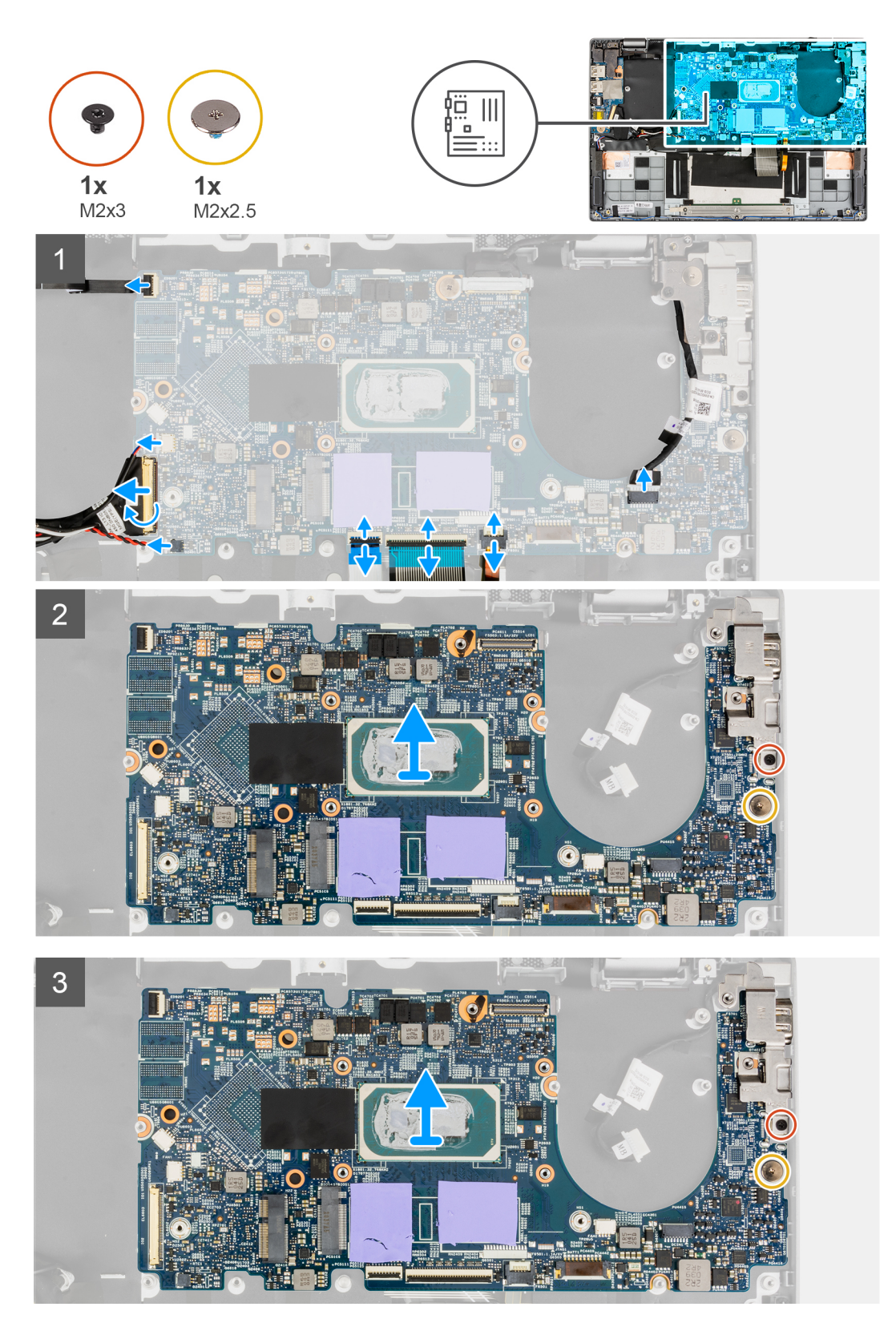

- 1. Abra el pestillo y desconecte los cables del panel táctil, del teclado y de los LED de los conectores en la tarjeta madre.
- 2. Desconecte el cable de alimentación, el botón de encendido con el cable del lector de huellas digitales, el cable del altavoz y el cable de la batería de tipo botón de los conectores de la tarjeta madre.
- 3. Abra el pestillo y desconecte el cable de la placa de entrada/salida del conector en la tarjeta madre.
- 4. Quite el tornillo (M2x2.5) que fija la tarjeta madre en su lugar.
- <span id="page-53-0"></span>5. Quite el tornillo (M2x3) que fija el soporte Type-C en su lugar.
- 6. Levante y extraiga la tarjeta madre del sistema.
- 7. Levante y extraiga el soporte Type-C del sistema.

### **Instalación de la tarjeta madre**

#### **Requisitos previos**

Si va a reemplazar un componente, quite el componente existente antes de realizar el procedimiento de instalación.

#### **Sobre esta tarea**

En la imagen a continuación, se indican los conectores de la tarjeta madre del sistema.

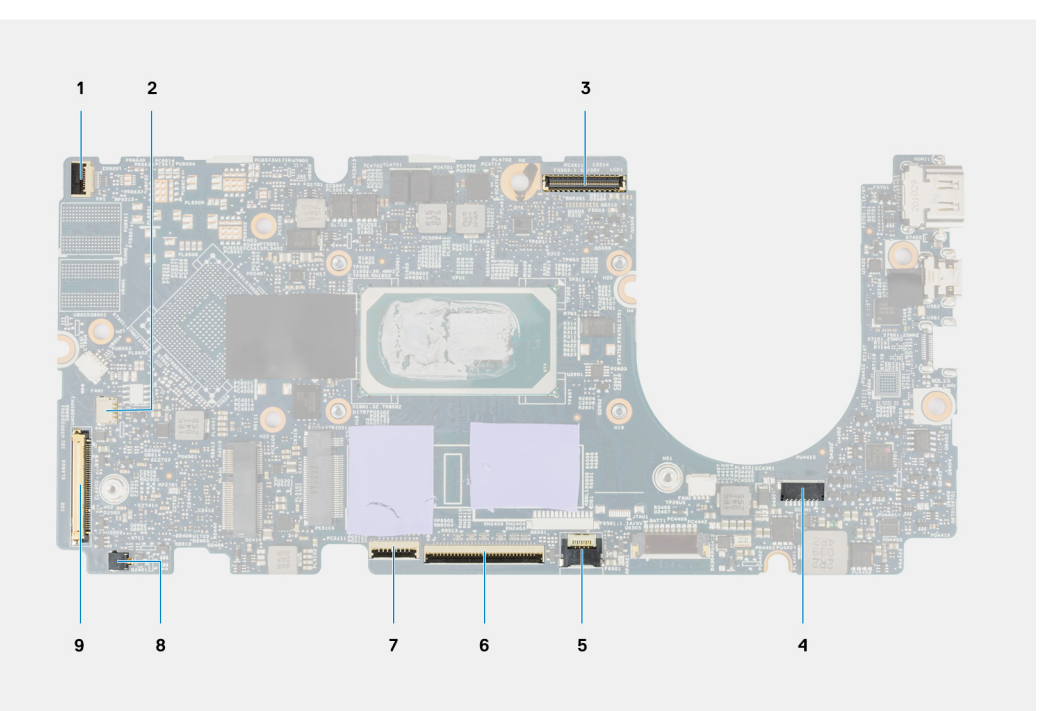

#### **Ilustración 2. Conectores de la tarjeta madre**

- 1. Botón de encendido con cable de lector de huellas digitales 2. Cable del altavoz
- 
- 5. Cable LED de iluminación 6. Cable del teclado
- 
- 9. Cable de la placa de entrada/salida
- 
- 3. Cable de pantalla 4. Cable de alimentación
	-
- 7. Cable del panel táctil 8. Cable de la batería de tipo botón

En las imágenes a continuación, se indica la ubicación de la tarjeta madre del sistema y se proporciona una representación visual del procedimiento de instalación.

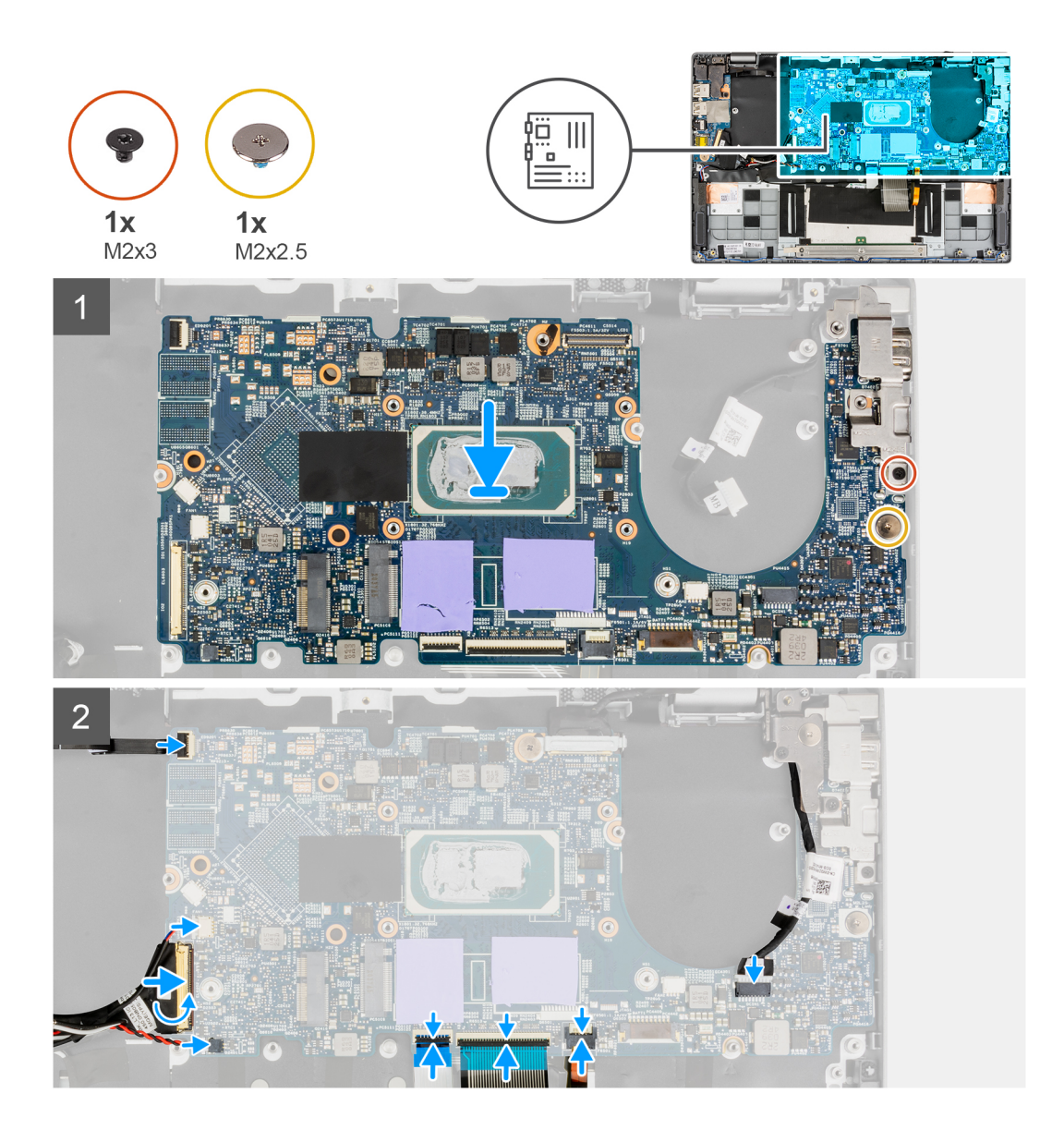

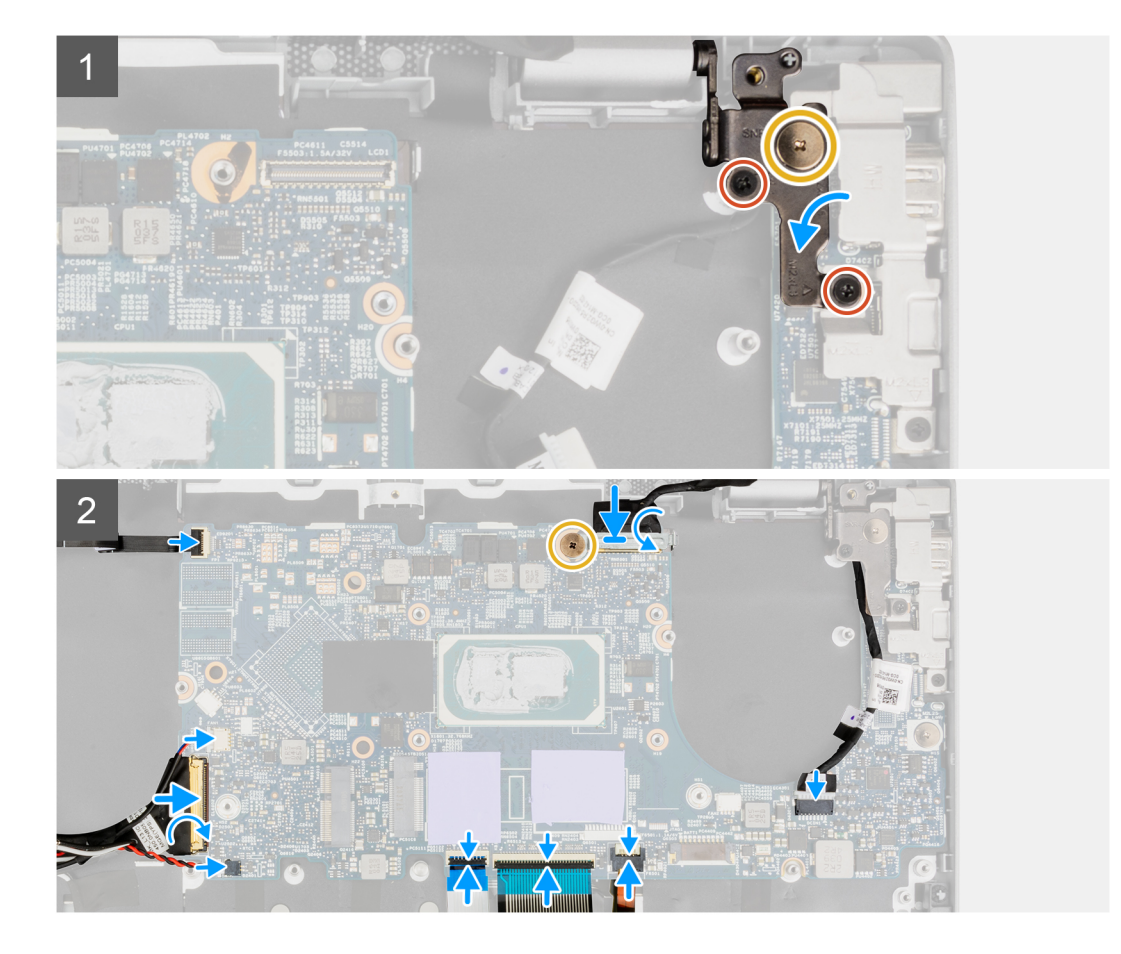

- 1. Alinee y coloque el soporte Type-C en la tarjeta madre.
	- **NOTA:** El soporte Type-C debe estar instalado en la tarjeta madre antes de instalar la tarjeta madre en el ensamblaje del reposamanos. Los técnicos no pueden instalar el soporte Type-C una vez que se monta la tarjeta madre en el ensamblaje del reposamanos.
- 2. Alinee y coloque la tarjeta madre en el chasis.
- 3. Coloque el tornillo (M2x3) para fijar el soporte Type-C en su lugar.
- 4. Coloque el tornillo (M2x2.5) para fijar la tarjeta madre en su lugar.
- 5. Conecte el cable de la placa de entrada/salida al conector en la tarjeta madre y cierre el pestillo.
- 6. Conecte el cable de alimentación, el cable del botón de encendido con lector de huellas digitales, el cable del altavoz y el cable de la batería de tipo botón a sus conectores de la tarjeta madre.
- 7. Conecte el cable del panel táctil, el cable del teclado y el cable de los LED a los conectores en la tarjeta madre y cierre el pestillo.

#### **Siguientes pasos**

- 1. Instale el [botón de encendido con lector de huellas digitales](#page-49-0).
- 2. Instale el [ensamblaje del disipador de calor.](#page-45-0)
- 3. Instale la [placa de entrada/salida.](#page-43-0)
- 4. Instale el [ensamblaje de la pantalla.](#page-40-0)
- 5. Instale el [ventilador del sistema](#page-33-0).
- 6. Instale la [unidad de estado sólido M.2.](#page-17-0)
- 7. Instale los [altavoces.](#page-22-0)
- 8. Instale la [cubierta de la base](#page-16-0).
- 9. Salga del [modo de servicio.](#page-6-0)
- 10. Instale la tarieta microSD.
- 11. Siga el procedimiento que se describe en [Después de manipular el interior de la computadora](#page-8-0).

# **Puerto del adaptador de alimentación**

### **Extracción del puerto del adaptador de alimentación**

#### **Requisitos previos**

- 1. Siga el procedimiento que se describe en [Antes de manipular el interior de la computadora.](#page-5-0)
- 2. Extraiga la tarieta microSD.
- 3. Ingrese al [modo de servicio.](#page-6-0)
- 4. Extraiga la [cubierta de la base.](#page-14-0)
- 5. Extraiga el [altavoz.](#page-21-0)
- 6. Extraiga la [unidad de estado sólido M.2](#page-17-0).
- 7. Extraiga el [ventilador del sistema.](#page-33-0)
- 8. Extraiga el [ensamblaje de la pantalla](#page-38-0).
- 9. Extraiga [la placa de entrada/salida.](#page-42-0)
- 10. Extraiga el [ensamblaje del disipador de calor](#page-44-0).
- 11. Quite el [botón de encendido con lector de huellas digitales](#page-48-0).
- 12. Extraiga la [tarjeta madre.](#page-50-0)

**NOTA:** La tarjeta madre del sistema se puede quitar con el disipador de calor conectado.

#### **Sobre esta tarea**

En la imagen a continuación, se indica la ubicación del puerto del adaptador de alimentación y se proporciona una representación visual del procedimiento de extracción.

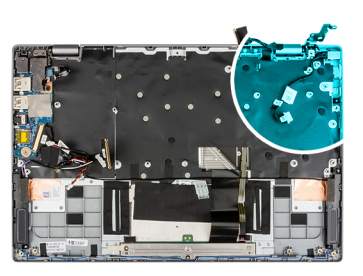

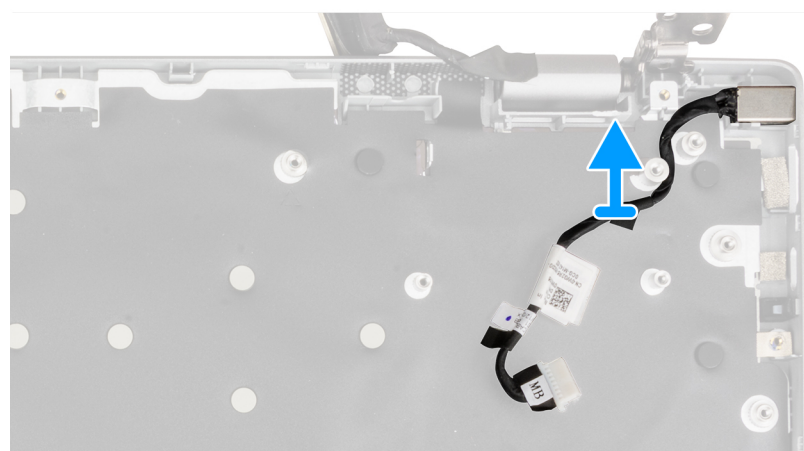

#### **Pasos**

1. Quite el cable del puerto del adaptador de alimentación del poste del tornillo.

**PRECAUCIÓN: Quite con cuidado el cable del puerto del adaptador de alimentación del poste del tornillo antes de extraer el puerto del adaptador de alimentación del chasis.**

2. Quite el puerto del adaptador de alimentación del chasis.

### **Instalación del puerto del adaptador de alimentación**

#### **Requisitos previos**

Si va a reemplazar un componente, quite el componente existente antes de realizar el procedimiento de instalación.

#### **Sobre esta tarea**

En la imagen a continuación, se indica la ubicación del puerto del adaptador de alimentación y se proporciona una representación visual del procedimiento de instalación.

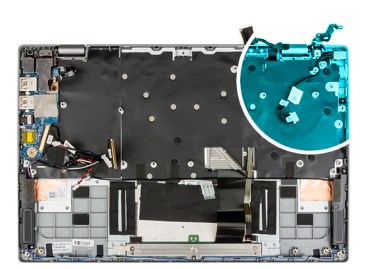

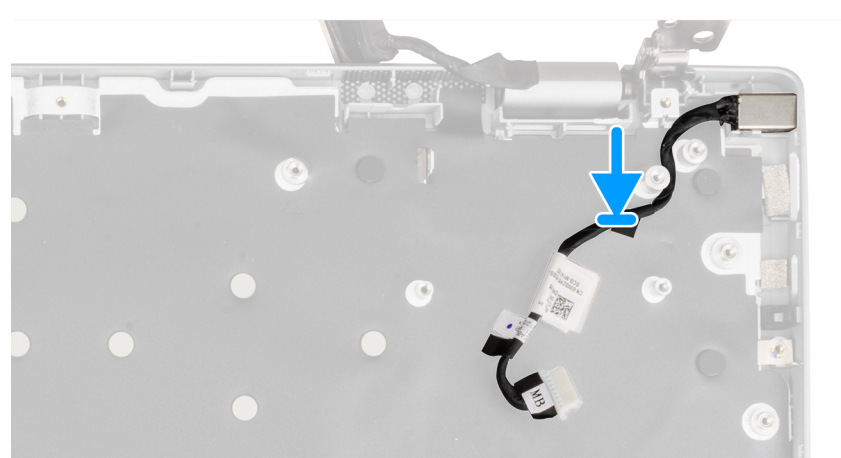

#### **Pasos**

- 1. Alinee y coloque el puerto del adaptador de alimentación en el chasis.
- 2. Pase el cable del puerto del adaptador de alimentación a través del poste del tornillo.

**PRECAUCIÓN: Pase con cuidado el cable del puerto del adaptador de alimentación a través del poste del tornillo para instalar el puerto del adaptador de alimentación en el chasis.**

#### **Siguientes pasos**

1. Coloque la [tarjeta madre.](#page-53-0)

**NOTA:** La tarjeta madre se puede instalar con el disipador de calor conectado.

- 2. Instale el [botón de encendido con lector de huellas digitales](#page-49-0).
- 3. Instale el [ensamblaje del disipador de calor.](#page-45-0)
- 4. Instale la [placa de entrada/salida.](#page-43-0)
- 5. Instale el [ensamblaje de la pantalla.](#page-40-0)
- 6. Instale el [ventilador del sistema](#page-33-0).
- 7. Instale la [unidad de estado sólido M.2.](#page-17-0)
- 8. Instale los [altavoces.](#page-22-0)
- 9. Instale la [cubierta de la base](#page-16-0).
- 10. Salga del [modo de servicio.](#page-6-0)
- 11. Instale la [tarjeta microSD.](#page-14-0)
- 12. Siga el procedimiento que se describe en [Después de manipular el interior de la computadora](#page-8-0).

# **Ensamblaje del reposamanos**

### **Extracción del ensamblaje del reposamanos**

#### **Requisitos previos**

- 1. Siga el procedimiento que se describe en [Antes de manipular el interior de la computadora.](#page-5-0)
- 2. Extraiga la [tarjeta microSD](#page-13-0).
- 3. Extraiga la [cubierta de la base.](#page-14-0)
- 4. Extraiga la [batería](#page-30-0).
- 5. Extraiga el [altavoz.](#page-21-0)
- 6. Extraiga la [unidad de estado sólido M.2](#page-17-0).
- 7. Quite el [ventilador del sistema.](#page-33-0)
- 8. Extraiga el [ensamblaje de la pantalla](#page-38-0).
- 9. Extraiga [la placa de entrada/salida.](#page-42-0)
- 10. Extraiga el [ensamblaje del disipador de calor](#page-44-0).
- 11. Extraiga el [panel táctil](#page-46-0).
- 12. Quite el [botón de encendido con lector de huellas digitales](#page-48-0).
- 13. Extraiga la [tarjeta madre.](#page-50-0)

**NOTA:** La tarjeta madre del sistema se puede quitar con el disipador de calor conectado.

#### **Sobre esta tarea**

En las imágenes a continuación, se indica la ubicación del reposamanos y se proporciona una representación visual del procedimiento de extracción.

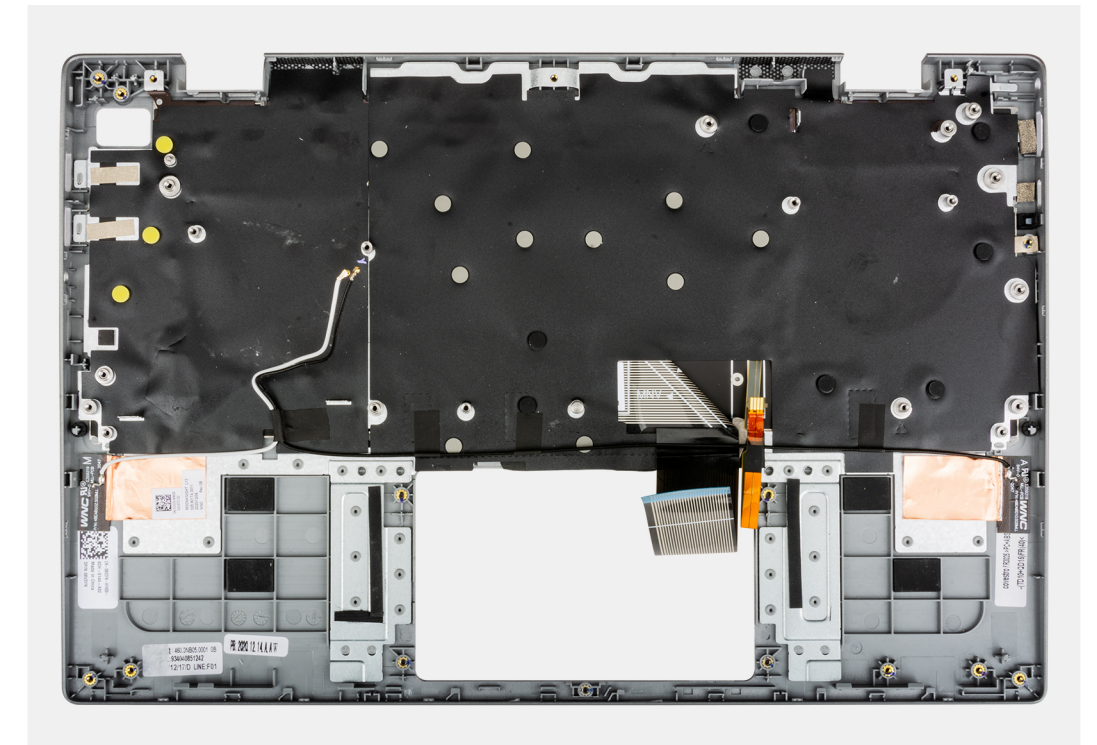

#### **Pasos**

Después de realizar los pasos anteriores, queda el ensamblaje del reposamanos.

#### **Siguientes pasos**

1. Instale la [tarjeta madre](#page-53-0).

**NOTA:** La tarjeta madre se puede instalar con el disipador de calor conectado.

- 2. Instale el [botón de encendido con lector de huellas digitales](#page-49-0).
- 3. Instale el [ensamblaje del disipador de calor.](#page-45-0)
- 4. Instale el [panel táctil.](#page-47-0)
- 5. Instale la [placa de entrada/salida.](#page-43-0)
- 6. Instale el [ensamblaje de la pantalla.](#page-40-0)
- 7. Instale el [ventilador del sistema](#page-33-0).
- 8. Instale la [unidad de estado sólido M.2.](#page-17-0)
- 9. Instale los [altavoces.](#page-22-0)
- 10. Instale la [batería.](#page-30-0)
- 11. Instale la [cubierta de la base](#page-16-0).
- 12. Instale la [tarjeta microSD.](#page-14-0)
- 13. Siga el procedimiento que se describe en [Después de manipular el interior de la computadora](#page-8-0).

# **Controladores y descargas**

Cuando se solucionan problemas, se descargan o se instalan controladores, se recomienda leer el artículo de la base de conocimientos de Dell, preguntas frecuentes sobre controladores y descargas [000123347](https://www.dell.com/support/kbdoc/000123347/drivers-and-downloads-faqs).

# **System Setup (Configuración del sistema)**

**PRECAUCIÓN: A menos que sea un usuario experto, no cambie la configuración en el programa de configuración del BIOS. Algunos cambios pueden provocar que el equipo no funcione correctamente.**

**(i)** NOTA: Antes de modificar el programa de configuración del BIOS, se recomienda anotar la información de la pantalla del programa de configuración del BIOS para que sirva de referencia posteriormente.

Utilice el programa de configuración del BIOS para los siguientes fines:

- Obtenga información sobre el hardware instalado en la computadora, por ejemplo, la cantidad de RAM y el tamaño de la unidad de disco duro.
- Cambiar la información de configuración del sistema.
- Establecer o cambiar una opción seleccionable por el usuario, como la contraseña de usuario, el tipo de disco duro instalado, activar o desactivar dispositivos básicos.

# **Descripción general de BIOS**

El BIOS administra el flujo de datos entre el sistema operativo del equipo y los dispositivos conectados, como por ejemplo, disco duro, adaptador de video, teclado, mouse e impresora.

# **Acceso al programa de configuración del BIOS**

#### **Sobre esta tarea**

Encienda (o reinicie) la computadora y presione F2 inmediatamente.

### **Menú de inicio**

Presione <F12> cuando aparezca el logotipo de Dell para iniciar un menú de arranque por única vez con una lista de dispositivos de arranque válidos para el sistema. Los diagnósticos y las opciones de configuración del BIOS también se incluyen en este menú. Los dispositivos enumerados en el menú de arranque dependen de los dispositivos de arranque del sistema. Este menú es útil cuando intenta iniciar un dispositivo en particular o ver los diagnósticos del sistema. Usar el menú de arranque no modifica el orden de arranque almacenado en el BIOS.

Las opciones son:

- Arranque de UEFI:
- Administrador de arranque de Windows
- Otras opciones:
	- Configuración del BIOS
	- Actualización del Flash de BIOS
	- Diagnóstico
	- Cambiar la configuración de Boot Mode (Modo de inicio)

# **Teclas de navegación**

**NOTA:** Para la mayoría de las opciones de configuración del sistema, se registran los cambios efectuados, pero no se aplican hasta que se reinicia el sistema.

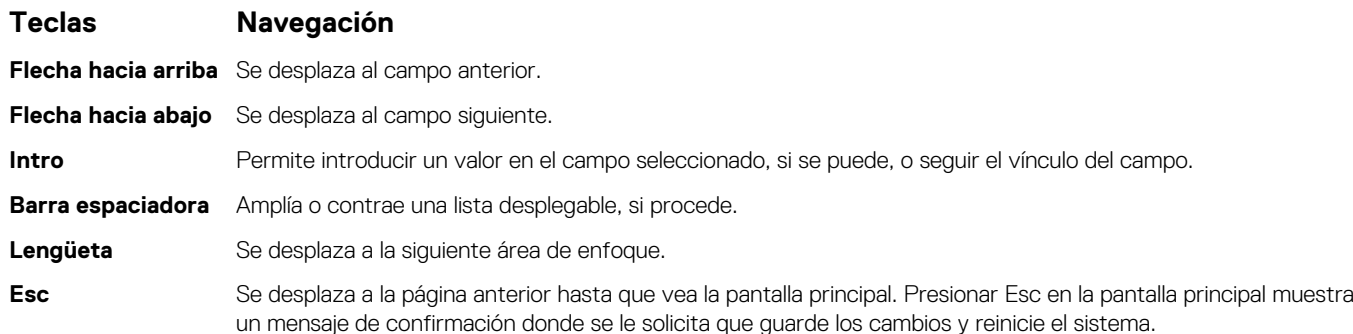

# **Secuencia de arranque**

La secuencia de arranque le permite omitir el orden de dispositivos de arranque definido en la configuración del sistema e iniciar directamente a un dispositivo específico (por ejemplo, la unidad óptica o la unidad de disco duro). Durante la prueba de encendido automática (POST), cuando aparece el logotipo de Dell, puede hacer lo siguiente:

- Acceder al programa de configuración del sistema al presionar la tecla F2
- Presionar la tecla F12 para activar el menú de arranque por única vez

El menú de arranque de una vez muestra los dispositivos desde los que puede arrancar, incluida la opción de diagnóstico. Las opciones del menú de arranque son las siguientes:

- Unidad extraíble (si está disponible)
- Unidad STXXXX

**NOTA:** XXXX denota el número de la unidad SATA.

- Unidad óptica (si está disponible)
- Unidad de disco duro SATA (si está disponible)
- Diagnóstico
	- **NOTA:** Al elegir **Diagnósticos**, se muestra la pantalla **SupportAssist**.

La pantalla de secuencia de arranque también muestra la opción de acceso a la pantalla de la configuración del sistema.

# **Opciones de configuración del sistema**

**NOTA:** Según el sistema y los dispositivos instalados, se pueden o no los elementos enumerados en esta sección.

#### **Tabla 3. Opciones de configuración del sistema - Menú de información del sistema**

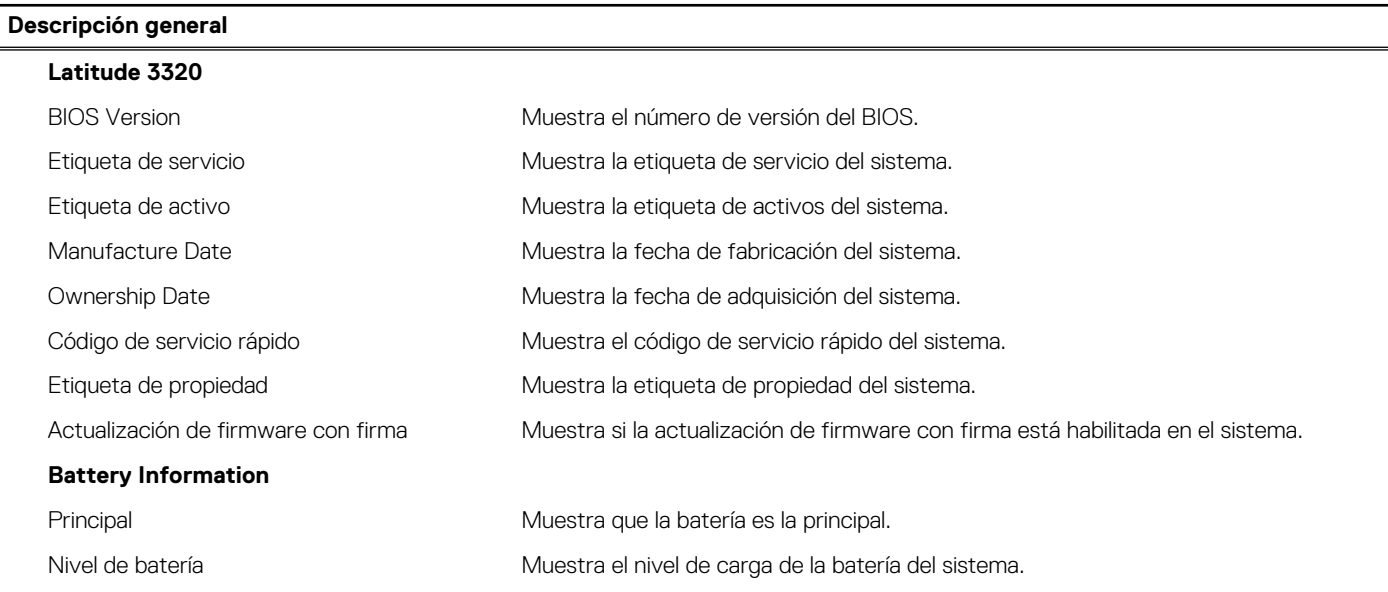

#### **Tabla 3. Opciones de configuración del sistema - Menú de información del sistema (continuación)**

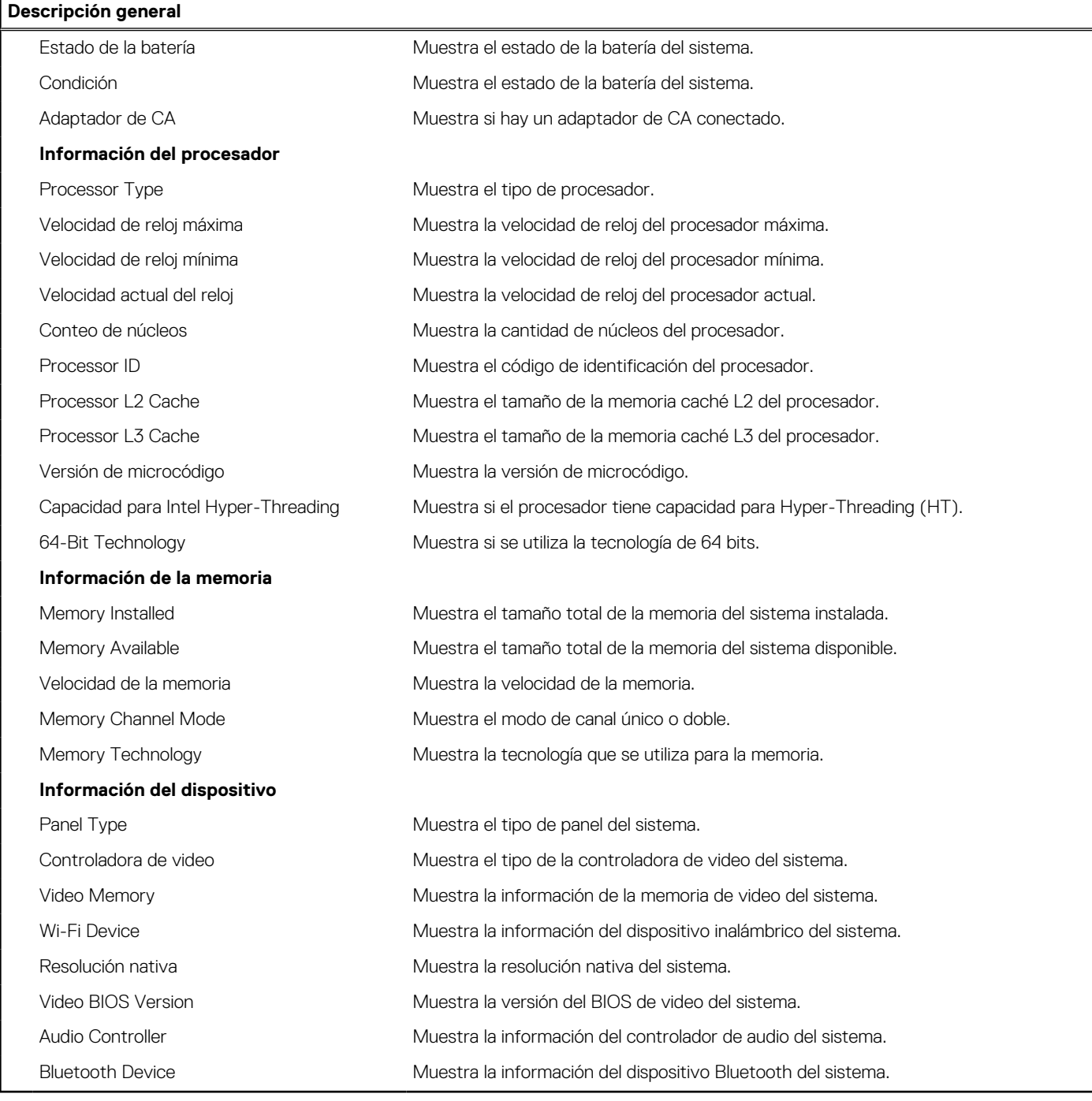

#### **Tabla 4. Opciones de configuración del sistema: menú de configuración de inicio**

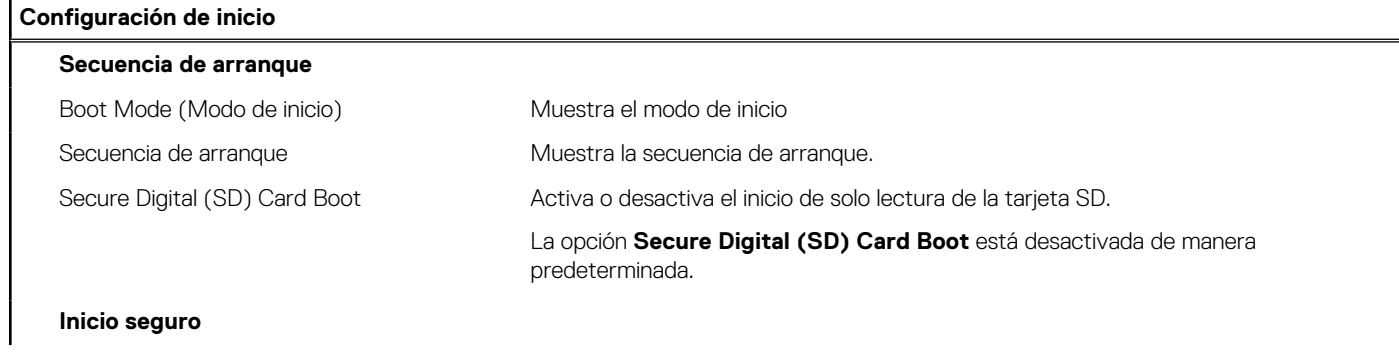

#### **Tabla 4. Opciones de configuración del sistema: menú de configuración de inicio (continuación)**

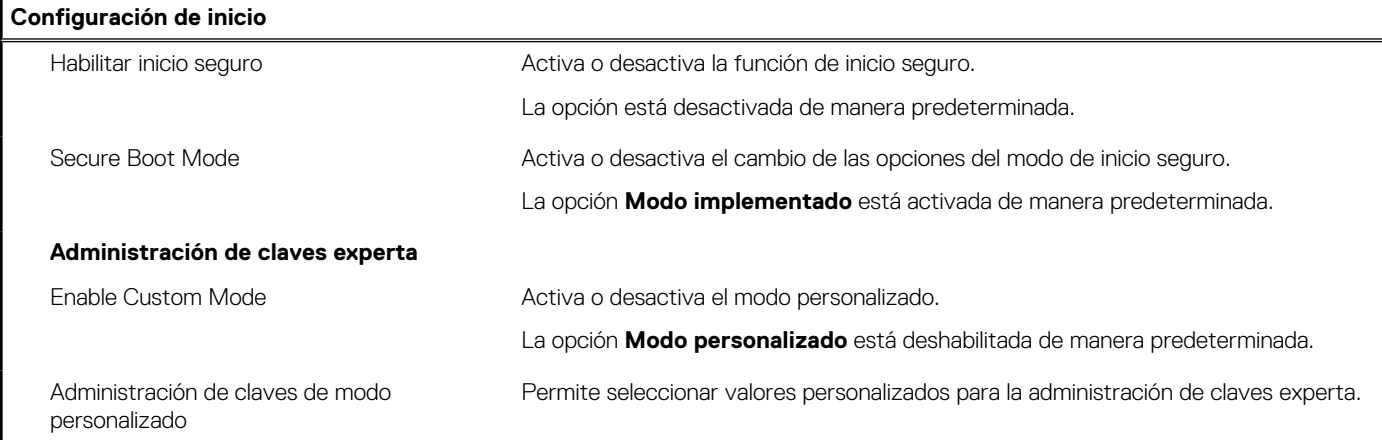

#### **Tabla 5. Opciones de configuración del sistema: menú de dispositivos integrados**

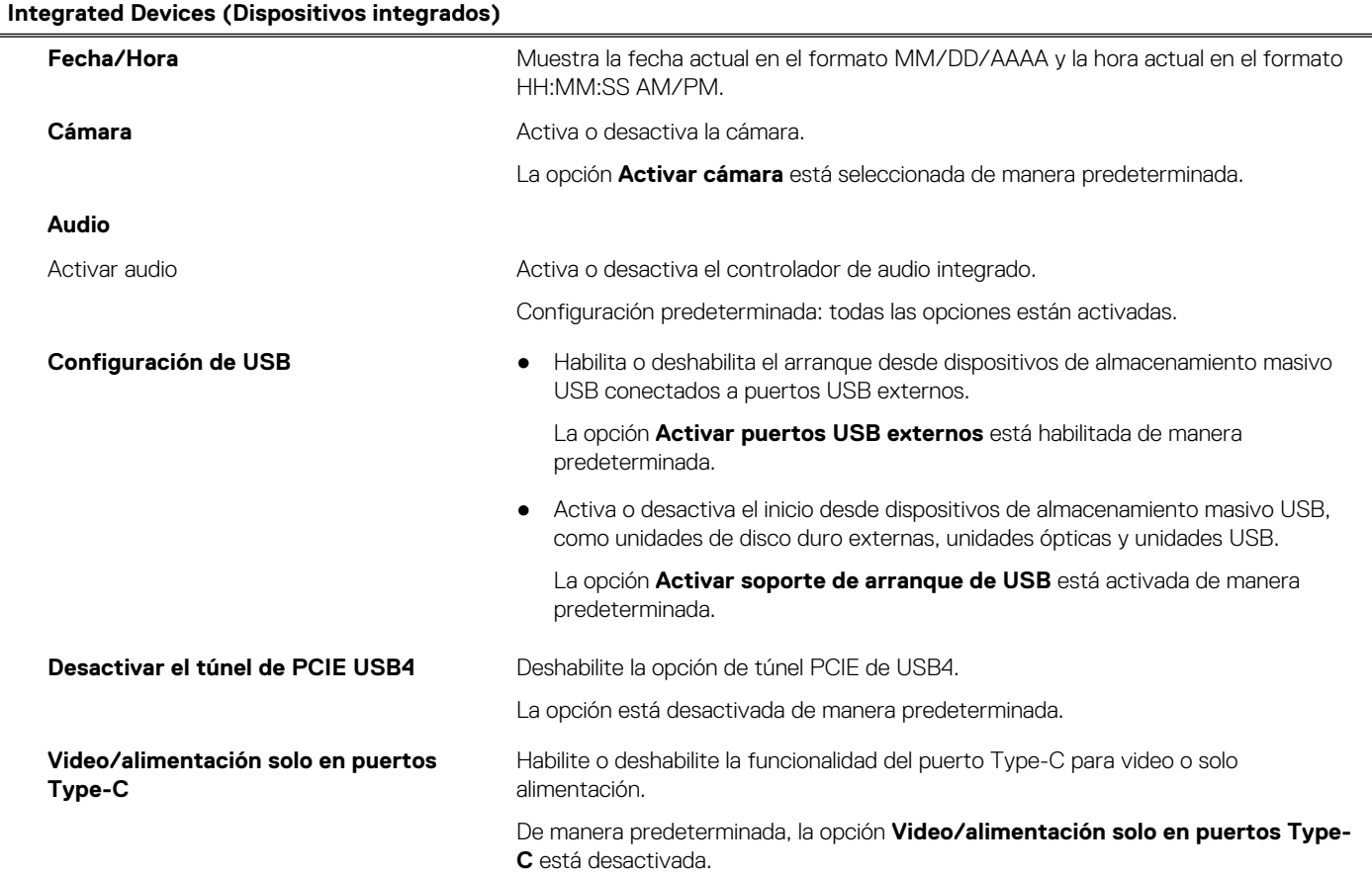

#### **Tabla 6. Opciones de configuración del sistema: menú de almacenamiento**

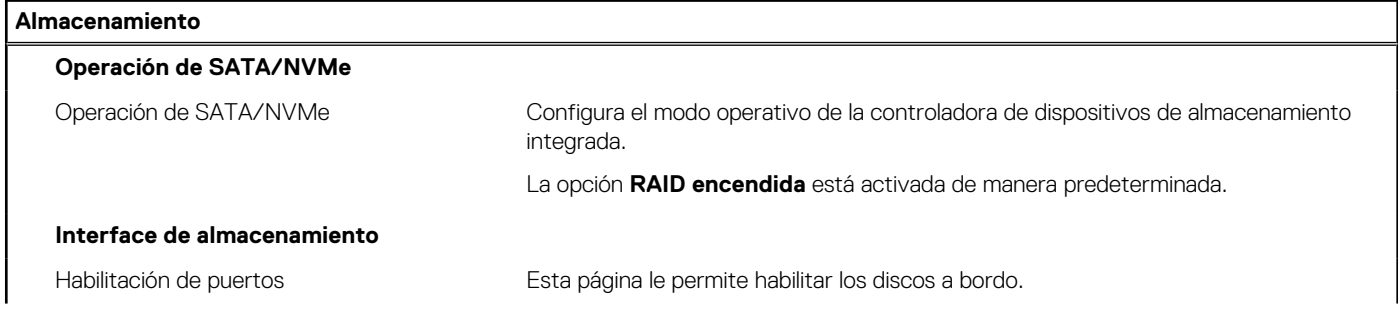

#### **Tabla 6. Opciones de configuración del sistema: menú de almacenamiento (continuación)**

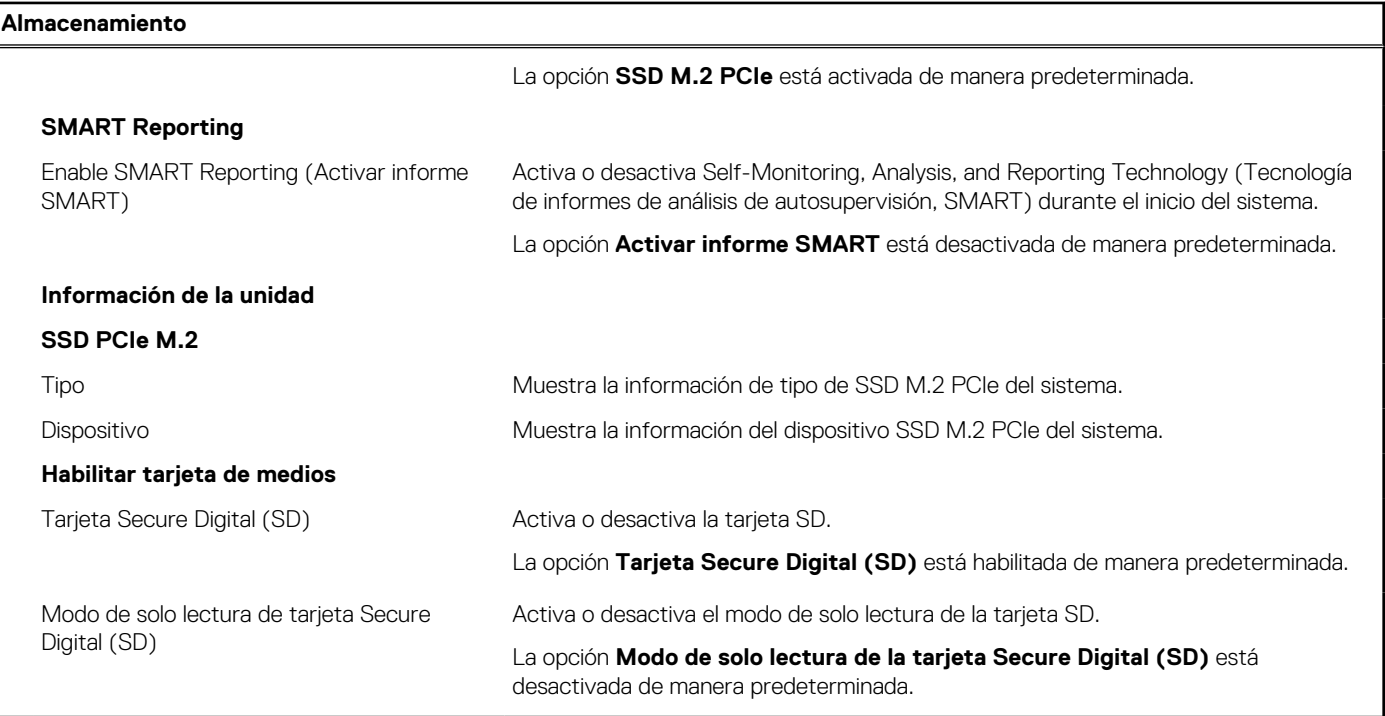

#### **Tabla 7. Opciones de configuración del sistema: menú de pantalla**

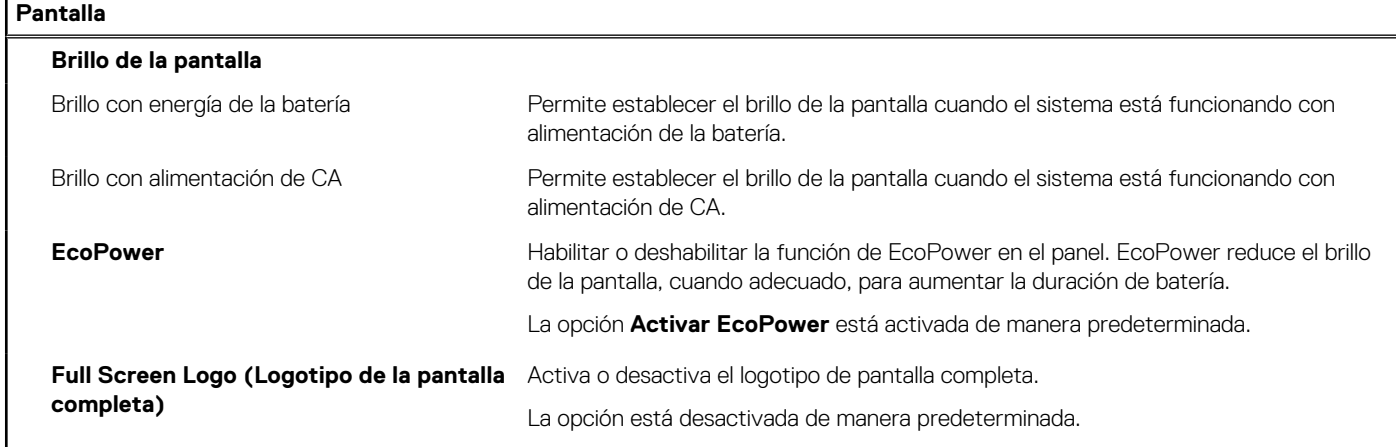

#### **Tabla 8. Opciones de configuración del sistema: menú de conexión**

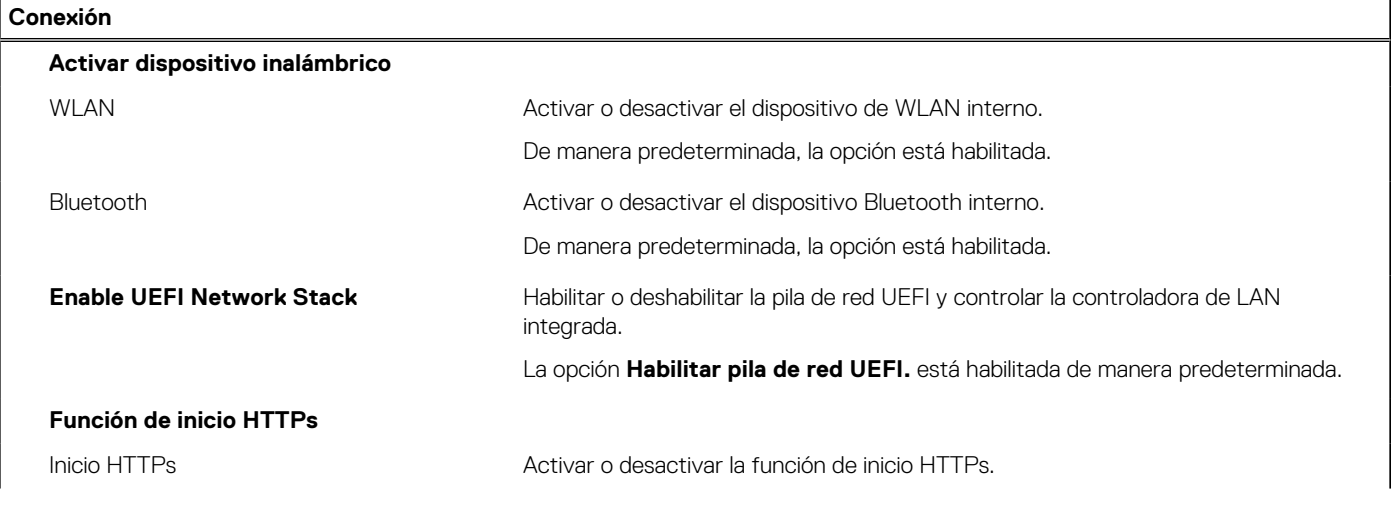

#### **Tabla 8. Opciones de configuración del sistema: menú de conexión (continuación)**

**Conexión**

La opción **Inicio HTTPs** está deshabilitada de manera predeterminada.

#### **Tabla 9. Opciones de configuración del sistema: menú de alimentación**

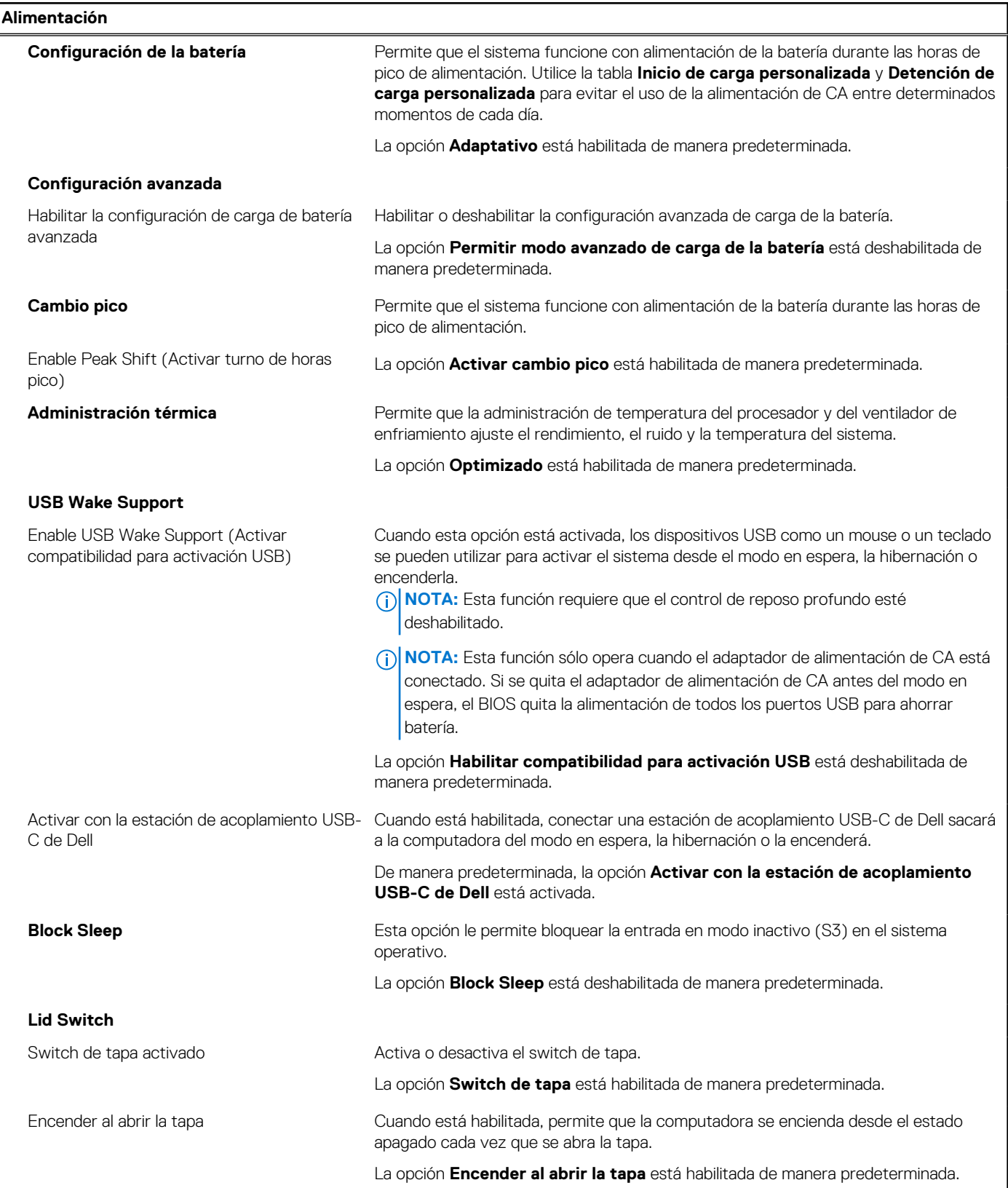

#### **Tabla 9. Opciones de configuración del sistema: menú de alimentación (continuación)**

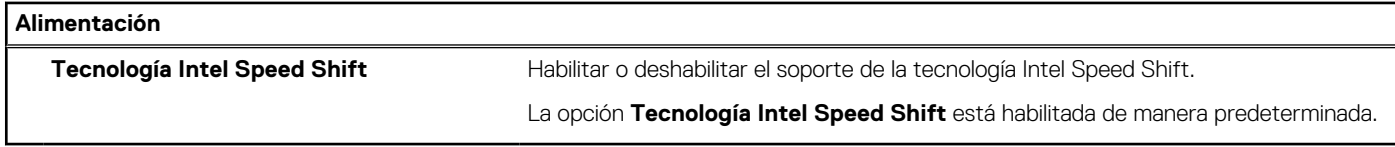

#### **Tabla 10. Opciones de configuración del sistema - Menú de seguridad**

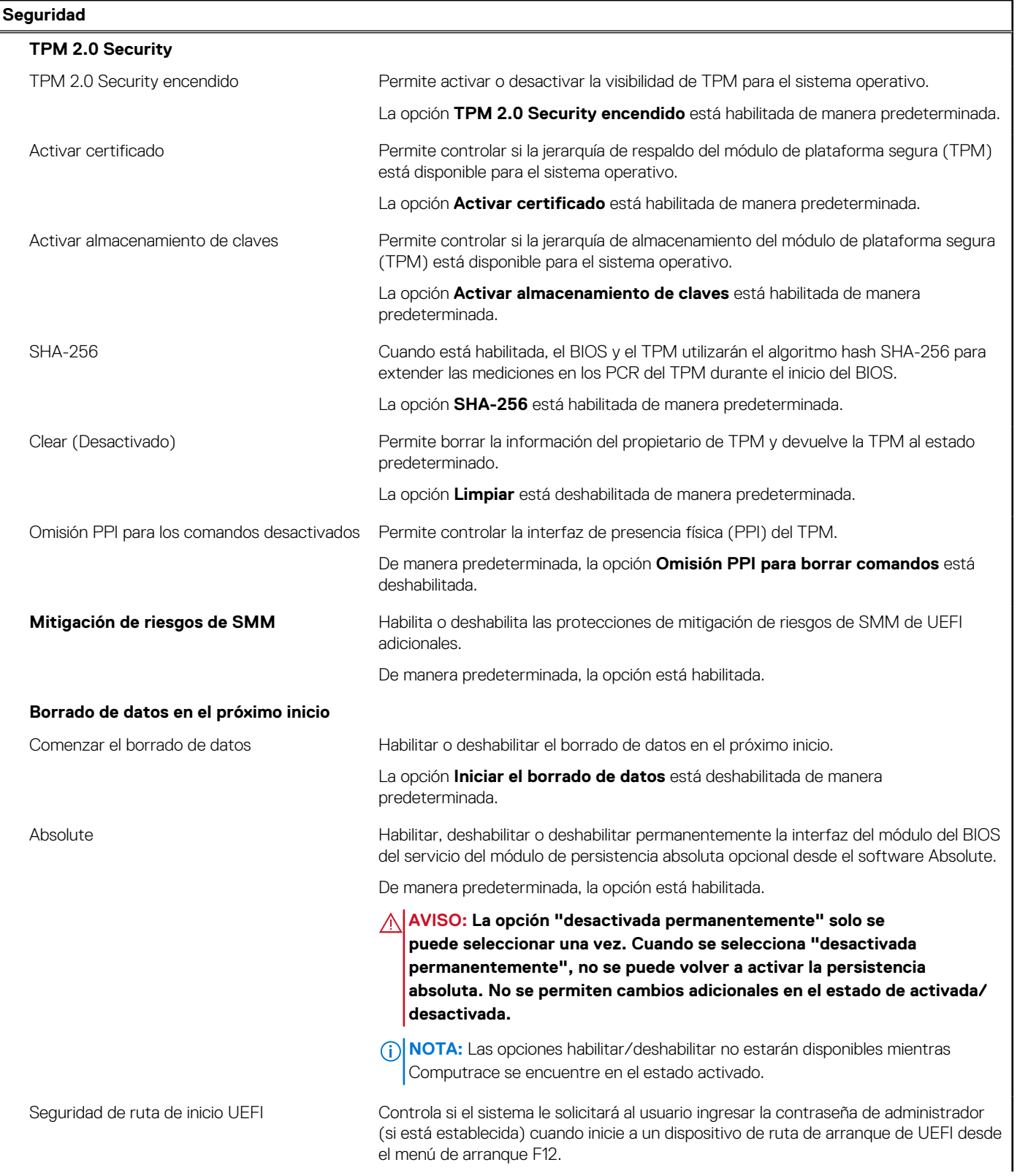

#### **Tabla 10. Opciones de configuración del sistema - Menú de seguridad (continuación)**

#### **Seguridad**

La opción **Siempre, excepto HDD interno** está activada de manera predeterminada.

#### **Tabla 11. Opciones de configuración del sistema: menú de contraseñas**

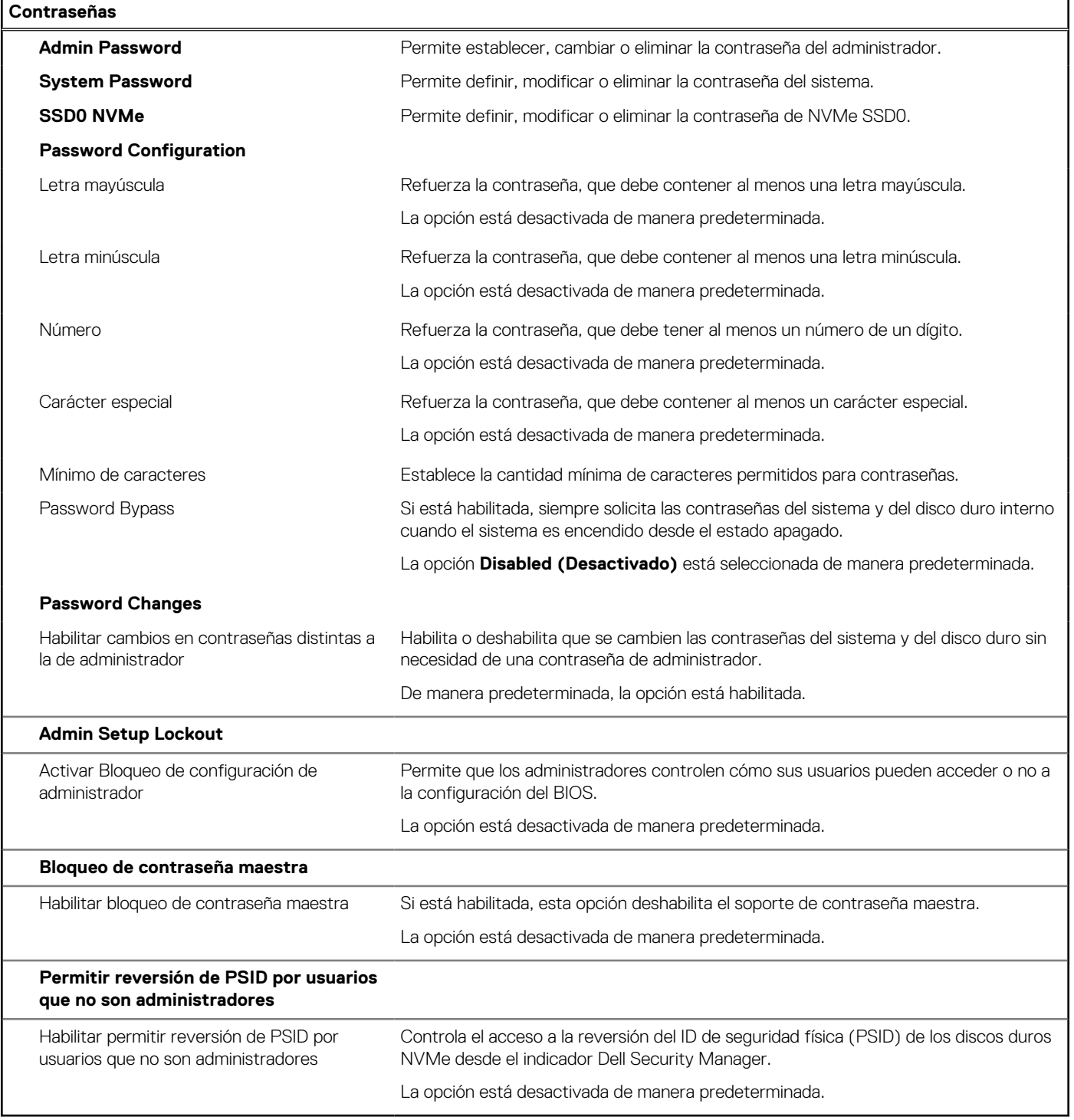

#### **Tabla 12. Opciones de configuración del sistema: menú servicio**

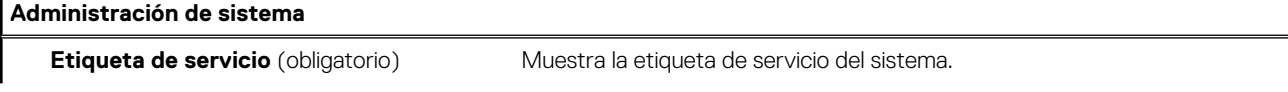

#### **Tabla 12. Opciones de configuración del sistema: menú servicio (continuación)**

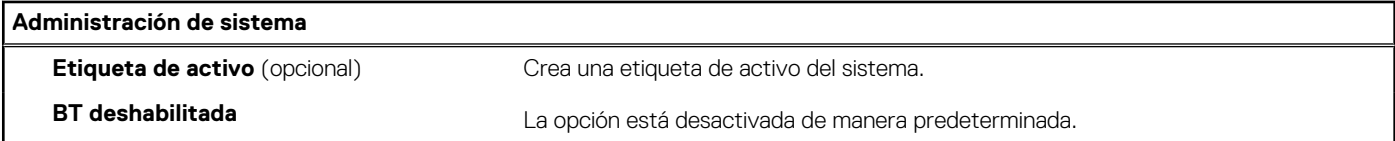

#### **Tabla 13. Opciones de configuración del sistema: menú de actualización y recuperación**

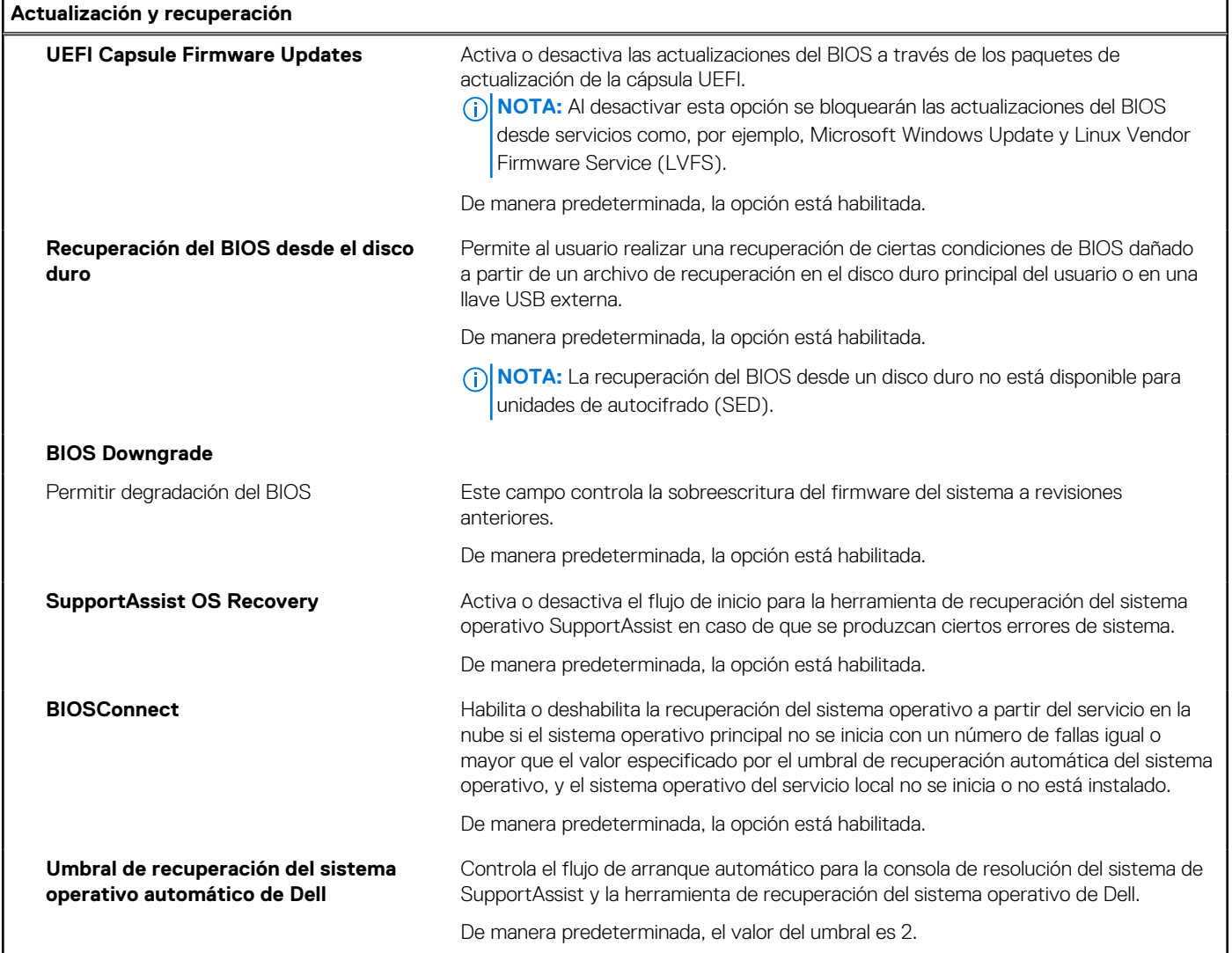

#### **Tabla 14. Opciones de configuración del sistema: menú de administración de sistema**

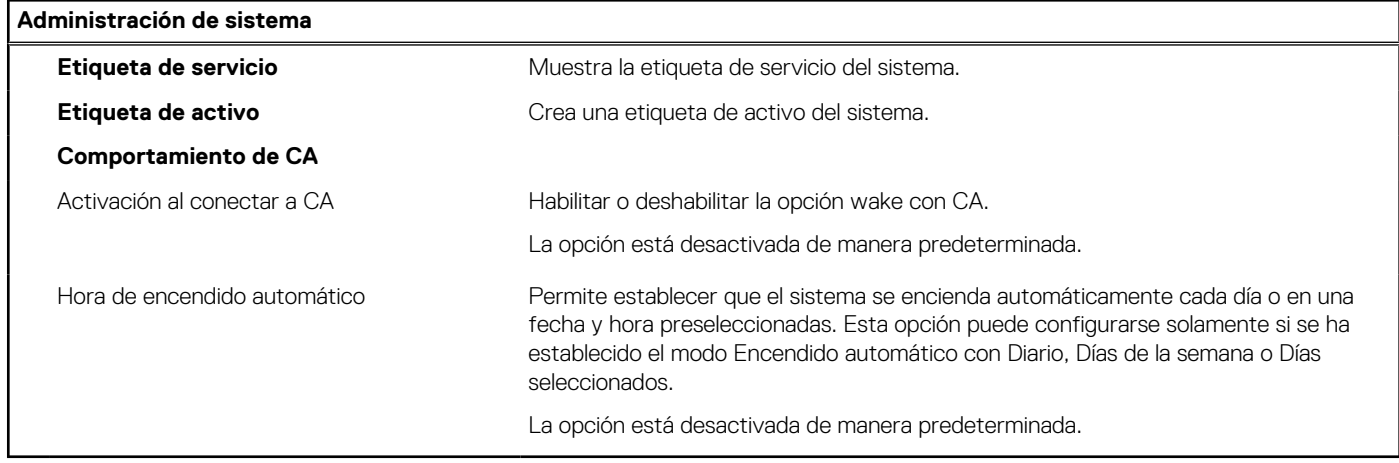

#### **Tabla 15. Opciones de configuración del sistema: menú del teclado**

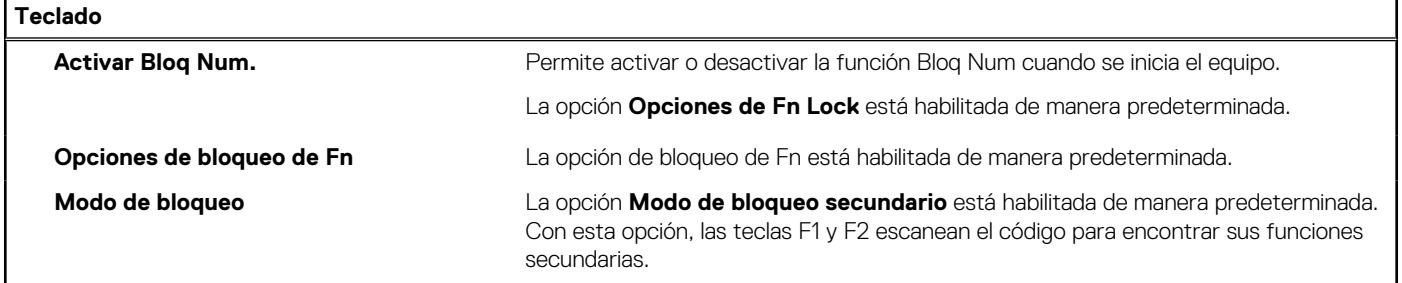

#### **Tabla 16. Opciones de configuración del sistema: menú de comportamiento previo al inicio**

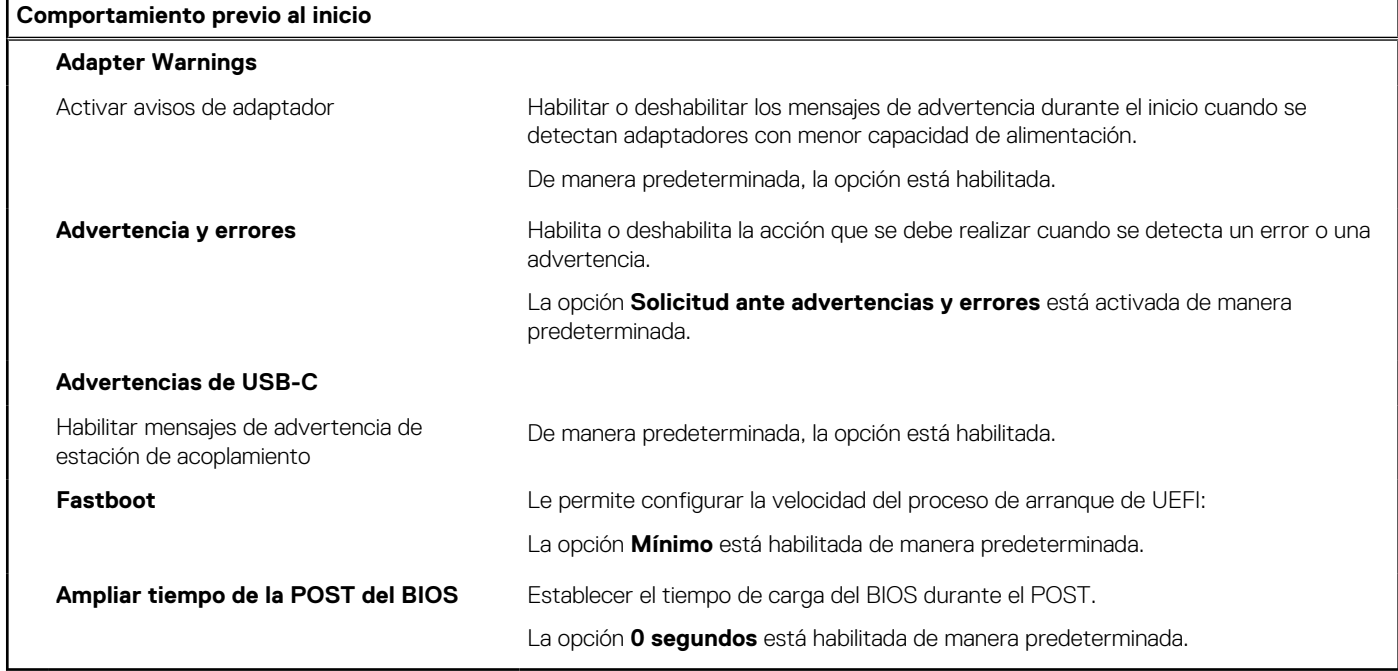

#### **Tabla 17. Opciones de configuración del sistema: menú de virtualización**

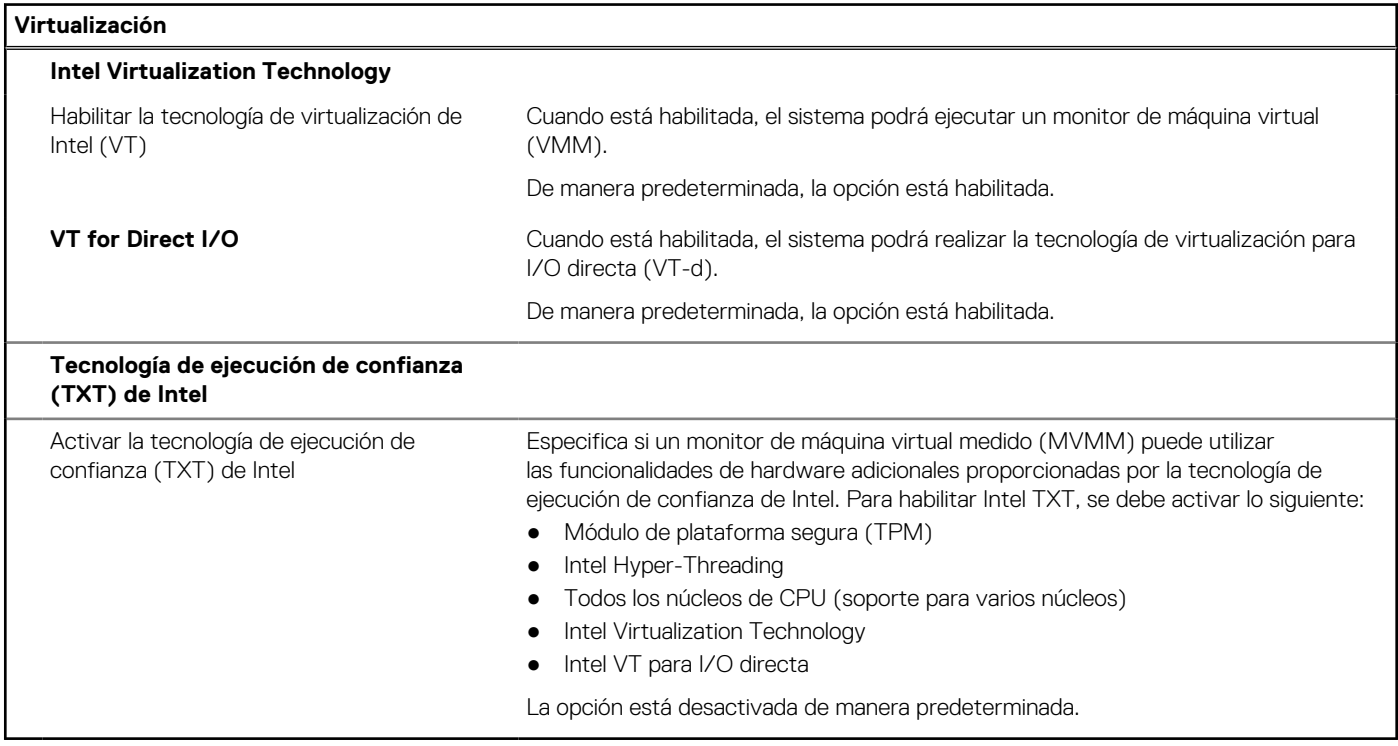

#### **Tabla 18. Opciones de configuración del sistema - Menú de rendimiento**

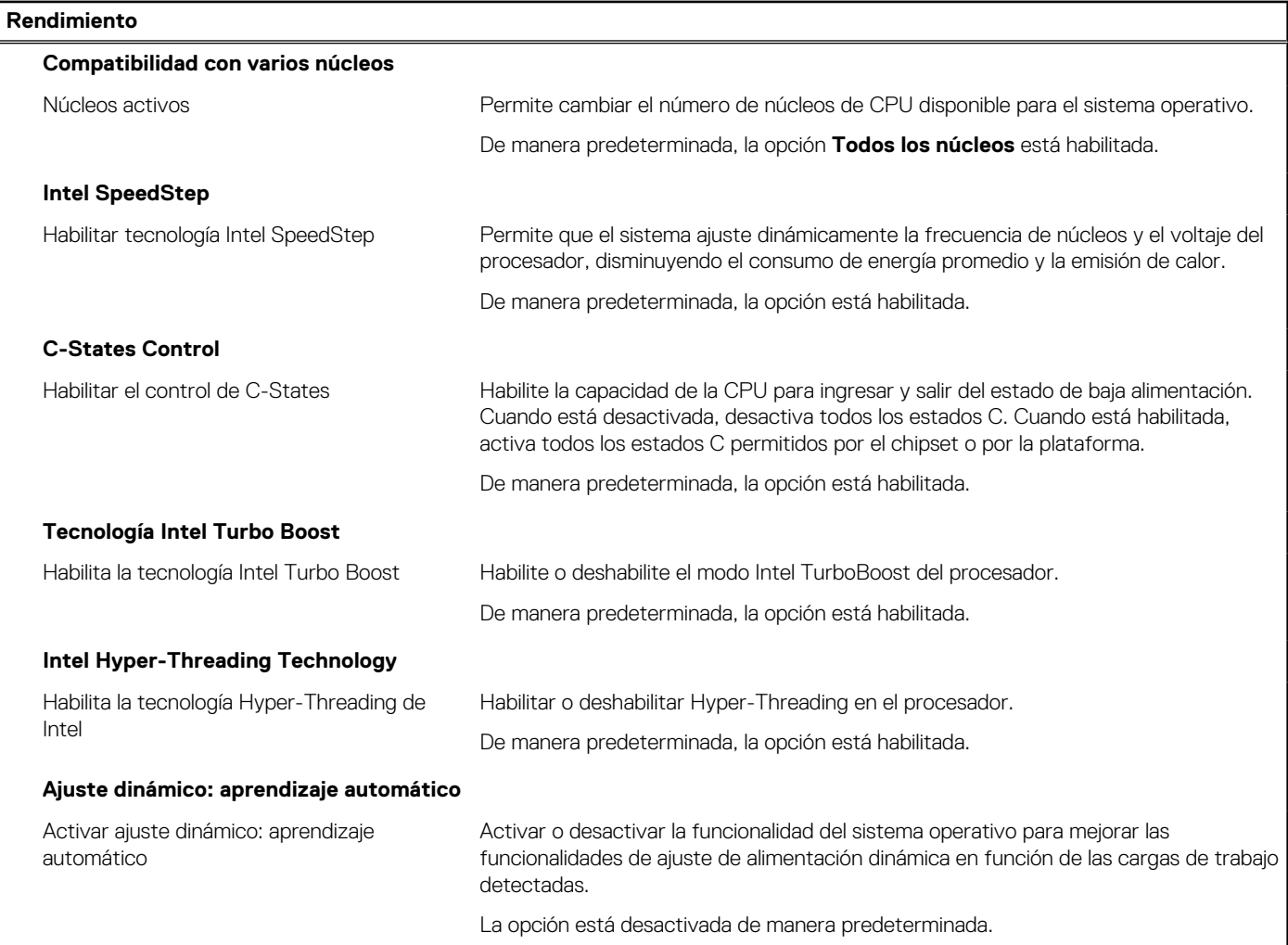

#### **Tabla 19. Opciones de configuración del sistema - Menú de registros del sistema**

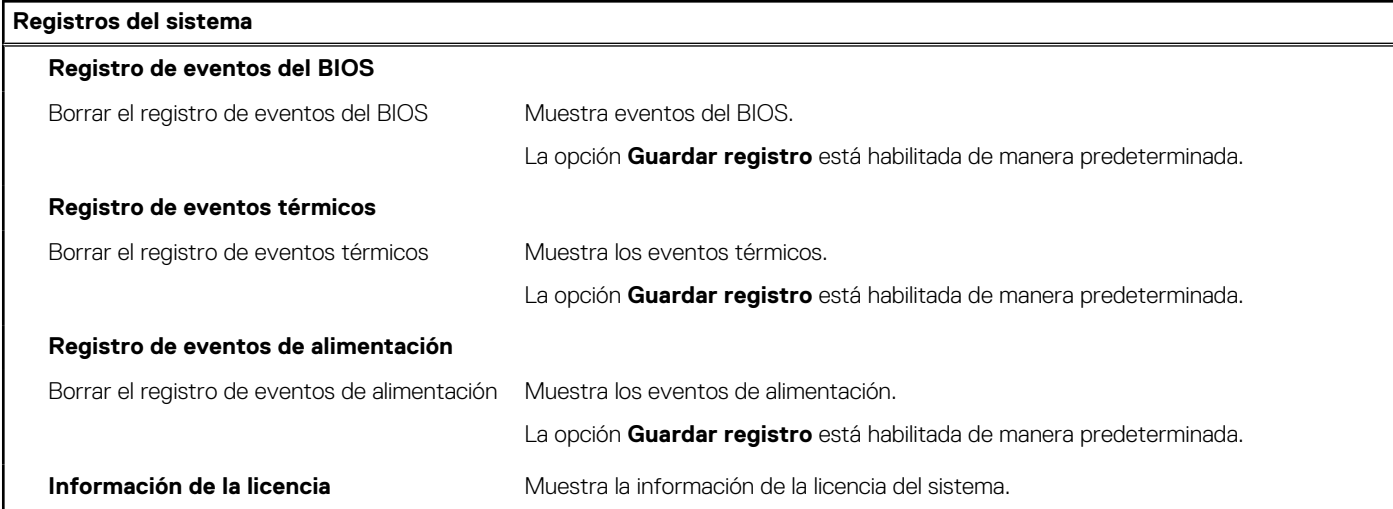
## **Actualización de BIOS**

### **Actualización del BIOS en Windows**

#### **Sobre esta tarea**

**PRECAUCIÓN: Si BitLocker no se suspende antes de actualizar el BIOS, la próxima vez que reinicie, el sistema no reconocerá la clave de BitLocker. Se le pedirá que introduzca la clave de recuperación para continuar y el sistema la solicitará en cada reinicio. Si no conoce la clave de recuperación, esto puede provocar la pérdida de datos o una reinstalación del sistema operativo innecesaria. Para obtener más información sobre este tema, consulte el artículo de la base de conocimientos: <https://www.dell.com/support/article/sln153694>**

#### **Pasos**

- 1. Vaya a [www.dell.com/support.](https://www.dell.com/support)
- 2. Haga clic en **Soporte de productos**. Haga clic en **Buscar soporte**, introduzca la etiqueta de servicio de la computadora y haga clic en **Buscar**.

**NOTA:** Si no tiene la etiqueta de servicio, utilice la función de SupportAssist para identificar la computadora de forma automática. También puede usar la ID del producto o buscar manualmente el modelo de la computadora.

- 3. Haga clic en **Drivers & Downloads (Controladores y descargas)**. Expanda **Buscar controladores**.
- 4. Seleccione el sistema operativo instalado en el equipo.
- 5. En la lista desplegable **Categoría**, seleccione **BIOS**.
- 6. Seleccione la versión más reciente del BIOS y haga clic en **Descargar** para descargar el archivo del BIOS para la computadora.
- 7. Después de finalizar la descarga, busque la carpeta donde guardó el archivo de actualización del BIOS.
- 8. Haga doble clic en el icono del archivo de actualización del BIOS y siga las instrucciones que aparecen en pantalla. Para obtener más información, consulte el artículo de la base de conocimientos [000124211](https://www.dell.com/support/kbdoc/000124211) en [www.dell.com/support](https://www.dell.com/support).

### **Actualización del BIOS en Linux y Ubuntu**

Para actualizar el BIOS del sistema en un equipo que se instala con Linux o Ubuntu, consulte el artículo de la base de conocimientos [000131486](https://www.dell.com/support/kbdoc/000131486) en [www.dell.com/support.](https://www.dell.com/support)

### **Actualización del BIOS mediante la unidad USB en Windows**

#### **Sobre esta tarea**

**PRECAUCIÓN: Si BitLocker no se suspende antes de actualizar el BIOS, la próxima vez que reinicie, el sistema no reconocerá la clave de BitLocker. Se le pedirá que introduzca la clave de recuperación para continuar y el sistema la solicitará en cada reinicio. Si no conoce la clave de recuperación, esto puede provocar la pérdida de datos o una reinstalación del sistema operativo innecesaria. Para obtener más información sobre este tema, consulte el artículo de la base de conocimientos: <https://www.dell.com/support/article/sln153694>**

#### **Pasos**

- 1. Siga el procedimiento del paso 1 al paso 6 en Actualización del BIOS en Windows para descargar el archivo del programa de configuración del BIOS más reciente.
- 2. Cree una unidad USB de arranque. Para obtener más información, consulte el artículo de la base de conocimientos [000145519](https://www.dell.com/support/kbdoc/000145519/) en [www.dell.com/support](https://www.dell.com/support).
- 3. Copie el archivo del programa de configuración del BIOS en la unidad USB de arranque.
- 4. Conecte la unidad USB de arranque a la computadora que necesita la actualización del BIOS.
- 5. Reinicie la computadora y presione **F12**.
- 6. Seleccione la unidad USB desde el **Menú de arranque por única vez**.
- 7. Ingrese el nombre de archivo del programa de configuración del BIOS y presione **Entrar**.

#### Aparece la **Utilidad de actualización del BIOS**.

8. Siga las instrucciones que aparecen en pantalla para completar la actualización del BIOS.

### **Actualización del BIOS desde el menú de arranque por única vez F12**

Para actualizar el BIOS de la computadora, use el archivo .exe de actualización del BIOS copiado en una unidad USB FAT32 e inicie desde el menú de arranque por única vez F12.

#### **Sobre esta tarea**

**PRECAUCIÓN: Si BitLocker no se suspende antes de actualizar el BIOS, la próxima vez que reinicie, el sistema no reconocerá la clave de BitLocker. Se le pedirá que introduzca la clave de recuperación para continuar y el sistema la solicitará en cada reinicio. Si no conoce la clave de recuperación, esto puede provocar la pérdida de datos o una reinstalación del sistema operativo innecesaria. Para obtener más información sobre este tema, consulte el artículo de la base de conocimientos: <https://www.dell.com/support/article/sln153694>**

#### **Actualización del BIOS**

Puede ejecutar el archivo de actualización del BIOS desde Windows mediante una unidad USB de arranque o puede actualizar el BIOS desde el menú de arranque por única vez F12 en la computadora.

La mayoría de las computadoras de Dell posteriores a 2012 tienen esta funcionalidad. Para confirmarlo, puede iniciar la computadora al menú de arranque por única vez F12 y ver si ACTUALIZACIÓN FLASH DEL BIOS está enumerada como opción de arranque para la computadora. Si la opción aparece, el BIOS es compatible con esta opción de actualización.

**NOTA:** Únicamente pueden usar esta función las computadoras con la opción de actualización flash del BIOS en el menú de arranque ⋒ por única vez F12.

#### **Actualización desde el menú de arranque por única vez**

Para actualizar el BIOS desde el menú de arranque por única vez F12, necesitará los siguientes elementos:

- Una unidad USB formateada en el sistema de archivos FAT32 (no es necesario que la unidad sea de arranque)
- El archivo ejecutable del BIOS descargado del sitio web de soporte de Dell y copiado en el directorio raíz de la unidad USB
- Un adaptador de alimentación de CA conectado a la computadora
- Una batería de computadora funcional para realizar un flash en el BIOS

Realice los siguientes pasos para realizar el proceso de actualización flash del BIOS desde el menú F12:

#### **PRECAUCIÓN: No apague la computadora durante el proceso de actualización del BIOS. Si la apaga, es posible que la computadora no se inicie.**

#### **Pasos**

- 1. Desde un estado apagado, inserte la unidad USB donde copió el flash en un puerto USB de la computadora.
- 2. Encienda la computadora y presione F12 para acceder al menú de arranque por única vez. Seleccione Actualización del BIOS mediante el mouse o las teclas de flecha y presione Entrar. Aparece el menú de flash del BIOS.
- 3. Haga clic en **Realizar flash desde archivo**.
- 4. Seleccione el dispositivo USB externo.
- 5. Seleccione el archivo, haga doble clic en el archivo flash objetivo y haga clic en **Enviar**.
- 6. Haga clic en **Actualizar BIOS**. La computadora se reinicia para realizar el flash del BIOS.
- 7. La computadora se reiniciará después de que se complete la actualización del BIOS.

## **Contraseña del sistema y de configuración**

#### **Tabla 20. Contraseña del sistema y de configuración**

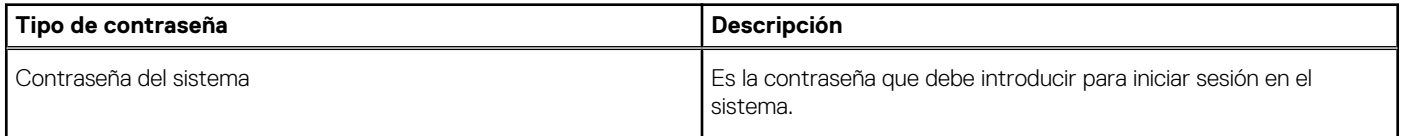

#### **Tabla 20. Contraseña del sistema y de configuración (continuación)**

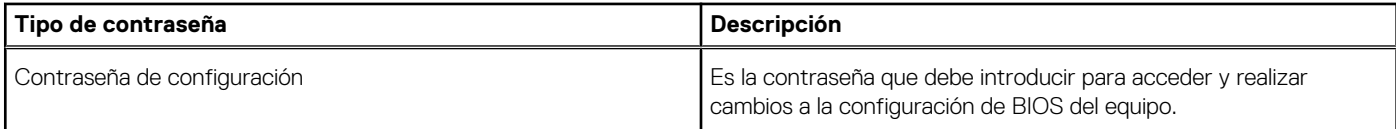

Puede crear una contraseña del sistema y una contraseña de configuración para proteger su equipo.

**PRECAUCIÓN: Las funciones de contraseña ofrecen un nivel básico de seguridad para los datos del equipo.**

**PRECAUCIÓN: Cualquier persona puede tener acceso a los datos almacenados en el equipo si no se bloquea y se deja desprotegido.**

**NOTA:** La función de contraseña de sistema y de configuración está desactivada.

### **Asignación de una contraseña de configuración del sistema**

#### **Requisitos previos**

Puede asignar una nueva **Contraseña de administrador o de sistema** solo cuando el estado se encuentra en **No establecido**.

#### **Sobre esta tarea**

Para ingresar a la configuración del sistema, presione F2 inmediatamente después de un encendido o reinicio.

#### **Pasos**

- 1. En la pantalla **BIOS del sistema** o **Configuración del sistema**, seleccione **Seguridad** y presione **Entrar**. Aparece la pantalla **Security (Seguridad)**.
- 2. Seleccione **Contraseña de administrador o de sistema** y cree una contraseña en el campo **Introduzca la nueva contraseña**. Utilice las siguientes pautas para asignar la contraseña del sistema:
	- Una contraseña puede tener hasta 32 caracteres.
	- La contraseña puede contener números del 0 al 9.
	- Solo se permiten letras minúsculas. Las mayúsculas no están permitidas.
	- Solo se permiten los siguientes caracteres especiales: espacio,  $('')$ ,  $(+)$ ,  $(,)$ ,  $(-)$ ,  $(.)$ ,  $(/)$ ,  $(()$ ,  $(()$ ),  $(')$ ,  $(()$ ,  $(')$ .
- 3. Introduzca la contraseña del sistema que especificó anteriormente en el campo **Confirm new password (Confirmar nueva contraseña)** y haga clic en **OK (Aceptar)**.
- 4. Presione **Esc** y aparecerá un mensaje para que guarde los cambios.
- 5. Presione **Y** para guardar los cambios. El equipo se reiniciará.

### **Eliminación o modificación de una contraseña de configuración del sistema existente**

#### **Requisitos previos**

Asegúrese de que el **Estado de contraseña** esté desbloqueado (en la configuración del sistema) antes de intentar eliminar o cambiar la contraseña del sistema y de configuración existente. No se puede eliminar ni modificar una contraseña existente de sistema o de configuración si **Estado de la contraseña** está bloqueado.

#### **Sobre esta tarea**

Para ingresar a la configuración del sistema, presione **F2** inmediatamente después de un encendido o reinicio.

#### **Pasos**

1. En la pantalla **BIOS del sistema** o **Configuración del sistema**, seleccione **Seguridad del sistema** y presione **Entrar**. Aparecerá la ventana **System Security (Seguridad del sistema)**.

- 2. En la pantalla **System Security (Seguridad del sistema)**, compruebe que la opción **Password Status (Estado de la contraseña)** está en modo **Unlocked (Desbloqueado)**.
- 3. Seleccione **Contraseña del sistema**, modifique o elimine la contraseña del sistema existente y presione **Entrar** o **Tab**.
- 4. Seleccione **Contraseña de configuración**, modifique o elimine la contraseña de configuración existente y presione **Entrar** o **Tab**.

**(i)** NOTA: Si cambia la contraseña del sistema o de configuración, vuelva a ingresar la nueva contraseña cuando se le solicite. Si borra la contraseña del sistema o de configuración, confirme cuando se le solicite.

- 5. Presione **Esc** y aparecerá un mensaje para que guarde los cambios.
- 6. Presione **Y** para guardar los cambios y salir de la configuración del sistema. La computadora se reiniciará.

## **Borrado de las contraseñas del sistema y del BIOS (configuración del sistema)**

#### **Sobre esta tarea**

Para borrar las contraseñas del BIOS o del sistema, comuníquese con el soporte técnico de Dell, como se describe en [www.dell.com/](https://www.dell.com/contactdell) [contactdell.](https://www.dell.com/contactdell)

**NOTA:** Para obtener información sobre cómo restablecer las contraseñas de aplicaciones o Windows, consulte la documentación incluida con Windows o la aplicación en particular.

# **Solución de problemas**

## **Manejo de baterías de iones de litio hinchadas**

Como la mayoría de las laptops, las laptops de Dell utilizan baterías de iones de litio. Un tipo de batería de iones de litio es la batería de polímero de iones de litio. Las baterías de polímero de iones de litio han aumentado su popularidad en los últimos años y se han convertido en el estándar de la industria electrónica, debido a las preferencias del cliente de un factor de forma delgado (especialmente con las nuevas laptops ultradelgadas) y duración de batería larga. Dentro de la tecnología de la batería de polímero de iones de litio está la posibilidad de hinchazón de las células de la batería

Una batería hinchada puede afectar el rendimiento de la laptop. Para evitar posibles daños adicionales al gabinete del dispositivo o los componentes internos que provoquen un funcionamiento incorrecto, deje de usar la laptop, desconecte el adaptador de CA y deje drenar la energía de la batería para descargarla.

Las baterías hinchadas no se deben utilizar y se deben reemplazar y desechar correctamente. Le recomendamos que se comunique con el soporte técnico de productos de Dell para ver las opciones a fin de reemplazar una batería hinchada bajo los términos de la garantía aplicable o el contrato de servicio, incluidas las opciones para el reemplazo de parte de un técnico de servicio autorizado de Dell.

Las directrices para el manejo y el reemplazo de baterías de jones de litio son las siguientes:

- Tenga cuidado cuando maneje baterías de iones de litio.
- Descargue la batería antes de quitarla del sistema. Para descargar la batería, desconecte el adaptador de CA del sistema y utilice el sistema únicamente con la energía de la batería. Cuando el sistema ya no se encienda al presionar el botón de encendido, la batería está totalmente descargada.
- No aplaste, deje caer, estropee o penetre la batería con objetos extraños.
- No exponga la batería a temperaturas altas ni desmonte paquetes de batería y células.
- No aplique presión en la superficie de la batería.
- No doble la batería.
- No utilice herramientas de ningún tipo para hacer palanca sobre o contra la batería.
- Si una batería se atasca en un dispositivo como resultado de la hinchazón, no intente soltarla, ya que perforar, doblar o aplastar una batería puede ser peligroso.
- No intente volver a colocar una batería dañada o hinchada en una laptop.
- Las baterías hinchadas cubiertas por la garantía deben devolverse a Dell en un contenedor de envío aprobado (proporcionado por Dell), para cumplir con las regulaciones de transporte. Las baterías hinchadas que no están cubiertas por la garantía deben desecharse en un centro de reciclaje aprobado. Comuníquese con el soporte de productos de Dell en <https://www.dell.com/support>para obtener ayuda e instrucciones adicionales.
- El uso de una batería que no sea de Dell o no sea compatible puede aumentar el riesgo de incendio o de explosión. Reemplace la batería únicamente por una batería compatible adquirida en Dell que esté diseñada para funcionar con su computadora de Dell. No utilice una batería de otro equipo en el suyo. Adquiera siempre baterías genuinas en [https://www.dell.com](https://www.dell.com/) o directamente a Dell.

Las baterías de iones de litio se pueden hinchar por varios motivos, como la edad, el número de ciclos de carga o la exposición a altas temperaturas. Para obtener más información sobre cómo mejorar el rendimiento y la vida útil de la batería de la laptop, y para minimizar la posibilidad de aparición de este problema, consulte [Dell Batería de la laptop: Preguntas frecuentes](https://www.dell.com/support/kbdoc/en-in/000175212/dell-laptop-battery-frequently-asked-questions).

## **Diagnóstico de verificación de rendimiento del sistema previo al inicio de Dell SupportAssist**

#### **Sobre esta tarea**

Los diagnósticos de SupportAssist (también llamados diagnósticos del sistema) realizan una revisión completa del hardware. Los diagnósticos de verificación de rendimiento del sistema previo al arranque de Dell SupportAssist están integrados con el BIOS y el BIOS los ejecuta internamente. Los diagnósticos incorporados del sistema ofrecen un conjunto de opciones para determinados dispositivos o grupos de dispositivos, permitiendo las siguientes acciones:

- Ejecutar pruebas automáticamente o en modo interactivo
- Repetir las pruebas
- Visualizar o guardar los resultados de las pruebas
- Ejecutar pruebas exhaustivas para introducir pruebas adicionales que ofrezcan más información sobre los dispositivos que han presentado errores
- Ver mensajes de estado que indican si las pruebas se han completado correctamente
- Ver mensajes de error que informan de los problemas que se han encontrado durante las pruebas

**NOTA:** Algunas pruebas para dispositivos específicos requieren la intervención del usuario. Asegúrese siempre de estar en la terminal de la computadora cuando las pruebas de diagnóstico se ejecuten.

Para obtener más información, consulte [https://www.dell.com/support/kbdoc/000180971.](https://www.dell.com/support/kbdoc/000180971)

### **Ejecución de la comprobación de rendimiento del sistema previa al arranque de SupportAssist**

#### **Pasos**

- 1. Encienda el equipo.
- 2. Cuando la computadora esté iniciando, presione la tecla F12 cuando aparezca el logotipo de Dell.
- 3. En la pantalla del menú de inicio, seleccione la opción **Diagnostics (Diagnósticos)**.
- 4. Haga clic en la flecha de la esquina inferior izquierda. Se muestra la página frontal de diagnósticos.
- 5. Presione la flecha de la esquina inferior derecha para ir a la lista de la página. Se enumeran los elementos detectados.
- 6. Si desea ejecutar una prueba de diagnóstico en un dispositivo específico, presione Esc y haga clic en **Sí** para detener la prueba de diagnóstico.
- 7. Seleccione el dispositivo del panel izquierdo y haga clic en **Run Tests (Ejecutar pruebas)**.
- 8. Si hay algún problema, aparecerán los códigos de error. Anote el código de error y el número de validación, y contáctese con Dell.

## **Prueba automática incorporada (BIST)**

### **M-BIST**

M-BIST (prueba automática incorporada) es la herramienta de diagnóstico de prueba automática incorporada de la tarjeta madre del sistema, que mejora la precisión de los diagnósticos de las fallas de la controladora integrada (EC) de la tarjeta madre.

**NOTA:** M-BIST puede ser iniciada manualmente antes de la POST (prueba automática de encendido).

### Cómo ejecutar M-BIST

**NOTA:** M-BIST se debe iniciar en el sistema desde un estado de apagado, conectado a una fuente de alimentación de CA o solamente a batería.

- 1. Presione y mantenga pulsados al mismo tiempo la tecla **M** del teclado y el **botón de encendido** para iniciar M-BIST.
- 2. Presionando al mismo tiempo la tecla **M** y el **botón de encendido**, el LED indicador de la batería puede presentar dos estados: a. APAGADO: No se detectó falla en la tarjeta madre
	- **b.** ÁMBAR: Indica un problema con la tarieta madre
- 3. Si hay una falla en la tarjeta madre, el LED de estado de la batería parpadeará uno de los siguientes códigos de error durante 30 segundos:

#### **Tabla 21. Códigos de error de LED**

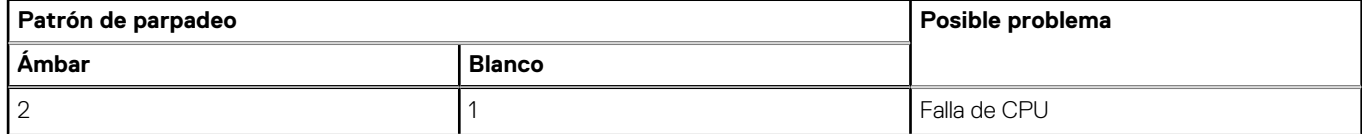

#### **Tabla 21. Códigos de error de LED (continuación)**

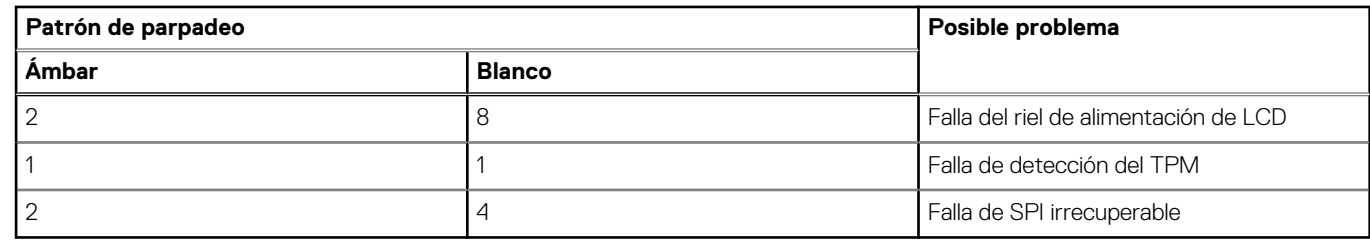

4. Si no hay ninguna falla en la tarjeta madre, el LCD mostrará las pantallas de color sólido descritas en la sección LCD-BIST durante 30 segundos y, a continuación, se apagará.

### **Prueba de riel de alimentación de la pantalla LCD (L-BIST)**

L-BIST es una mejora de los diagnósticos de códigos de error LED únicos y se inicia automáticamente durante la POST. L-BIST comprobará el riel de alimentación de la LCD. Si no se suministra alimentación a la LCD (es decir, si falla el circuito L-BIST), el LED de estado de la batería parpadeará con un código de error [2,8] o mostrará un código de error [2,7].

**NOTA:** Si L-BIST falla, LCD-BIST no puede funcionar porque no se suministra alimentación a la LCD.

### Cómo invocar la prueba BIST:

- 1. Presione el botón de encendido para iniciar el sistema.
- 2. Si el sistema no se inicia normalmente, observe el LED de estado de la batería.
	- Si el LED de estado de la batería parpadea un código de error [2,7], es posible que el cable de pantalla no esté conectado correctamente.
	- Si el LED de estado de la batería parpadea un código de error [2, 8], hay un error en el riel de alimentación del LCD de la tarjeta madre, por lo que no se suministra energía al LCD.
- 3. Si se muestra un código de error [2,7], compruebe que el cable de pantalla esté correctamente conectado.
- 4. Si se muestra un código de error [2,8], reemplace la tarjeta madre.

### **Prueba automática incorporada (BIST) de la pantalla LCD**

Las laptops de Dell tienen una herramienta de diagnóstico incorporada que le ayuda a determinar si una anormalidad en la pantalla es un problema inherente de la LCD (pantalla) de la laptop de Dell o de la tarjeta de video (GPU) y la configuración de la PC.

Cuando note anomalías en la pantalla, como parpadeos, distorsión, problemas de claridad, imágenes borrosas o movidas, líneas verticales u horizontales, atenuaciones del color, etc., siempre es una buena práctica aislar la LCD (pantalla) mediante la prueba automática incorporada (BIST).

### Cómo invocar la prueba BIST del LCD

- 1. Apague la laptop de Dell.
- 2. Desconecte todos los periféricos conectados a la laptop. Conecte solamente el adaptador de CA (cargador) a la laptop.
- 3. Asegúrese de que la LCD (pantalla) esté limpia (sin partículas de polvo en la superficie).
- 4. Mantenga presionada la tecla **D** y **Encienda** la laptop para entrar al modo de prueba automática incorporada (BIST) de la pantalla LCD. Mantenga presionada la tecla D hasta que el sistema se inicie.
- 5. La pantalla mostrará colores sólidos y cambiará los colores de toda la pantalla a blanco, negro, rojo, verde y azul dos veces.
- 6. A continuación, se mostrarán los colores blanco, negro y rojo.
- 7. Revise con cuidado la pantalla en busca de anomalías (líneas, color borroso o distorsión en la pantalla).
- 8. Al final del último color sólido (rojo), el sistema se apagará.
- **NOTA:** Durante el inicio, los diagnósticos previos al arranque de Dell SupportAssist inician una BIST de LCD primero y esperan a que el Œ usuario confirme la funcionalidad de la pantalla LCD.

## **Indicadores luminosos de diagnóstico del sistema**

#### **Patrón de parpadeo Ámbar Blanco Descripción del problema Solución recomendada** 1 1 1 1 1 1 1 1 Falla de detección del TPM Reemplace la tarjeta madre. 1 2 2 Falla de flash de SPI irrecuperable Reemplace la tarjeta madre. 1 1 5 5 EC no puede programar i-Fuse Reemplace la tarjeta madre. 1 6 6 Detección genérica de todos los errores de flujo incorrecto de código de EC Desconecte todas las fuentes de alimentación (CA, batería, batería de tipo botón) y mantenga presionado el botón de encendido por entre 3 y 5 segundos para descargar la energía residual. 2 1 1 Herror de la CPU ● Ejecute la herramienta Dell SupportAssist/Dell Diagnostics. ● Si el problema persiste, reemplace la tarjeta madre. 2 2 2 2 Error de la tarjeta madre (incluido un error del BIOS o de ROM) ● Realice un flash en la última versión del BIOS. ● Si el problema persiste, reemplace la tarjeta madre. 2 3 3 No se detecta la memoria/RAM | e Confirme que el módulo de memoria esté instalado correctamente. ● Si el problema persiste, reemplace el módulo de memoria. 2 2 A Fallo de memoria/RAM ● Restablezca e intercambie módulos de memoria entre las ranuras. Si el problema persiste, reemplace el módulo de memoria. 2 5 5 Memoria no válida instalada ● Restablezca e intercambie módulos de memoria entre las ranuras. ● Si el problema persiste, reemplace el módulo de memoria. 2 and 1 6 and 1 6 Error de la tarjeta madre/ chipset Reemplace la tarjeta madre. 2 7 Falla de LCD (mensaje de SBIOS) Sustituya el módulo LCD. 2 8 8 Falla de LCD (falla en la detección de EC del riel de alimentación) Reemplace la tarjeta madre. 3 1 Error de la batería CMOS ● Restablezca la conexión de

la batería principal.

#### **Tabla 22. Indicadores luminosos de diagnóstico del sistema**

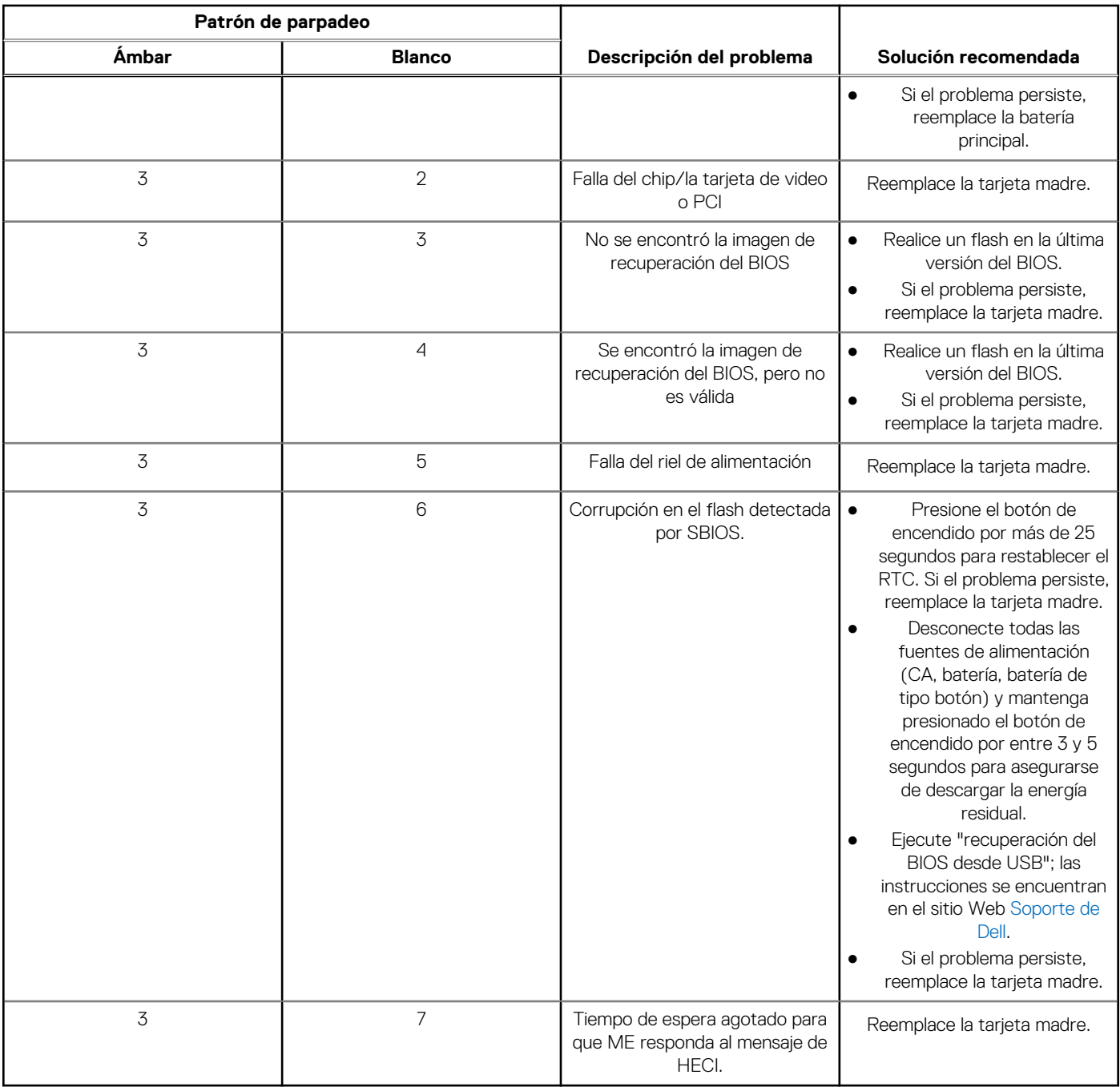

#### **Tabla 22. Indicadores luminosos de diagnóstico del sistema (continuación)**

**(i)** NOTA: Los LED parpadeantes 3-3-3 en el LED de bloqueo (Bloq Mayús o Bloq Num), el LED del botón de encendido (sin lector de huellas digitales) y el LED de diagnóstico indican que no se ha proporcionado la entrada durante la prueba del panel LCD en el diagnóstico de verificación del rendimiento del sistema previo al arranque de Dell SupportAssist.

## **Recuperación del sistema operativo**

Cuando la computadora no puede iniciar al sistema operativo incluso después de varios intentos, el proceso de recuperación del sistema operativo de Dell SupportAssist se inicia automáticamente.

Dell SupportAssist OS Recovery es una herramienta independiente preinstalada en todas las computadoras de Dell instaladas con sistema operativo Windows. Se compone de herramientas para diagnosticar y solucionar problemas que pueden suceder antes de que la computadora se inicie al sistema operativo. Permite diagnosticar problemas de hardware, reparar la computadora, respaldar archivos o restaurar la computadora al estado de fábrica.

También puede descargarla desde el sitio web de soporte de Dell para solucionar problemas y reparar la computadora cuando falla el arranque al sistema operativo principal debido a fallas de software o hardware.

Para obtener más información sobre Dell SupportAssist OS Recovery, consulte la *Guía del usuario de Dell SupportAssist OS Recovery* en [www.dell.com/serviceabilitytools](https://www.dell.com/serviceabilitytools). Haga clic en **SupportAssist** y, a continuación, haga clic en **SupportAssist OS Recovery**.

## **Restablecimiento del reloj de tiempo real (RTC)**

La función de restablecimiento del reloj de tiempo real (RTC) le permite a usted o al técnico de servicio recuperar los sistemas de Dell Inspiron de situaciones de falta de POST/falta de alimentación/falta de arranque. El restablecimiento del RTC activado para el puente heredado se ha retirado en estos modelos.

Inicie el restablecimiento del RTC con el sistema apagado y conectado a la alimentación de CA. Mantenga presionado el botón de encendido durante treinta (30) segundos. El restablecimiento del RTC del sistema se produce luego de soltar el botón de encendido.

## **Opciones de recuperación y medios de respaldo**

Se recomienda crear una unidad de recuperación para solucionar los problemas que pueden producirse con Windows. Dell propone múltiples opciones para recuperar el sistema operativo Windows en su PC de Dell. Para obtener más información, consulte [Opciones de](https://www.dell.com/support/contents/article/Product-Support/Self-support-Knowledgebase/software-and-downloads/dell-backup-solutions/Media-backup) [recuperación y medios de respaldo de Windows de Dell.](https://www.dell.com/support/contents/article/Product-Support/Self-support-Knowledgebase/software-and-downloads/dell-backup-solutions/Media-backup)

## **Ciclo de apagado y encendido de wifi**

#### **Sobre esta tarea**

Si la computadora no puede acceder a Internet debido a problemas de conectividad de wifi, se puede realizar un procedimiento de ciclo de apagado y encendido de wifi. El siguiente procedimiento ofrece las instrucciones sobre cómo realizar un ciclo de apagado y encendido de wifi:

 $(i)$ **NOTA:** Algunos proveedores de servicios de Internet (ISP) proporcionan un dispositivo combinado de módem/enrutador.

#### **Pasos**

- 1. Apague el equipo.
- 2. Apague el módem.
- 3. Apague el enrutador inalámbrico.
- 4. Espere 30 segundos.
- 5. Encienda el enrutador inalámbrico.
- 6. Encienda el módem.
- 7. Encienda la computadora.

## **Descargue la energía residual (realice un restablecimiento forzado)**

#### **Sobre esta tarea**

La energía residual es la electricidad estática residual que permanece en la computadora incluso después de haberla apagado y haber quitado la batería.

Por motivos de seguridad, y para proteger los componentes electrónicos sensibles en el equipo, se le solicitará que descargue la energía residual antes de extraer o sustituir los componentes de la computadora.

La descarga de la energía residual, conocida como "restablecimiento forzado", también es un paso común para la solución de problemas si la computadora no enciende ni se inicia en el sistema operativo.

#### **Para descargar la energía residual (realice un restablecimiento forzado)**

#### **Pasos**

- 1. Apague el equipo.
- 2. Desconecte el adaptador de alimentación de la computadora.
- 3. Extraiga la cubierta de la base.
- 4. Extraiga la batería.
- 5. Mantenga presionado el botón de encendido durante 20 segundos para drenar la energía residual.
- 6. Instale la batería.
- 7. Instale la cubierta de la base.
- 8. Conecte el adaptador de alimentación a la computadora.
- 9. Encienda la computadora.

**(i)** NOTA: Para obtener más información acerca de cómo realizar un restablecimiento forzado, consulte el artículo de la base de conocimientos [000130881](https://www.dell.com/support/kbdoc/en-us/000130881) en [www.dell.com/support](https://www.dell.com/support).

# **Obtención de ayuda y contacto con Dell**

## Recursos de autoayuda

Puede obtener información y ayuda sobre los productos y servicios de Dell mediante el uso de estos recursos de autoayuda en línea:

#### **Tabla 23. Recursos de autoayuda**

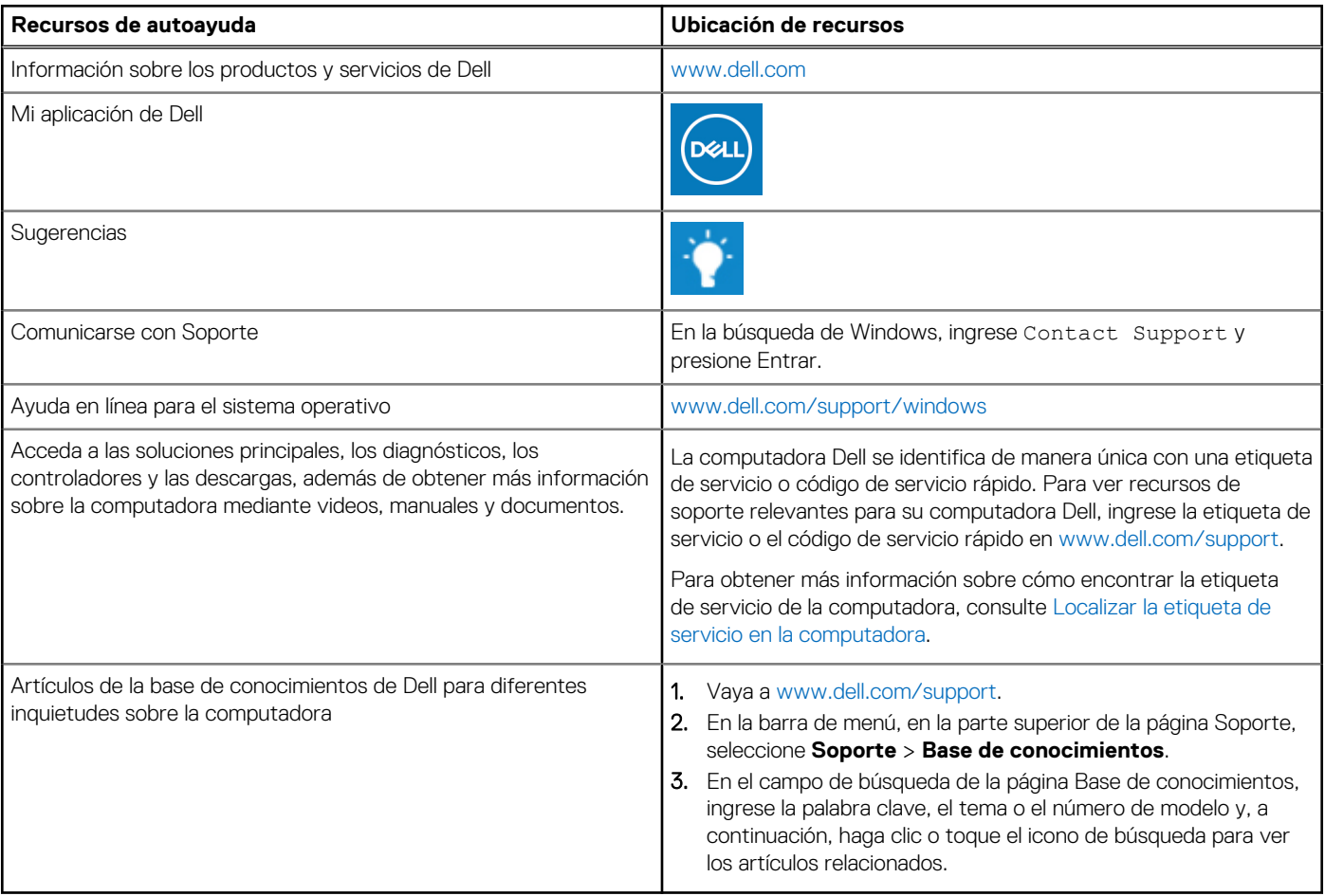

### Cómo ponerse en contacto con Dell

Para ponerse en contacto con Dell para tratar cuestiones relacionadas con las ventas, el soporte técnico o el servicio al cliente, consulte [www.dell.com/contactdell](https://www.dell.com/contactdell).

**NOTA:** Puesto que la disponibilidad varía en función del país/región y del producto, es posible que no pueda disponer de algunos servicios en su país/región.

**(i)** NOTA: Si no tiene una conexión a Internet activa, puede encontrar información de contacto en su factura de compra, en su albarán de entrega, en su recibo o en el catálogo de productos de Dell.